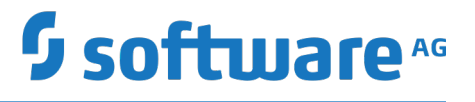

## **Bedienungsanleitung für Apama Analytics Builder for Cumulocity IoT**

Version 10.3.2

April 2019

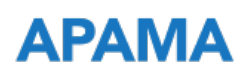

This document applies to Apama Analytics Builder for Cumulocity IoT Version 10.3.2 and to all subsequent releases.

Specifications contained herein are subject to change and these changes will be reported in subsequent release notes or new editions.

Copyright © 2018-2019 Software AG, Darmstadt, Germany and/or Software AG USA Inc., Reston, VA, USA, and/or its subsidiaries and/or its affiliates and/or their licensors.

The name Software AG and all Software AG product names are either trademarks or registered trademarks of Software AG and/or Software AG USA Inc. and/or its subsidiaries and/or its affiliates and/or their licensors. Other company and product names mentioned herein may be trademarks of their respective owners.

Detailed information on trademarks and patents owned by Software AG and/or its subsidiaries is located at http://softwareag.com/licenses.

Use of this software is subject to adherence to Software AG's licensing conditions and terms. These terms are part of the product documentation, located at http://softwareag.com/licenses and/or in the root installation directory of the licensed product(s).

This software may include portions of third-party products. For third-party copyright notices, license terms, additional rights or restrictions, please refer to "License Texts, Copyright Notices and Disclaimers of Third Party Products". For certain specific third-party license restrictions, please refer to section E of the Legal Notices available under "License Terms and Conditions for Use of Software AG Products / Copyright and Trademark Notices of Software AG Products". These documents are part of the product documentation, located at http://softwareag.com/licenses and/or in the root installation directory of the licensed product(s).

Use, reproduction, transfer, publication or disclosure is prohibited except as specifically provided for in your License Agreement with Software AG.

## **Table of Contents**

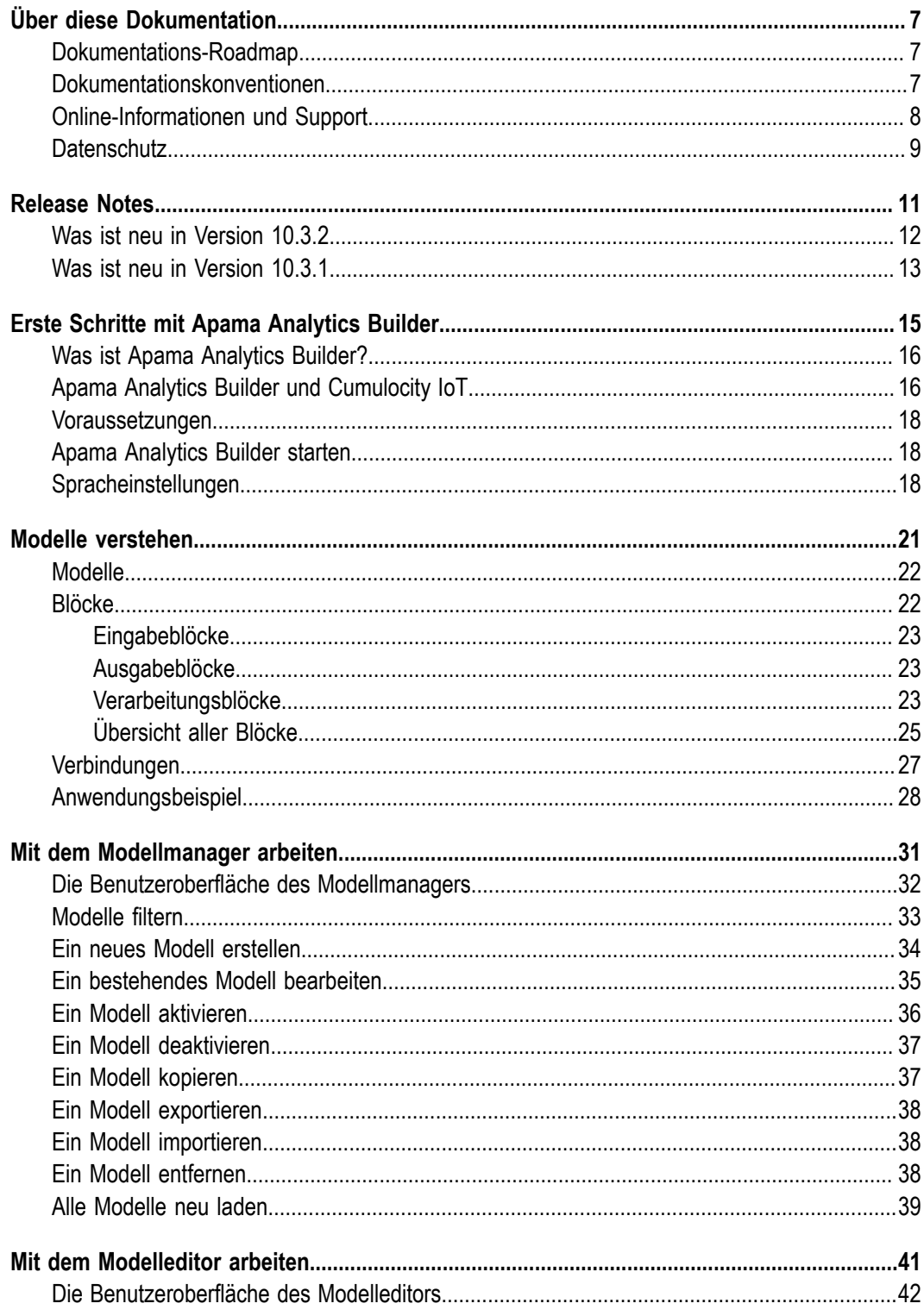

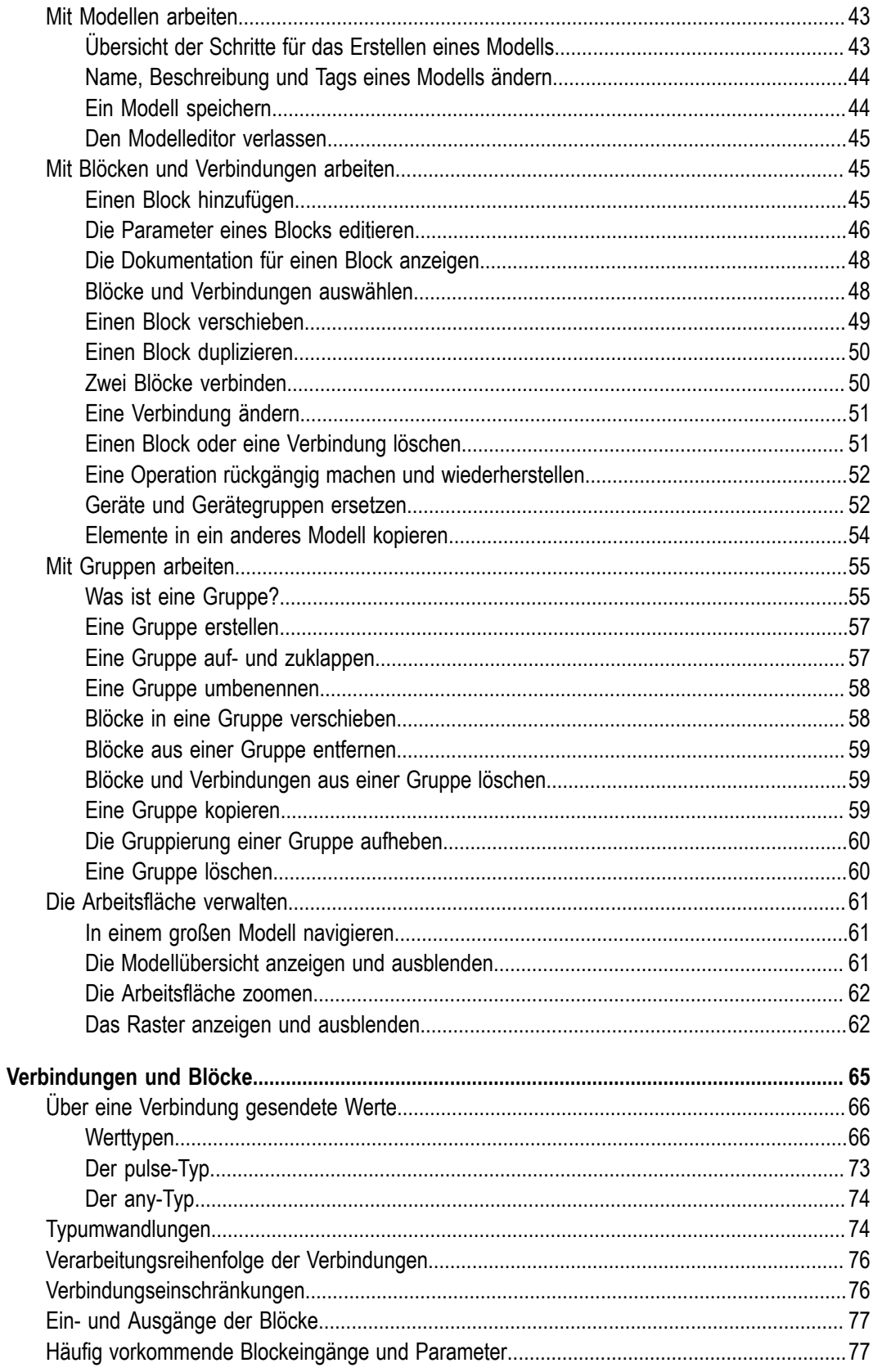

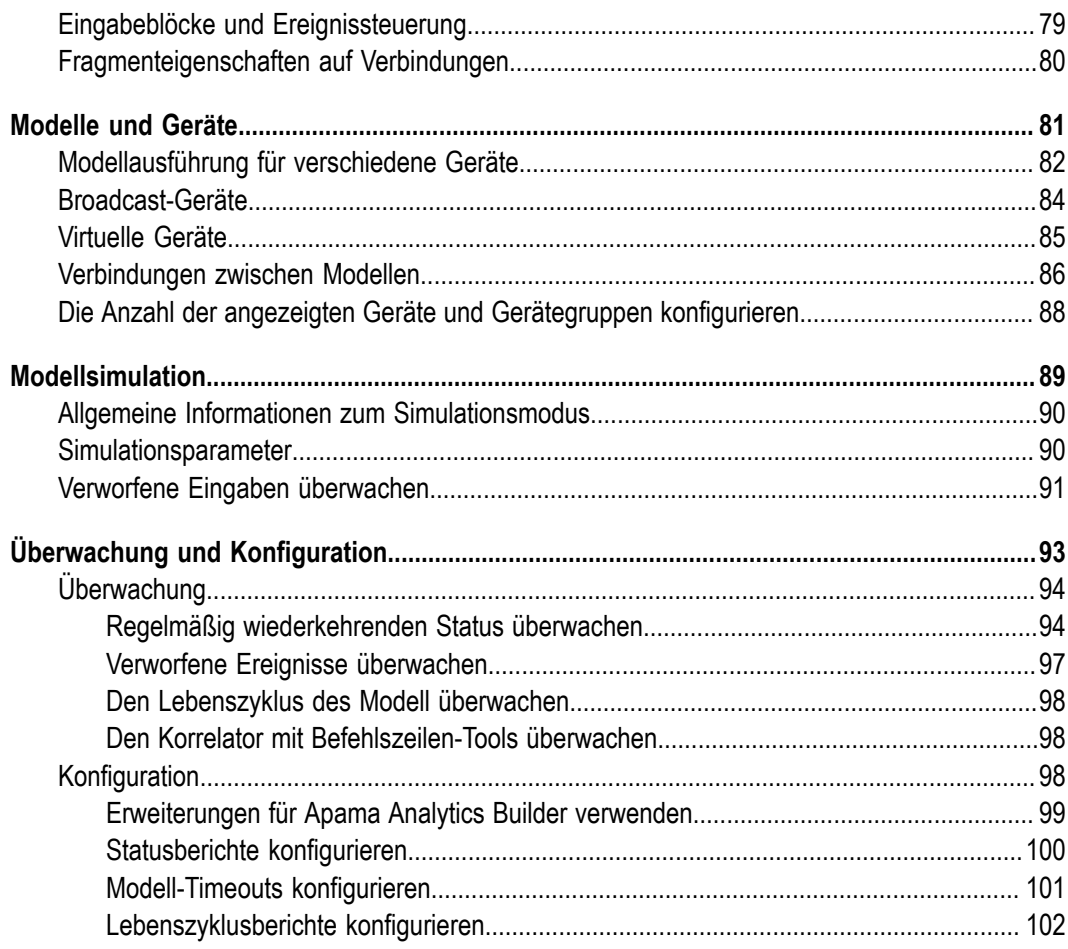

### <span id="page-6-0"></span>**Über diese Dokumentation**

Diese Dokumentation beschreibt wie Sie Modelle mit Apama Analytics Builder for Cumulocity IoT erstellen und benutzen.

### <span id="page-6-1"></span>**Dokumentations-Roadmap**

Diese Dokumentation steht in den folgenden Formaten zur Verfügung:

- n. HTML
- PDF  $\Box$

Zusätzlich steht Folgendes im Modelleditor (dies ist eines der Tools von Apama Analytics Builder for Cumulocity IoT) zur Verfügung:

Referenzinformationen zu den vorgefertigten Blöcken: Blockbeschreibungen, Ē, Parameter, sowie Details zu den Ein- und Ausgangsports.

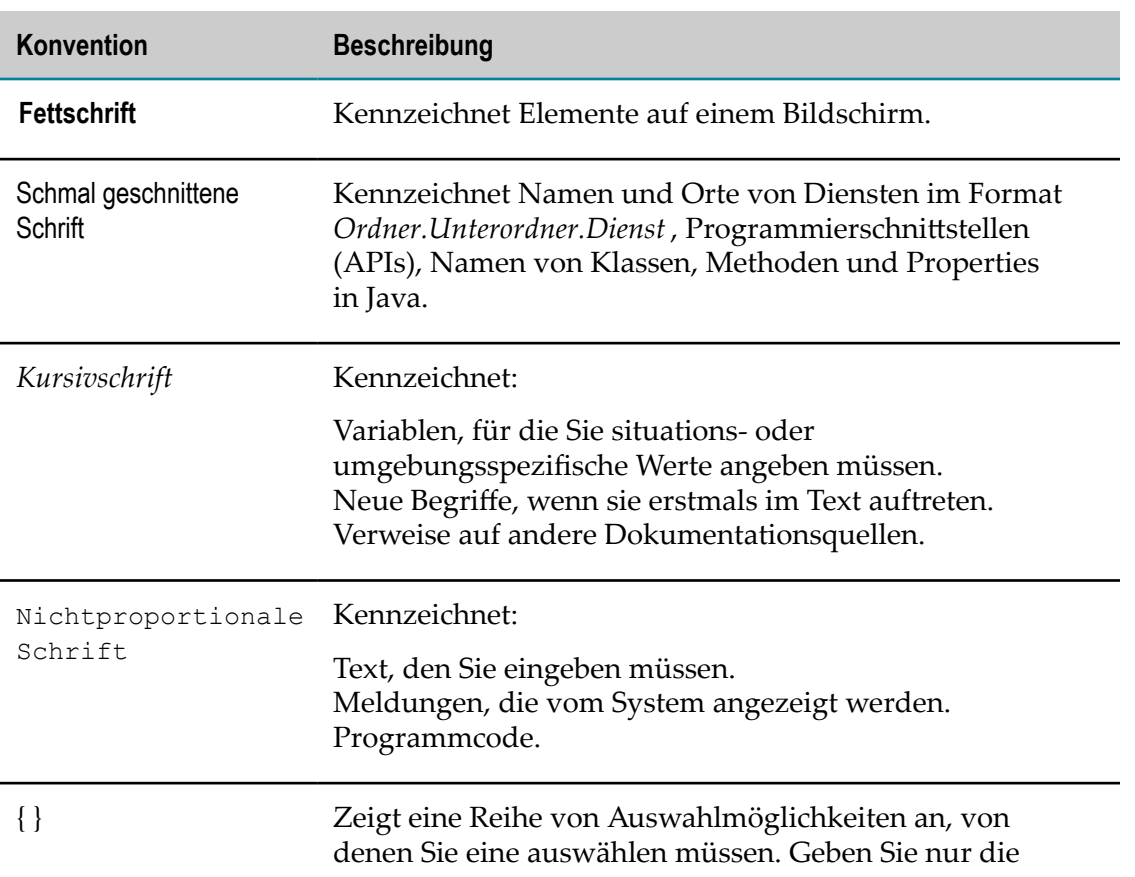

#### <span id="page-6-2"></span>**Dokumentationskonventionen**

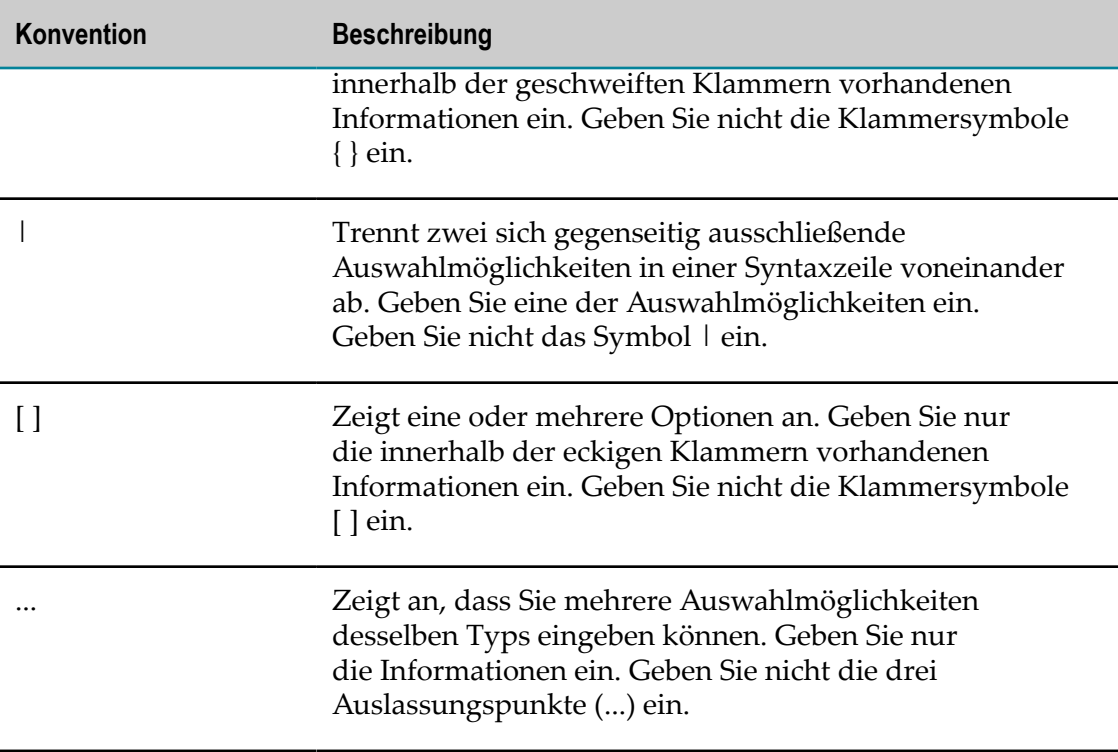

### <span id="page-7-0"></span>**Online-Informationen und Support**

#### **Dokumentationswebsite der Software AG**

Sie finden die Dokumentation zu den Produkten der Software AG auf der Dokumentationswebsite der Software AG unter "http://documentation.softwareag.com". Um Zugang zu erhalten, müssen Sie sich mit den erforderlichen Authentifizierungsdaten bei Empower, der Produktsupportwebsite der Software AG, anmelden. Falls Sie keine Authentifizierungsdaten haben, können Sie die Website der TECHcommunity benutzen.

#### **Empower, die Produktsupportwebsite der Software AG**

Falls Sie noch kein Benutzerkonto für Empower haben, können Sie eine E-Mail an ["empower@softwareag.com"](mailto:empower@softwareag.com) senden. Geben Sie darin Ihren Namen, den Namen Ihrer Firma und deren E-Mail-Adresse an und beantragen Sie die Einrichtung eines Benutzerkontos.

Wenn Sie ein Benutzerkonto erhalten haben, können Sie den eService-Bereich von Empower unter "https://empower.softwareag.com/" aufrufen und dort Support-Fälle online öffnen.

Informationen zu den Software AG-Produkten finden Sie auf der Empower-Produktsupportwebsite unter "https://empower.softwareag.com".

Unter ["Products & Documentation"](https://empower.softwareag.com/Products/default.asp) können Sie Anträge bezüglich Produktmerkmalen und Produktverbesserungen einreichen, Informationen über die Verfügbarkeit von Produkten abrufen und Produkte herunterladen.

Im ["Knowledge](https://empower.softwareag.com/KnowledgeCenter/default.asp) Center" finden Sie Informationen zu Programmkorrekturen (Fixes) und frühzeitige Warnungen, technische Abhandlungen (Papers) und Artikel aus der Wissensdatenbank.

Wenn Sie noch Fragen haben und telefonisch mit uns Kontakt aufnehmen möchten, können Sie im Kontaktverzeichnis des globalen Supports unter "https:// [empower.softwareag.com/public\\_directory.asp"](https://empower.softwareag.com/public_directory.asp) eine der dort für Ihr Land angegebenen örtlichen oder gebührenfreien Telefonnummern auswählen.

#### **Software AG TECHcommunity**

Auf der Website der Software AG TECH community unter "http:// [techcommunity.softwareag.com"](http://techcommunity.softwareag.com) finden Sie Dokumentationen und andere technische Informationen.

- Sie können auf Produktdokumentationen zugreifen, wenn Sie die erforderlichen  $\blacksquare$ Authentifizierungsdaten für die TECHcommunity haben. Andernfalls müssen Sie sich registrieren und "Documentation" als Interessengebiet angeben.
- Sie erhalten Zugang zu Artikeln, Code-Beispielen, Demos und Lernprogrammen. П
- Sie können an von Software AG-Experten moderierten Online-Diskussionsforen teilnehmen, um Fragen zu stellen, über bewährte Methoden und Prozesse (Best Practices) zu diskutieren und zu erfahren, wie andere Kunden die Technologien der Software AG nutzen.
- Sie können Links auf externe Websites benutzen, die sich mit offenen Standards und Web-Technologien befassen.

#### <span id="page-8-0"></span>**Datenschutz**

Die Produkte der Software AG stellen Funktionen zur Verarbeitung von personenbezogenen Daten gemäß der Datenschutz-Grundverordnung (DSGVO) der Europäischen Union zur Verfügung. Gegebenenfalls sind in der betreffenden Systemverwaltungsdokumentation entsprechende Schritte dokumentiert.

# <span id="page-10-0"></span>**1 Release Notes**

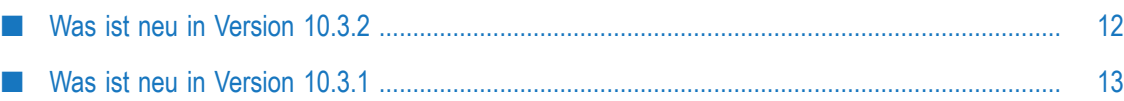

#### <span id="page-11-0"></span>**Was ist neu in Version 10.3.2**

- П Apama Analytics Builder unterstützt jetzt Gerätegruppen, die im Cumulocity IoT-Inventar definiert wurden. Sie können in der Palette aus der Kategorie Eingabe ausgewählt werden. Siehe auch ["Einen Block hinzufügen" on page 45.](#page-44-2)
- Wenn Sie die Kategorie **Eingabe** oder Ausgabe in der Palette aufklappen, wird jetzt ein Suchfeld angezeigt, mit dem Sie die benötigten Geräte und Gerätegruppen anzeigen können. Bei der Suche wird zwischen Groß- und Kleinschreibung unterschieden. Weitere Informationen finden Sie unter ["Einen Block hinzufügen" on page 45.](#page-44-2)
	- **Note:** Apama Analytics Builder unterstützt nur Geräte, die im Cumulocity IoT-Inventar mit einem c8y\_IsDevice-Fragment markiert wurden. Kindgeräte werden nicht unterstützt.
- Die Anzahl der Geräte (und Gerätegruppen), die in der Palette angezeigt werden, kann jetzt angepasst werden. Ausführliche Informationen finden Sie unter ["Die](#page-87-0) [Anzahl der angezeigten Geräte und Gerätegruppen konfigurieren" on page 88.](#page-87-0)
- Ein spezieller Ausgabeblock mit dem Namen **Auslösendes Gerät** kann jetzt aus П der Palette ausgewählt werden. Dieser Block schickt die Ausgabe zurück an das Gerät, das die Ausgabe ausgelöst hat. Modelle können jetzt Daten von mehreren Geräten verarbeiten und dabei (bei Verwendung von mehreren Kernen) skalieren. Ausführliche Informationen finden Sie unter ["Modellausführung](#page-81-0) für verschiedene [Geräte" on page 82](#page-81-0).
- Apama Analytics Builder unterstützt jetzt Eingabegeräte, die als "Broadcast-Geräte"  $\overline{\phantom{a}}$ bezeichnet werden. Die Signale von diesen Geräten stehen allen Modellen und Geräten zur Verfügung. Ausführliche Informationen finden Sie unter ["Broadcast-](#page-83-0)[Geräte" on page 84](#page-83-0).
- In früheren Versionen von Apama Analytics Builder war es möglich, ein Modell zu erstellen, das Daten von mehreren Geräten empfängt oder Daten an mehrere Geräte sendet. Dies ist mit der Standardkonfiguration nicht mehr möglich. Der Versuch, ein solches Modell zu aktivieren, resultiert in einem Fehler. Damit Sie solche Modelle ausführen können, müssen Sie den Gleichzeitigkeitsgrad auf 1 setzen (siehe ["Modellausführung](#page-81-0) für verschiedene Geräte" on page 82). Dies schränkt die Leistung bei der Ausführung von Analysen ein.
- Die Beschriftungen der Blöcke auf der Arbeitsfläche des Modelleditors enthalten jet den Wert des wichtigsten Parameters:
	- Der **Ausdruck**-Block zeigt jetzt den definierten Ausdruck. п
	- L. Der Schwelle-Block zeigt jetzt den definierten Schwellenwert.
	- $\blacksquare$ Der **Kombinierer**-Block zeigt jetzt den definierten Modus.
	- Der Eigenschaft extrahieren-Block zeigt jetzt den definierten Eigenschaftsnamen.  $\blacksquare$
	- Der Rundung-Block zeigt jetzt die definierte Regel. Ē,
- **Der Zeitverzögerung-Block zeigt jetzt die definierte Verzögerung in Sekunden.**
- Der Ausdruck-Block behandelt boolesche Literale und logische Operatoren jetzt unabhängig von Groß- und Kleinschreibung. Bei der "Event Processing Language" (EPL) von Apama ist dies anders; EPL akzeptiert bei booleschen Literalen und logischen Operatoren nur Kleinschreibung.
- Die Schaltfläche zum Verlassen des Modelleditors befindet sich jetzt ganz rechts in П der Symbolleiste. Siehe auch "Den [Modelleditor](#page-44-0) verlassen" on page 45.
- Sie können jetzt Aspekte des Korrelators mit den Befehlszeilen-Tools (den sogenannten "command-line tools") von Apama überwachen, einschließlich der Warteschlangengrößen und Zugriff auf die Logdatei. Ausführliche Informationen finden Sie unter "Den Korrelator mit [Befehlszeilen-Tools](#page-97-1) überwachen" on [page 98](#page-97-1).
- Sie können Apama Analytics Builder jetzt mit Hilfe von Erweiterungen anpassen. Ausführliche Informationen finden Sie unter ["Erweiterungen](#page-98-0) für Apama Analytics Builder [verwenden"](#page-98-0) on page 99.
- Die folgenden Pfade werden jetzt benutzt (jetzt mit extensions/config/files im Pfad):
	- /usr/edge/properties/apama/extensions/config/files/support/cumulocity/ L.
	- /usr/edge/properties/apama/extensions/config/files/framework/monitors/  $\overline{\phantom{a}}$

**Note:** Der Speicherort der Konfigurationsdateien kann sich in zukünftigen Hauptversionen (englisch: major releases) ändern.

Die Dokumentation enthält jetzt Informationen zu virtuellen Geräten. Siehe ["Virtuelle](#page-84-0) Geräte" on page 85.

#### <span id="page-12-0"></span>**Was ist neu in Version 10.3.1**

- Der **Ausdruck**-Block unterstützt jetzt auch die string- und boolean-Typen für n. Eingabe- und Ergebniswerte. Logische Operatoren können jetzt für boolesche Werte verwendet werden. Die Unterstützung für die vorhandenen relationalen, numerischen und Gleichheitsoperatoren wurde da wo es angebracht ist auf stringund boolean-Typen erweitert. Ausführliche Informationen zur neuen Funktionalität finden Sie in der Blockreferenz im Modelleditor.
- Der **Überschreitungszähler**-Block kann jetzt mit einem Zeitfenster arbeiten, das mit  $\Box$ dem Parameter **Fensterdauer** angegeben wird. Ausführliche Informationen zur neuen Funktionalität finden Sie in der Blockreferenz im Modelleditor.
- Ein neuer **Standardabweichung**-Block steht jetzt zur Verfügung. Mit diesem Block  $\overline{\phantom{a}}$ können Sie die Standardabweichung und die Varianz der Werte im Laufe der Zeit berechnen. Ausführliche Informationen zu diesem Block finden Sie in der Blockreferenz im Modelleditor.
- Ein neuer **Kombinierer**-Block steht jetzt zur Verfügung. Mit diesem Block können  $\mathcal{L}_{\mathcal{A}}$ Sie die Ausgabe auf Grundlage des gewählten Modus und der verbundenen Eingänge berechnen. Ausführliche Informationen zu diesem Block finden Sie in der Blockreferenz im Modelleditor.
- Ein neuer Gradient-Block steht jetzt zur Verfügung. Mit diesem Block können Sie den gewichteten linearen Regressionsgradienten für die Werte berechnen. Ausführliche Informationen zu diesem Block finden Sie in der Blockreferenz im Modelleditor.
- Die Blöcke, Verbindungen und Gruppen auf der Arbeitsfläche werden jetzt immer an  $\overline{\phantom{a}}$ einem Raster ausgerichtet. Sie können entscheiden, ob das Raster angezeigt werden soll oder nicht. Standardmäßig wird es nicht angezeigt. Siehe auch ["Das Raster](#page-61-1) [anzeigen und ausblenden" on page 62.](#page-61-1)
- Die Benutzeroberfläche von Apama Analytics Builder kann jetzt auch in Deutsch П angezeigt werden. Siehe auch ["Spracheinstellungen" on page 18](#page-17-2).

# <span id="page-14-0"></span>**2 Erste Schritte mit Apama Analytics Builder**

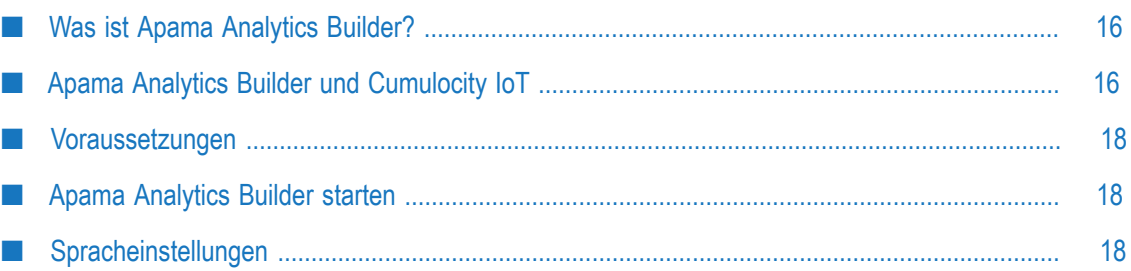

### <span id="page-15-0"></span>**Was ist Apama Analytics Builder?**

Apama Analytics Builder wird als Anwendung in Cumulocity IoT ausgeführt, einer webbasierten Plattform zur Verwaltung von IoT-Geräten (siehe auch "https:// [www.cumulocity.com/"](https://www.cumulocity.com/)). Mit Apama Analytics Builder können Sie Analysemodelle erstellen, die Streaming-Daten transformieren oder analysieren und somit neue Daten oder Ausgabeereignisse generieren. Die Modelle sind in der Lage, die Daten in Echtzeit zu verarbeiten.

Sie entwerfen die Modelle in einer grafischen Umgebung, indem Sie vorgefertigte *Blöcke* zu *Modellen* kombinieren. Die Blöcke in einem Modell bündeln kleinere logische Elemente und haben eine Reihe von Eingängen, Ausgängen und Parametern. Jeder Block implementiert eine bestimmte Funktionalität, wie zum Beispiel das Empfangen von Daten von einem Sensor, das Durchführen einer Berechnung, das Erkennen eines Zustandes oder das Erzeugen eines Ausgangssignals. Die Konfiguration der Blöcke wird von Ihnen definiert und Sie verknüpfen die Blöcke mit Hilfe von sogenannten *Verbindungen*. Sie können die Modelle editieren, die Ausführung eines Modells mit historischen Daten simulieren oder die Modelle in der Produktionsumgebung ausführen. Weitere Informationen finden Sie unter "Modelle [verstehen"](#page-20-0) on page 21.

Apama Analytics Builder besteht aus den folgenden Tools:

- **Modellmanager.** Wenn Sie Apama Analytics Builder aufrufen, wird zuerst der П Modellmanager angezeigt. Alle verfügbaren Modelle werden hier aufgelistet und Sie können die Modelle verwalten. Mit dem Modellmanager können Sie die Modelle zum Beispiel testen und für die Produktion aktivieren, oder Sie können die Modelle duplizieren oder löschen. Sie können auch neue Modelle erstellen oder vorhandene Modelle bearbeiten; in diesen Fällen wird der Modelleditor aufgerufen. Weitere Informationen finden Sie unter ["Mit dem Modellmanager arbeiten" on page 31.](#page-30-0)
- **Modelleditor.** Mit dem Modelleditor definieren Sie alle Blöcke, die in einem Modell benutzt werden sollen, und Sie verbinden die Blöcke miteinander. Die Funktionalität der verschiedenen Blöcke ist im Modelleditor in der sogenannten *Blockreferenz* beschrieben. Weitere Informationen finden Sie unter ["Mit dem Modelleditor](#page-40-0) [arbeiten" on page 41](#page-40-0).

Die Blöcke sind in der "Event Processing Language" (EPL) von Apama implementiert. Zum Ausführen der Modelle wird der EPL-Code zur Laufzeit in einem Apama-Korrelator ausgeführt. Es ist wichtig, dass Sie das Laufzeitverhalten und die Einschränkungen verstehen. Dies ist in späteren Kapiteln beschrieben.

### <span id="page-15-1"></span>**Apama Analytics Builder und Cumulocity IoT**

Cumulocity IoT ist eine Plattform zum Verbinden, Überwachen und Steuern von Remote-Geräten. Einen Überblick finden Sie im *Concepts guide* unter "https:// [www.cumulocity.com/guides/"](https://www.cumulocity.com/guides/). Apama Analytics Builder wird als eine Komponente innerhalb der Cumulocity IoT-Plattform ausgeführt.

Geräte und Sensoren können mit Cumulocity IoT verbunden werden. Siehe die Informationen über Geräteschnittstellen im Concepts guide und die Informationen zur Geräteintegration mit MQTT im *Device SDK guide*, beides unter der oben genannten URL.

Sensoren schicken Measurement- oder Event-Objekte an Cumulocity IoT, und die Geräte können Operation-Objekte empfangen, die innerhalb der Cumulocity IoT-Plaform erstellt wurden. Alle diese Objekte (Measurement, Event, Operation) werden einem einzelnen Gerät auf der Cumulocity IoT-Plattform zugeordnet. Einem Gerät können mehrere Messtypen zugeordnet sein; und die Messtypen, die von einem Gerät unterstützt werden, können dieselben sein wie bei anderen Geräten oder anders als bei anderen Geräten. Sobald ein Gerät mit Cumulocity IoT verbunden ist, werden die Informationen über dieses Gerät im Cumulocity IoT-Inventar gespeichert. Diese sind in der Anwendung "Device Management" sichtbar, welche auch dazu verwendet werden kann, die Measurement-, Event- oder Operation-Objekte anzuzeigen, die mit diesem Gerät verknüpft sind. Weitere Informationen zur Geräteverwaltung finden Sie im *User guide* (hiervon gibt es auch eine deutsche Version) unter der oben genannten URL.

Die Cumulocity IoT-Plattform enthält eine Apama-Korrelatorkomponente, die von der Cumulocity IoT-Plattform verwaltet wird (diese wird nicht manuell gestartet oder gestoppt) und die für die Kommunikation mit Cumulocity IoT vorkonfiguriert ist. Dieser Korrelator beherbergt die Apama Analytics Builder-Laufzeit und führt auch alle benutzerdefinierten Apama-Regeln aus, die in der Administrationsanwendung auf der Seite **Eigene Anwendungen** hinzugefügt wurden. Siehe die Informationen zum Verwalten von Anwendungen im *User guide* (oder in der deutschen Version) und die Informationen zum Entwickeln von Anwendungen im *Concepts guide*, beides unter der oben genannten URL.

Die Anwendung Apama Analytics Builder kann nach dem Anmelden bei Cumulocity IoT mit dem Application Switcher aufgerufen werden. Siehe auch "Apama [Analytics](#page-17-1) [Builder starten" on page 18.](#page-17-1)

Mit der Anwendung Apama Analytics Builder können Sie Modelle erstellen, die mit Geräten und Sensormessungen interagieren. Modelle können Measurement- und Event-Objekte von Geräten empfangen; diese enthalten die Eingaben für Berechnungen oder Mustererkennungen, die mit dem Modell durchgeführt werden. Modelle können neue Measurement-Objekte erstellen, die von Sensoren hergeleitete Werte darstellen können (zum Beispiel, eine Durchschnittstemperatur), oder die Messungen können als Eingabe für andere Analysemodelle verwendet werden (siehe ["Verbindungen](#page-85-0) zwischen [Modellen" on page 86](#page-85-0)). Modelle können neue Operation-Objekte erstellen, die zur Gerätesteuerung an die Geräte gesendet werden (zum Beispiel, um einen Alarm ertönen zu lassen, eine Nachricht auf einem Bildschirm anzuzeigen oder ein Gerät auszuschalten). Die Modelle werden auch im Cumulocity IoT-Inventar gespeichert, können jedoch mit dem Modellmanager importiert oder exportiert werden.

#### <span id="page-17-0"></span>**Voraussetzungen**

Apama Analytics Builder unterstützt dieselben Browser wie Cumulocity IoT, mit der folgenden Ausnahme: Browser auf Smartphones und Tablets werden nicht unterstützt.

### <span id="page-17-1"></span>**Apama Analytics Builder starten**

Sie können Apama Analytics Builder von Cumulocity IoT aus starten. Hierzu benutzen Sie den Application Switcher, den Sie in der oberen Leiste der Benutzeroberfläche von Cumulocity IoT finden können.

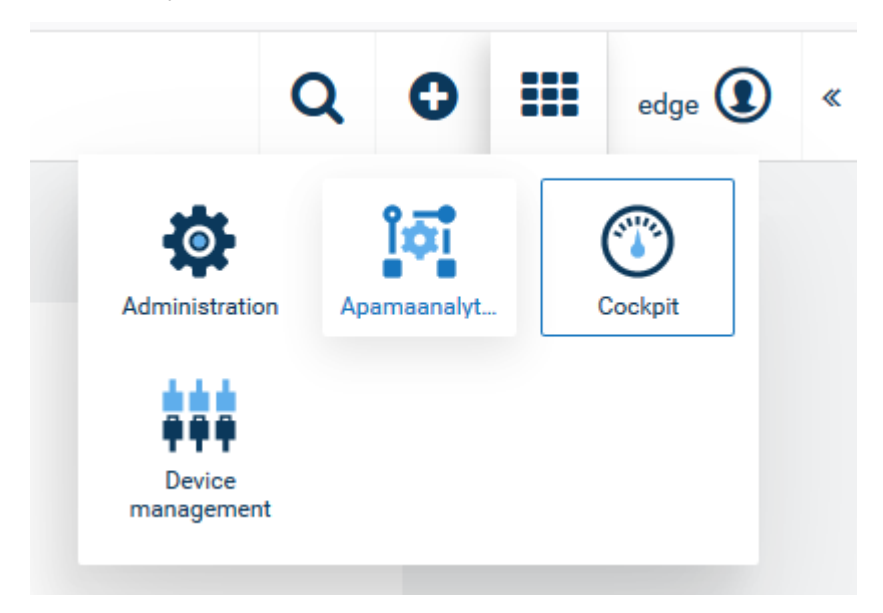

Ausführliche Informationen zur Benutzung von Cumulocity IoT finden Sie unter "https://www.cumulocity.com/guides/".

Fragen Sie Ihren Administrator nach der URL, die zum Starten von Cumulocity IoT erforderlich ist.

### <span id="page-17-2"></span>**Spracheinstellungen**

Die Sprache, in der die Benutzeroberfläche von Apama Analytics Builder angezeigt wird, hängt von Ihren Benutzereinstellungen in Cumulocity IoT ab. Weitere Informationen finden Sie im *User guide* (hiervon gibt es auch eine deutsche Version) unter "https://www.cumulocity.com/guides/".

Apama Analytics Builder unterstützt zur Zeit Englisch und Deutsch, obwohl Cumulocity IoT auch weitere Sprachen unterstützt. Wenn Cumulocity IoT oder der Browser auf eine Sprache eingestellt ist, die zur Zeit nicht von Apama Analytics Builder unterstützt wird, dann wird die Benutzeroberfläche mit der Standardsprache Englisch angezeigt.

#### <span id="page-20-0"></span> $3$ Modelle verstehen

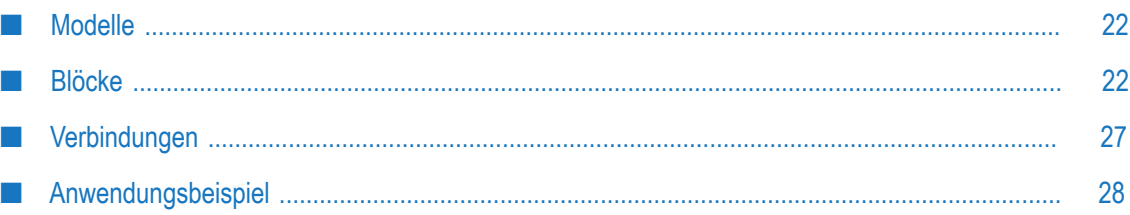

#### <span id="page-21-0"></span>**Modelle**

Ein Modell ist ein Container für ein Netzwerk von Blöcken, die über Verbindungen miteinander verknüpft sind.

Das Verhalten eines Blocks innerhalb eines Modells ist nicht von anderen Blöcken abhängig. In einem Modell können mehrere Instanzen desselben Blocks enthalten sein, wobei sich jede Instanz - in Abhängigkeit von den konfigurierten Parametern oder den mit dem Block verbundenen Eingängen (Ports) - anders verhalten kann.

#### <span id="page-21-1"></span>**Blöcke**

Die Blöcke sind die wesentlichen Verarbeitungseinheiten eines Modells. Jeder Block hat bestimmte vordefinierte Funktionen und verarbeitet die Daten entsprechend. Ein Block kann ein Reihe von Parametern haben sowie eine Reihe von Ein- und Ausgangsports.

Die Palette im Modelleditor bietet die folgenden Blocktypen zur Auswahl an:

- Eingabeblöcke, die Daten von externen Quellen empfangen. Ein Eingabeblock steht normalerweise für ein Gerät oder eine Gerätegruppe, die im Cumulocity IoT-Inventar registriert wurde. Siehe auch ["Eingabeblöcke" on page 23](#page-22-0).
- Ausgabeblöcke, die Daten an externe Quellen senden. Ein Ausgabeblock steht normalerweise für ein Gerät, das im Cumulocity IoT-Inventar registriert wurde. Siehe auch ["Ausgabeblöcke"](#page-22-1) on page 23.
- Verarbeitungsblöcke, die Daten von den Eingabeblöcken empfangen П und die resultierenden Daten an die Ausgabeblöcke senden. Siehe auch ["Verarbeitungsblöcke"](#page-22-2) on page 23.

Ein Block kann über seine Eingangsports Daten von einem anderen Block empfangen. Ein Block kann über seine Ausgangsports Daten an einen anderen Block senden. Die verschiedenen Blöcke haben eine unterschiedliche Anzahl von Ein- und Ausgangsports, und einige Blöcke haben nur Eingangsports oder nur Ausgangsports. Bei den meisten Blöcken ist es nicht erforderlich, alle Ein- oder Ausgangsports zu verbinden.

Ein Block kann konfigurierbare Parameter haben, die das Verhalten des Blocks definieren. Diese Parameter sind entweder optional oder erforderlich, je nach den Anforderungen des Blocks.

Wenn Sie denselben Block mehrmals verwenden, können Sie unterschiedliche Werte für denselben Parameter angeben. Der **Schwelle**-Block hat zum Beispiel einen konfigurierbaren Parameter mit dem Namen **Schwellenwert**. Wenn Sie zwei Instanzen des **Schwelle**-Blocks verwenden und diesen Parameter bei jedem Block anders konfigurieren, dann melden die Blöcke unterschiedliche Übertretungen des Schwellenwerts.

**Note:** Zwei Ausgangsports können nicht an denselben Eingangsport angeschlossen werden. Aber ein Ausgangsport kann an mehrere Eingangsports angeschlossen werden.

#### <span id="page-22-0"></span>**Eingabeblöcke**

Ein Eingabeblock ist ein spezieller Blocktyp, der Daten von einer externen Quelle empfängt. Der Block verwandelt die Daten in ein für die Verbindung verständliches Format und überträgt sie an die verbundenen Blöcke. Wenn ein Eingabeblock zum Beispiel ein Measurement-Ereignis von Cumulocity IoT empfängt, dann extrahiert der Block die erforderlichen Informationen aus dem Ereignis und überträgt die Informationen anschließend zur weiteren Verarbeitung an die verbundenen Blöcke.

Modelle können Daten von mehreren Geräten verarbeiten und dabei (bei Verwendung von mehreren Kernen) skalieren. Ausführliche Informationen finden Sie unter ["Modellausführung](#page-81-0) für verschiedene Geräte" on page 82.

Darüber hinaus unterstützt Apama Analytics Builder Eingabegeräte, die als "Broadcast-Geräte" bezeichnet werden. Die Signale von diesen Geräten stehen allen Modellen und Geräten zur Verfügung. Ausführliche Informationen finden Sie unter ["Broadcast-](#page-83-0)[Geräte" on page 84](#page-83-0).

#### <span id="page-22-1"></span>**Ausgabeblöcke**

Ein Ausgabeblock ist ein spezieller Blocktyp, der Daten von einem verbundenen Verarbeitungsblock empfängt. Der Ausgabeblock verwandelt die Daten in ein für eine externe Quelle verständliches Format und überträgt sie an die externe Quelle. Wenn ein Ausgabeblock zum Beispiel Daten von einem verbundenen Verarbeitungsblock empfängt, dann packt der Ausgabeblock die Daten in ein Operation-Objekt und sendet die Operation anschließend an Cumulocity IoT.

Der Block mit dem Namen **Auslösendes Gerät** ist ein spezieller Ausgabeblock, mit dem die Ausgabe an das Gerät zurückgeschickt werden kann, das die Ausgabe ausgelöst hat. Modelle können Daten von mehreren Geräten verarbeiten und dabei (bei Verwendung von mehreren Kernen) skalieren. Ausführliche Informationen finden Sie unter ["Modellausführung](#page-81-0) für verschiedene Geräte" on page 82.

#### <span id="page-22-2"></span>**Verarbeitungsblöcke**

Es gibt verschiedene Arten von Verarbeitungsblöcken. In der Palette des Modelleditors werden sie je nach Funktionalität in verschiedene Kategorien eingeteilt.

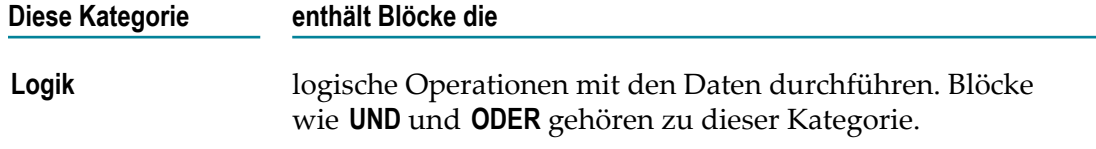

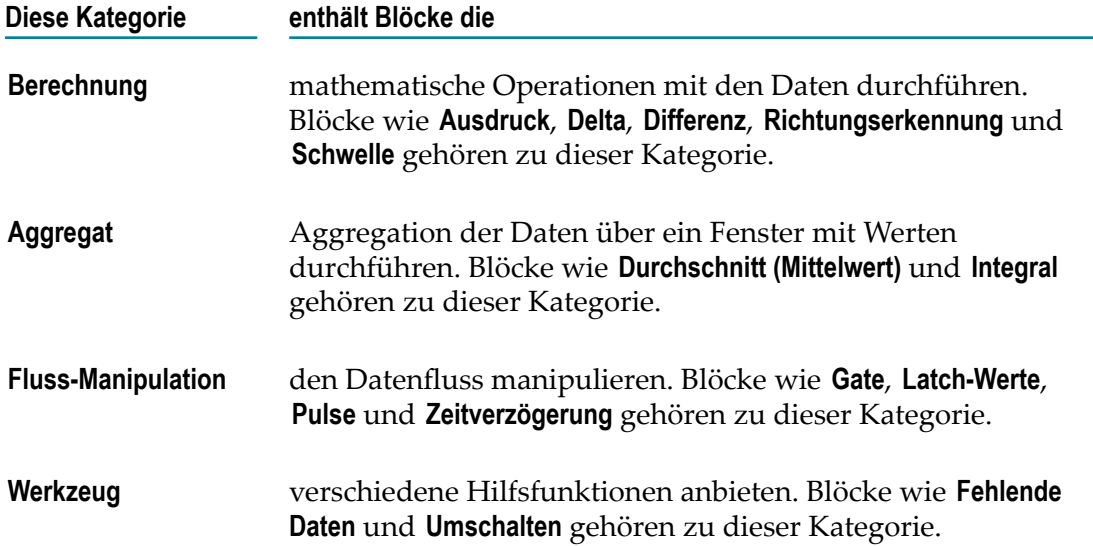

#### **Beispiel eines Verarbeitungsblocks - der Schwelle-Block**

Das folgende Beispiel zeigt, wie ein Block und der Blockparametereditor im Modelleditor aussehen. Es zeigt den **Schwelle**-Block, mit dem Sie feststellen können, ob der Eingabewert den Schwellenwert durchbricht oder überschreitet.

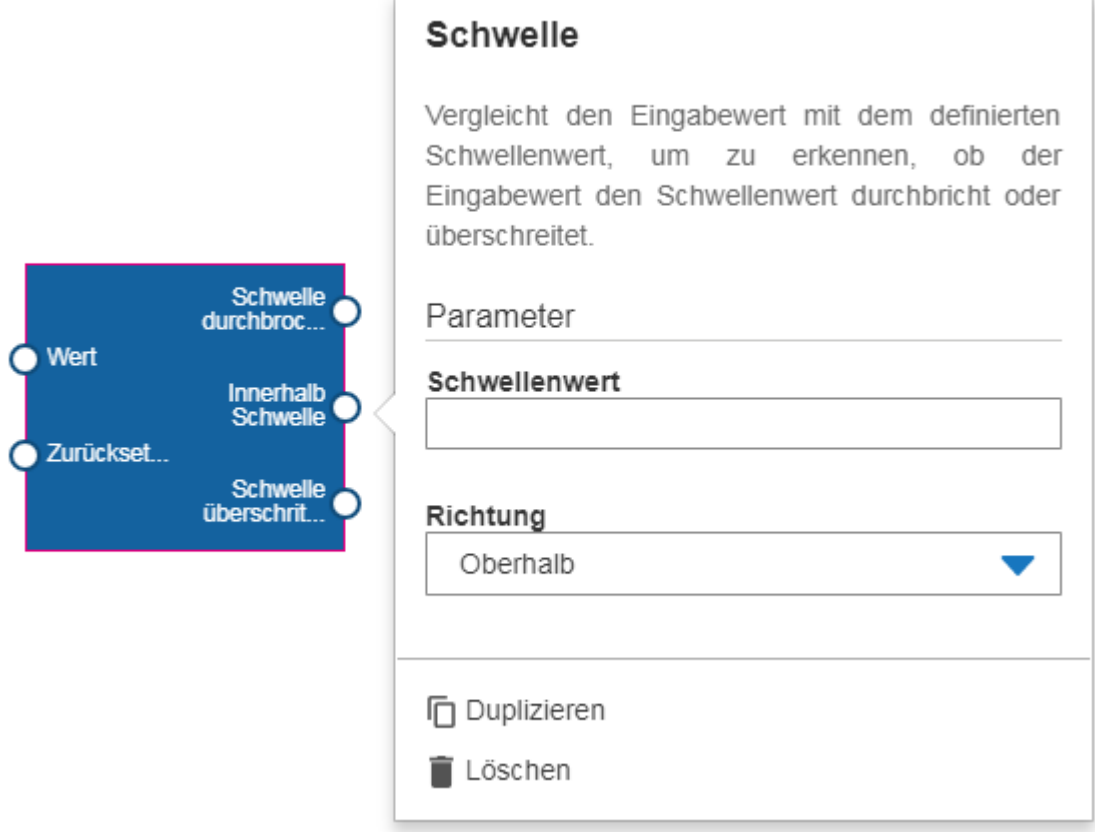

Die Parameter sind:

- П **Schwellenwert**. float-Typ. Dieser Wert wird mit dem Eingabewert verglichen.
- П **Richtung**. Die Richtung, in der verglichen soll: Ob der Eingabewert oberhalb oder unterhalb des definierten Schwellenwerts liegt oder ob er die Schwelle überschreitet.

Die Eingangsports sind:

- **Wert**. float-Typ. Der Eingabewert, der mit dem definierten Schwellenwert  $\Box$ verglichen werden soll.
- $\Box$ **Zurücksetzen**. pulse-Typ. Wenn ein Pulse-Signal empfangen wird, dann wird der Zustand des Blocks zurückgesetzt, so dass die zuvor empfangenen Eingabewerte nicht mehr verwendet werden.

Die Ausgangsports sind:

- F. **Schwelle durchbrochen.** boolean-Typ. Wird auf true gesetzt, wenn die Schwelle durchbrochen wurde. Das heißt, der Eingabewert liegt nicht im Bereich des definierten Schwellenwerts.
- **Innerhalb Schwelle**. boolean-Typ. Wird auf true gesetzt, wenn die Schwelle nicht durchbrochen wurde. Das heißt, der Eingabewert liegt im Bereich des definierten Schwellenwerts.
- **Schwelle überschritten**. pulse-Typ. Sendet ein Pulse-Signal, wenn der Eingabewert die Schwelle überschreitet (und somit von einer Seite der Schwelle zur anderen geht).

#### <span id="page-24-0"></span>**Übersicht aller Blöcke**

Die folgende Tabelle enthält eine kurze Beschreibung aller Blöcke (in alphabetischer Reihenfolge), die aus der Palette des Modelleditors ausgewählt werden können.

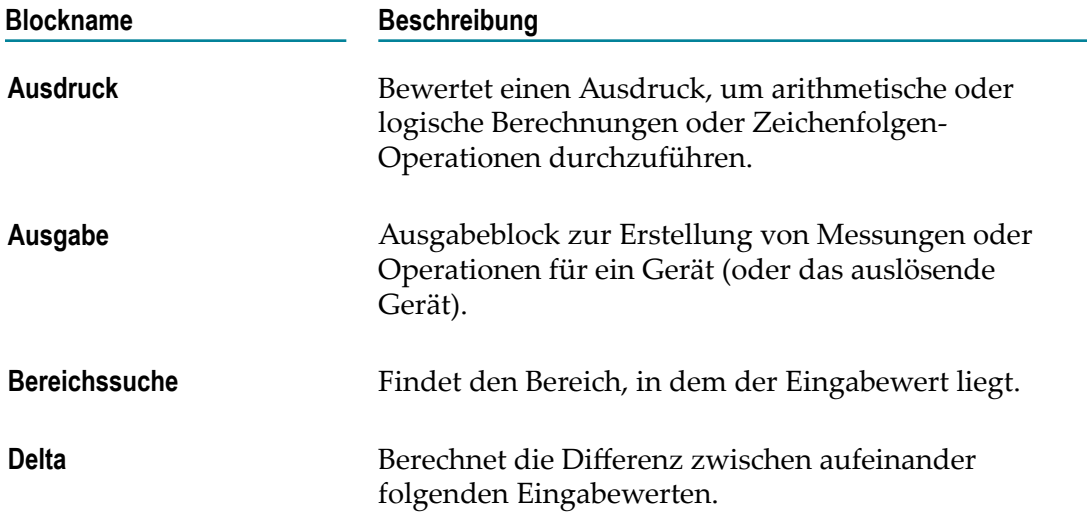

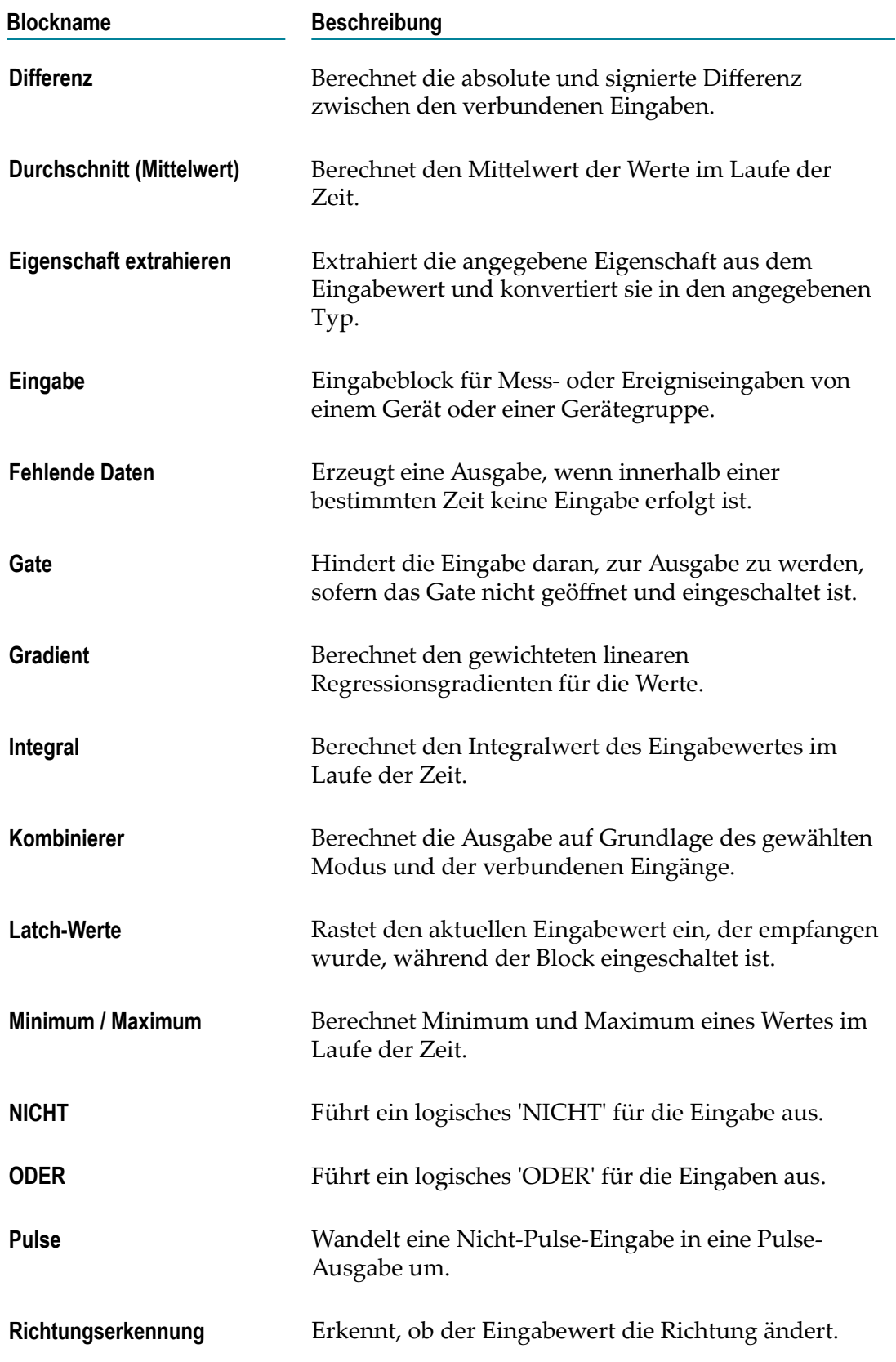

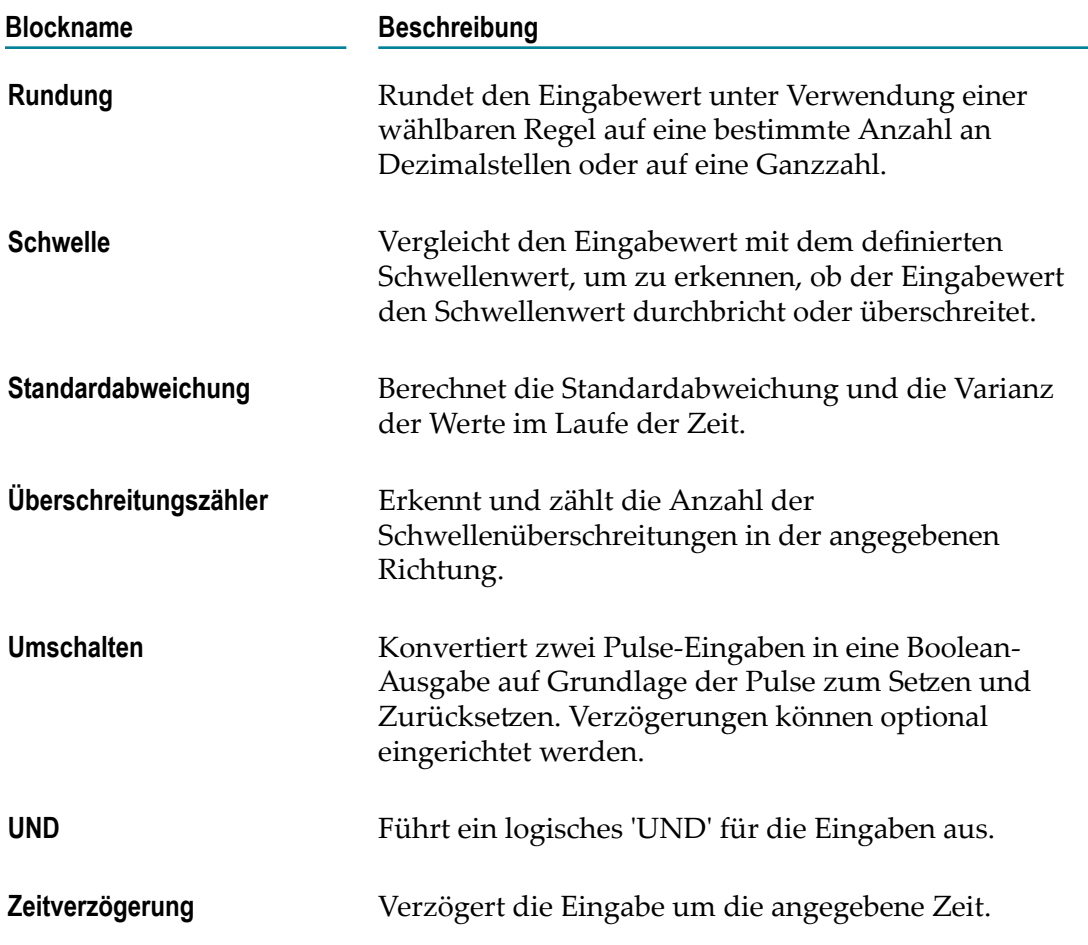

### <span id="page-26-0"></span>**Verbindungen**

Ein Block wird mit Hilfe von Verbindungen mit einem anderen Block verknüpft. Die gesamte Datenübertragung zwischen dem Ausgangsport eines Blocks und dem Eingangsport eines anderen Blocks erfolgt über diese Verbindungen. Alle Verbindungen müssen zwischen kompatiblen Typen hergestellt werden. Ausführliche Informationen finden Sie unter ["Verbindungen](#page-64-0) und Blöcke" on page 65.

Note: Im Blocknetzwerk eines Modells ist nicht möglich, Kreisläufe mit den Verbindungen zu erzeugen. Siehe auch ["Verbindungseinschränkungen"](#page-75-1) on [page 76](#page-75-1).

### <span id="page-27-0"></span>**Anwendungsbeispiel**

Stellen Sie sich vor, dass Sie Sensordaten in Echtzeit erhalten und diese Daten analysieren möchten. Nehmen wir zur Vereinfachung an, dass es nur einen Sensor gibt und dass Sie sich für Folgendes interessieren:

- Sie möchten den Durchschnittswert der Sensorwerte über einen bestimmten n. Zeitraum ermitteln.
- Sie möchten plötzliche Änderungen der Sensorwerte anhand eines definierten  $\overline{\phantom{a}}$ Schwellenwerts erkennen.
- Sie möchten sicherstellen, dass die Sensorwerte innerhalb eines bestimmten Bereichs ш liegen und dass eine Warnung ausgegeben wird, wenn die Messwerte diesen Bereich überschreiten. Zum Beispiel: Sie erhalten Druckwerte und möchten sicherstellen, dass der maximale Druck nicht über den Bereich hinausgeht, der von dem Gerät bewältigt werden kann.

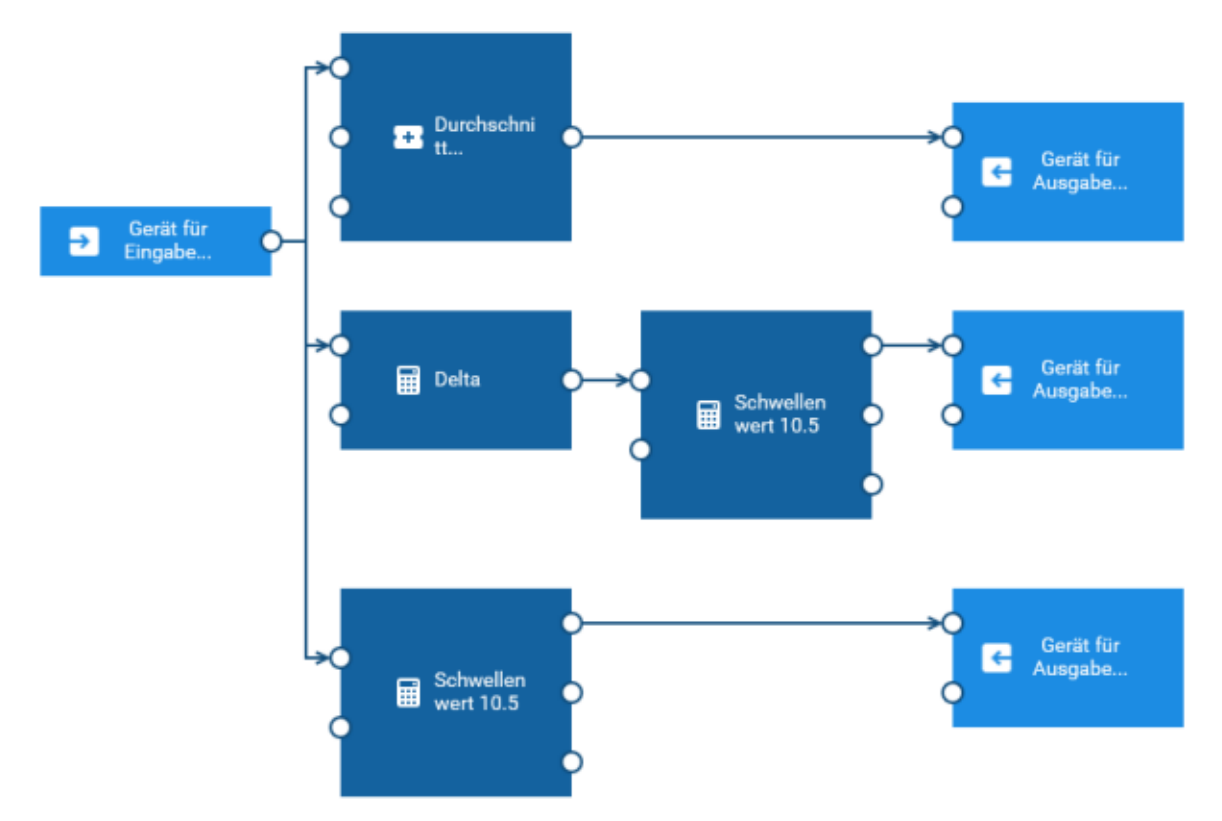

Das Modell für dieses Beispiel enthält die folgenden Blöcke:

Ein Eingabeblock, der **Gerät für Eingabe** als Gerätename anzeigt m.

Die eingehenden Daten sind in Echtzeit und kontinuierlich. Der Eingabeblock empfängt die Daten vom Sensor. Die Daten werden an die **Durchschnitt (Mittelwert)**-, **Delta**- und **Schwelle**-Blöcke übergeben. Die Eingangsports dieser Blöcke sind mit dem Ausgangsport des Eingangsblocks verbunden.

Ein **Durchschnitt (Mittelwert)**-Block П

Dieser Block ermittelt den Durchschnitt (oder Mittelwert) der Messwerte, die er über einen bestimmten Zeitraum empfängt, und leitet dies an den verbundenen Ausgangsblock weiter.

Ein **Delta**-Block

Dieser Block berechnet die Differenz zwischen aufeinanderfolgenden Eingabewerten und leitet den berechneten Wert an den verbundenen **Schwelle**-Block weiter.

■ Zwei verschiedene Instanzen des **Schwelle**-Blocks

Ein **Schwelle**-Block vergleicht den Eingabewert mit dem definierten Schwellenwert, um festzustellen, ob der Eingabewert den Schwellenwert durchbricht oder nicht.

Die erste Instanz ist mit dem **Delta**-Block verbunden und meldet einen Verstoß, wenn der Deltawert den Schwellenwert durchbricht.

Die zweite Instanz ist mit dem Eingabeblock verbunden und meldet einen Verstoß, wenn der Eingabewert nicht innerhalb des Schwellenwerts liegt.

 $\Box$ Drei Instanzen eines Ausgabeblocks, die **Gerät für Ausgabe** als Gerätenamen anzeigen

Die erste Instanz sendet den Durchschnitt der Sensorwerte.

Die zweite Instanz generiert eine Ausgabe, wenn sich die Werte von aufeinanderfolgenden Sensorablesungen um mehr als den konfigurierten Schwellenwert ändern.

Die dritte Instanz erzeugt eine Ausgabe, wenn der Sensorwert den konfigurierten Schwellenwert überschreitet.

#### <span id="page-30-0"></span>4 Mit dem Modellmanager arbeiten

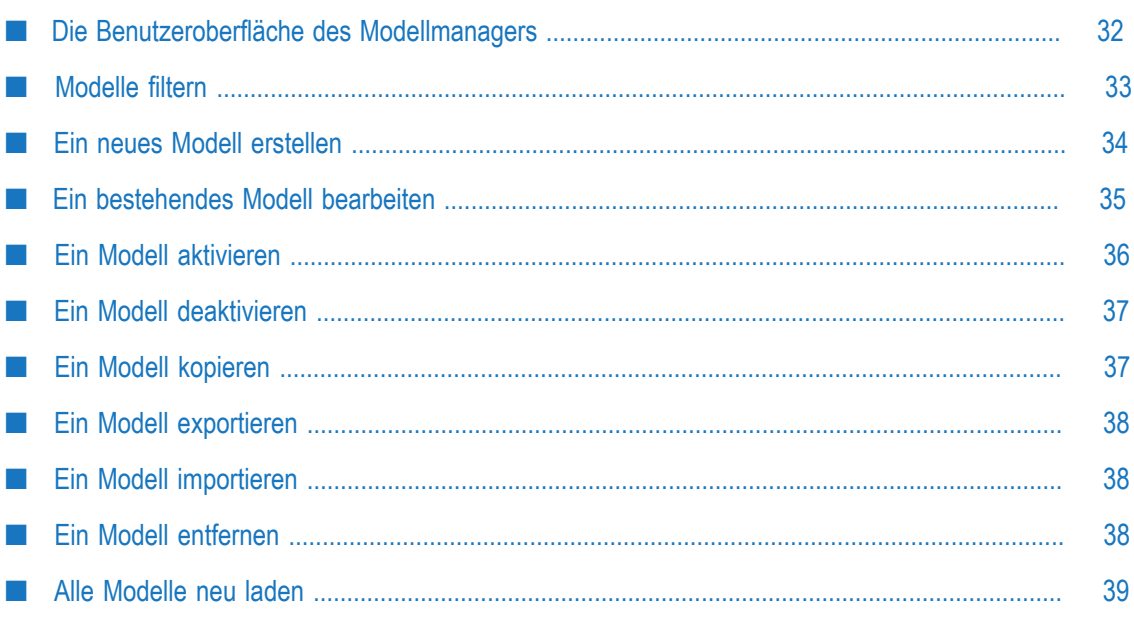

#### <span id="page-31-0"></span>**Die Benutzeroberfläche des Modellmanagers**

Der Modellmanager listet alle verfügbaren Analysemodelle (zum Beispiel in der aktuellen Cumulocity IoT-Installation) als Karten auf. Jede Karte zeigt den Modus (zum Beispiel **Entwurf** oder **Produktion**) und den Status (**Aktiv** oder **Inaktiv**) eines Modells. Mit dem Modellmanager können Sie neue Modelle erstellen und bestehende Modelle verwalten.

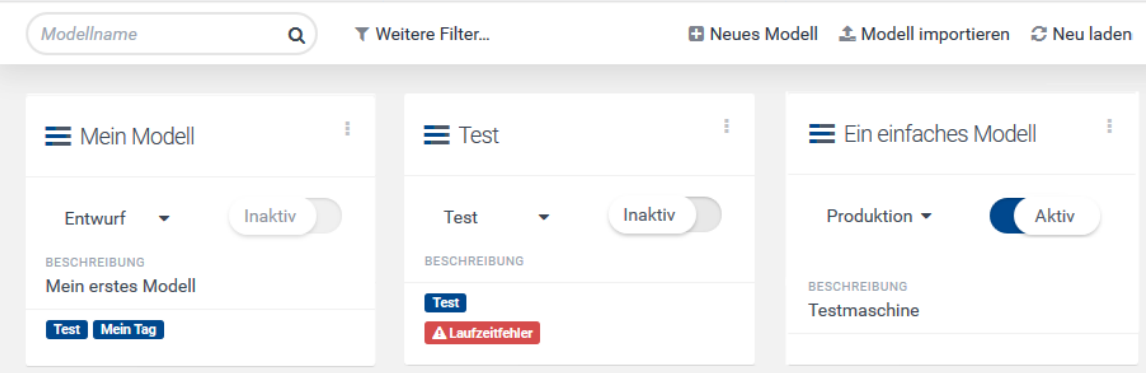

Jede Karte, die für ein Modell angezeigt wird, hat ein Aktionsmenü (die drei vertikalen Punkte, die oben rechts auf der Karte angezeigt werden), welches Befehle zur Verwaltung des Modells enthält (zum Beispiel zum Exportieren oder Entfernen des Modells).

Um ein Modell zu bearbeiten, klicken Sie einfach auf die Karte, die für das Modell angezeigt wird (siehe auch ["Ein bestehendes Modell bearbeiten" on page 35](#page-34-0)). Wenn Sie ein neues Modell erstellen oder ein vorhandenes Modell bearbeiten, wird der Modelleditor aufgerufen, in dem Sie die Blöcke und Verbindungen definieren, aus denen ein Modell besteht. Ausführliche Informationen finden Sie unter ["Mit dem](#page-40-0) [Modelleditor arbeiten" on page 41.](#page-40-0)

Wenn für ein Modell ein oder mehrere Tags definiert wurden, dann werden diese auf der Karte für dieses Modell angezeigt.

Wenn Sie den Namen, die Beschreibung oder die Tags eines vorhandenen Modells ändern möchten, müssen Sie dies im Modelleditor tun. Siehe ["Name, Beschreibung und](#page-43-0) Tags eines Modells [ändern"](#page-43-0) on page 44.

Wenn Sie eine lange Liste von Karten haben, dann können Sie das gewünschte Modell leicht finden, indem Sie den Namen des Modells im Suchfeld **Modellname** eingeben. Sie können auch nur einen Teil des Modellnamens eingeben. Sie können zum Beispiel das Wort "test" eingeben, um alle Modelle zu finden, die dieses Wort im Namen enthalten. Die von Ihnen eingegebenen Zeichen können im Modellnamen an einer beliebigen Position stehen. Diese Suchkriterien unterscheiden nicht zwischen Groß- und Kleinschreibung. Wenn Ihre Suchkriterien gerade angewendet werden, dann wird ein  $\boldsymbol{\ast}$ neben dem Suchfeld angezeigt. Wenn Sie dies anklicken, dann werden die Suchkriterien gelöscht und alle verfügbaren Karten werden wieder angezeigt.

Sie können die Anzahl der angezeigten Karten auch mit Hilfe eines Filters reduzieren. Ausführliche Informationen hierzu finden Sie unter ["Modelle filtern" on page 33](#page-32-0).

Wenn **Alaufzeitfehler** auf der Karte eines aktiven Modells angezeigt wird, dann verarbeitet dieses Modell keine Ereignisse mehr. Sie können Sie den Mauszeiger über diese Nachricht bewegen, um einen Tooltip mit Informationen zu diesem Fehler anzuzeigen.

Detaillierte Informationen zu den Elementen in der oberen Leiste (Application Switcher und Benutzer-Schaltfläche) finden Sie in der Cumulocity IoT-Dokumentation.

#### <span id="page-32-0"></span>**Modelle filtern**

Der Modellmanager bietet mehrere Möglichkeiten, die Anzahl der angezeigten Karten zu reduzieren. So können Sie die benötigten Modelle schneller finden.

Das Filtern funktioniert auch zusammen mit einem Modellnamen, der im Suchfeld **Modellname** eingegeben wurde (siehe auch die Beschreibung dieses Suchfelds in ["Die](#page-31-0) Benutzeroberfläche des Modellmanagers" on page 32).

#### **Modelle filtern**

- 1. Klicken Sie in der Symbolleiste des Modellmanagers auf **Weitere Filter**.
- 2. Wählen Sie im daraufhin angezeigten Dialogfeld einen oder mehrere Filter aus.

Sie können die Modelle nach folgenden Kriterien filtern:

#### $\blacksquare$ **Modus**

Es ist möglich nur die Modelle anzuzeigen, die sich in einem bestimmten Modus befinden. Wenn Sie zum Beispiel nur die Modelle sehen möchten, die sich im Simulations- und Testmodus befinden, aktivieren Sie die entsprechenden Kontrollkästchen.

**Status** ш

> Es ist möglich nur die Modelle anzuzeigen, die sich im Status "Aktiv" oder "Inaktiv" befinden. Wenn Sie zum Beispiel nur aktive Modelle anzeigen möchten, aktivieren Sie das entsprechende Kontrollkästchen.

#### **Gerät oder Gerätegruppe**  $\overline{\phantom{a}}$

Es ist möglich nur die Modelle anzuzeigen, die bestimmte Geräte in ihren Einund Ausgabeblöcken oder bestimmte Gerätegruppen in ihren Eingabeblöcken verwenden. Öffnen Sie das Dropdown-Listenfeld **Nach Gerätenamen oder Gerätegruppe filtern**, wählen Sie ein oder mehrere Geräte und/oder Gerätegruppen aus und klicken Sie auf **Anwenden**.

**Datenpunkt** n.

> Es ist möglich nur die Modelle anzuzeigen, die bestimmte Datenpunkte verwenden (wie zum Beispiel c8y\_TemperatureMeasurement). Hierzu

muss mindestens ein Gerät im Dropdown-Listenfeld **Nach Gerätenamen oder Gerätegruppe filtern** ausgewählt sein. Öffnen Sie das Dropdown-Listenfeld **Nach Datenpunkten filtern**, wählen Sie einen oder mehrere Datenpunkte aus und klicken Sie auf **Anwenden**.

**Tags**

Es ist möglich nur die Modelle anzuzeigen, für die bestimmte Tags im Dialogfeld "Modelkonfiguration" definiert wurden. Dieses Dialogfeld wird angezeigt, wenn Sie ein neues Modell erstellen oder wenn Sie dieses Dialogfeld im Modelleditor aufrufen (siehe auch ["Ein neues Modell erstellen" on page 34](#page-33-0) und ["Name,](#page-43-0) [Beschreibung](#page-43-0) und Tags eines Modells ändern" on page 44). Öffnen Sie das Dropdown-Listenfeld **Nach Tag filtern**, wählen Sie ein oder mehrere Tags aus und klicken Sie auf **Anwenden**.

Alle oben genannten Dropdown-Listenfelder enthalten ein **Filter**-Suchfeld, mit dem Sie die Anzahl der zur Auswahl angebotenen Elemente reduzieren können. Sie können einen Namen oder einen Teil eines Namens eingeben. Geben Sie beispielsweise das Wort "test" ein, um nur die Elemente anzuzeigen, in deren Name dieses Wort enthalten ist. Die von Ihnen eingegebenen Zeichen können an einer beliebigen Position innerhalb des Namens enthalten sein. Diese Filterkriterien unterscheiden nicht zwischen Groß- und Kleinschreibung. Wenn Sie auf das Kontrollkästchen **Alle** klicken, werden alle Elemente ausgewählt, die gerade im Dropdown-Listenfeld angezeigt werden, in Abhängigkeit vom Inhalt des Suchfelds **Filter**.

Sie können mehrere Filtertypen kombinieren. So können Sie zum Beispiel nur die aktiven Modelle im Produktionsmodus anzeigen, die ein bestimmtes Gerät verwenden.

3. Klicken Sie auf **Filter anwenden**.

In der Symbolleiste des Modellmanagers werden nun die zur Zeit angewendeten Filtertypen angezeigt. Zum Beispiel:

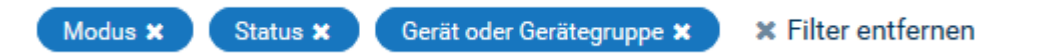

Klicken Sie auf **Filter entfernen** in der Symbolleiste, wenn Sie diese Filter entfernen möchten. Oder wenn Sie einen bestimmten Filter entfernen möchten, klicken Sie in der Symbolleiste auf das Symbol für diesen Filter und deaktivieren Sie den Filter im daraufhin angezeigten Dialogfeld. Wenn Sie in diesem Dialogfeld auf **Filter zurücksetzen** klicken, dann werden die Filter auch entfernt.

#### <span id="page-33-0"></span>**Ein neues Modell erstellen**

Wenn Sie ein neues Modell erstellen, wird der Modelleditor aufgerufen. Ausführliche Informationen finden Sie unter ["Mit dem Modelleditor arbeiten" on page 41.](#page-40-0)

**Note:** Das neue Modell wird nur dann im Modellmanager aufgelistet, wenn Sie das Modell im Modelleditor speichern. Siehe auch ["Ein Modell speichern" on](#page-43-1) [page 44](#page-43-1).

#### **Ein neues Modell erstellen**

- 1. Klicken Sie in der Symbolleiste des Modellmanagers auf **Neues Modell**.
- 2. Geben Sie im anschließend angezeigten Dialogfeld "Modellkonfiguration" einen eindeutigen Modellnamen ein.

Optional können Sie eine Beschreibung für das Modell und ein oder mehrere Tags eingeben.

Tags sind hilfreich, wenn Sie die Modelle im Modellmanager filtern und nur die Modelle anzeigen möchten, für die ein bestimmtes Tag definiert wurde (siehe auch ["Modelle filtern" on page 33](#page-32-0)). Um ein Tag hinzuzufügen, geben Sie einfach seinen Namen ein und drücken Sie die Eingabetaste oder die Tabulatortaste. Das Tag wird dann in einem farbigen Rechteck angezeigt. Um ein Tag zu entfernen, klicken Sie auf das im Rechteck angezeigte  $\times$ . Das Dialogfeld verhindert, dass Sie für ein Modell doppelte Tags eingeben; wenn Sie einen solchen Tag-Namen eingeben, wird das doppelte Tag nicht hinzugefügt und das bestehende Tag blinkt einmal.

3. Klicken Sie auf **OK**.

Der Modelleditor wird angezeigt. Unter "Übersicht der Schritte für das Erstellen [eines Modells" on page 43](#page-42-1) finden Sie einen kurzen Überblick darüber, wie Sie dem neuen Modell Blöcke und Verbindungen hinzufügen können.

#### <span id="page-34-0"></span>**Ein bestehendes Modell bearbeiten**

Sie können jedes Modell bearbeiten, das zur Zeit im Modellmanager aufgelistet wird.

Wenn sich ein Modell im Status "Aktiv" befindet, dann wird das Modell durch das Bearbeiten in den Lesemodus versetzt. Dann ist es nur möglich, den Inhalt des Modells im Modelleditor zu betrachten (Sie können sich zum Beispiel die Blockparameter ansehen). Sie können im Modell wie gewohnt navigieren und zoomen, aber Sie können nichts ändern. Die Schaltfläche zum Speichern ist daher im Modelleditor deaktiviert.

#### **Ein Modell bearbeiten**

Klicken Sie im Modellmanager auf das Aktionsmenü des Modells, das Sie bearbeiten (oder anzeigen) möchten, und klicken Sie dann auf **Bearbeiten**.

Oder klicken Sie einfach auf die Karte, die für das Modell angezeigt wird (jedoch nicht auf die Umschaltfläche zum Ändern des Status oder das Dropdown-Menü zum Ändern des Modus).

Wenn sich das Modell im Status "Aktiv" befindet, erscheint ein Dialogfeld und Sie werden informiert, dass Sie sich das Modell nur ansehen können. Wenn Sie auf

**Weiter** klicken, wird der Modelleditor angezeigt und Sie können sich das Modell ansehen, aber nicht ändern.

Weitere Informationen finden Sie unter ["Mit dem Modelleditor arbeiten" on](#page-40-0) [page 41](#page-40-0).

#### <span id="page-35-0"></span>**Ein Modell aktivieren**

Ein Modell kann einen von zwei Zuständen haben. Der aktuelle Zustand (Status) wird immer auf der Umschaltfläche angezeigt, die auf der Karte eines Modells enthalten ist:

- **Aktiv.** Dieser Status zeigt an, dass das Modell zur Zeit eingesetzt wird. П
- Inaktiv. Dieser Status zeigt an, dass das Modell zur Zeit nicht eingesetzt wird. n.

Die Eingaben, die ein Modell empfängt und was mit den Ausgaben passiert, hängt von dem Modus ab, in dem sich das Modell gerade befindet. Jedes Modell kann auf einen der folgenden Modi gesetzt werden:

- **Entwurf.** Das Modell befindet sich noch in der Entwicklung. (Neue Modelle werden im Modus "Entwurf" erstellt.)
- Test. Dieser Modus ist nur bei Modellen erlaubt, die ein einziges Gerät benutzen. Wenn der Status des Modells "Aktiv" ist, dann wird das Modell zur Zeit auf dem Apama-Korrelator eingesetzt und die von dem Gerät kommenden Messungen und Ereignisse werden verarbeitet. Die Ausgabe des Modells wird aber nur gespeichert (und als Operation- oder Measurement-Objekt eines "virtuellen Geräts" aufgezeichnet) und *nicht* an das Gerät zurückgesendet.
- **Simulation.** Dieser Modus ist nur bei Modellen erlaubt, die ein einziges Gerät benutzen. Wenn der Status des Modells "Aktiv" ist, dann wird das Modell zur Zeit auf dem Apama-Korrelator eingesetzt. Es verwendet historische Eingabedaten; diese werden in Echtzeit von den zuvor den empfangenen Daten durchgespielt. Die Ausgabe des Modells wird aber nur gespeichert (und als Operation- oder Measurement-Objekt eines "virtuellen Geräts" aufgezeichnet) und *nicht* an das Gerät zurückgesendet. Um eine Simulation zu starten, müssen Sie den Zeitraum definieren, aus dem die Eingabedaten verwendet werden sollen. Wenn alle Daten aus diesem Zeitraum wiedergegeben wurden, dann wird die Datenverarbeitung für das Modell automatisch beendet und der Modellstatus wird auf "Inaktiv" zurückgesetzt. Die Zeitstempel der historischen Dateneinträge bleiben zum leichteren Vergleich von Simulationsläufen unverändert. Siehe auch ["Modellsimulation" on page 89.](#page-88-0)
- **Produktion.** Wenn der Status des Modells "Aktiv" ist, dann wird das Modell zur Zeit auf dem Apama-Korrelator eingesetzt und die von den Geräten kommenden Messungen und Ereignisse werden verarbeitet. Die Ausgabe des Modells wird gespeichert und an die Geräte zurückgesendet.

Ein Modell im Entwurfsmodus kann sich immer nur im Status "Inaktiv" befinden. Ein Modell im Test-, Simulations- oder Produktionsmodus kann sich entweder im Status "Aktiv" oder "Inaktiv" befinden.
Wenn ein Modell aus einer JSON-Datei importiert wird, wird es immer als inaktives Modell importiert.

#### **Ein Modell aktivieren**

- 1. Klicken Sie im Modellmanager auf das Dropdown-Menü des Modells, das Sie aktivieren möchten, und wählen Sie eine der folgenden Optionen aus: **Produktion**, **Test** oder **Simulation**.
- 2. Wenn Sie den Simulationsmodus ausgewählt haben, klicken Sie auf das nun angezeigte Kalendersymbol, geben Sie den gewünschten Zeitraum an und klicken Sie auf **Anwenden**. Siehe auch ["Simulationsparameter" on page 90.](#page-89-0)
- 3. Wenn die Umschaltfläche gerade **Inaktiv** anzeigt, klicken Sie auf diese Umschaltfläche, um den Status in **Aktiv** zu ändern. Für den Simulationsmodus können Sie den Status nur dann auf **Aktiv** setzen, wenn Sie einen gültigen Zeitraum angegeben haben.

# **Ein Modell deaktivieren**

Sie können jedes Modell deaktivieren, das sich gerade im Produktions-, Test- oder Simulationsmodus befindet und dessen Umschaltfläche **Aktiv** anzeigt.

Wenn Sie ein Modell deaktivieren, dann wird das Modell gestoppt und eingehende Daten werden nicht mehr verarbeitet. Jeder im Modell aufgebaute Zustand geht verloren. Für den Simulationsmodus bedeutet dies, dass das Modell gestoppt wird, bevor alle historischen Daten aus dem angegebenen Zeitraum durchgespielt wurden.

### **Ein Modell deaktivieren**

П Klicken Sie im Modellmanager auf die Umschaltfläche des Modells, das Sie deaktivieren möchten, so dass **Inaktiv** auf dieser Umschaltfläche angezeigt wird.

# **Ein Modell kopieren**

Sie können jedes Modell kopieren, das zur Zeit im Modellmanager aufgelistet wird.

Wenn Sie ein Modell kopieren, dann erhält die Kopie denselben Namen wie das Originalmodell, gefolgt von dem Nummernzeichen (#) und einer Zahl. Wenn der Name des Originalmodells zum Beispiel "Mein Modell" ist, dann ist der Name der ersten Kopie "Mein Modell #1". Die Zahl im Modellnamen wird mit jeder nachfolgenden Kopie um eins erhöht. Die Kopie erhält die gleiche Beschreibung wie das Originalmodell. Es wird empfohlen, dass Sie die Kopie bearbeiten und dem Modell einen sinnvollen Namen und eine aussagekräftige Beschreibung geben.

#### **Ein Modell kopieren**

Klicken Sie im Modellmanager auf das Aktionsmenü des Modells, das Sie kopieren möchten, und klicken Sie dann auf **Kopieren**.

Im Modellmanager wird sofort eine Karte für das kopierte Modell angezeigt.

# **Ein Modell exportieren**

Sie können jedes Modell exportieren, das zur Zeit im Modellmanager aufgelistet wird. Dies ist zum Beispiel dann hilfreich, wenn Sie ein Modell von der aktuellen Cumulocity IoT-Installation in eine andere Installation übertragen möchten. Das Modell wird im JSON-Format gespeichert.

#### **Ein Modell exportieren**

Klicken Sie im Modellmanager auf das Aktionsmenü des Modells, das Sie exportieren möchten, und klicken Sie dann auf **Exportieren**.

Das anschließende Verhalten ist von Ihrem Browser abhängig. Das Modell wird normalerweise in das Download-Verzeichnis Ihres Browsers exportiert.

# **Ein Modell importieren**

Sie können ein Modell importieren, das zuvor (im JSON-Format) exportiert wurde. Dies ist zum Beispiel dann hilfreich, wenn Sie ein Modell aus einer anderen Cumulocity IoT-Installation importieren möchten.

#### **Ein Modell importieren**

- 1. Klicken Sie in der Symbolleiste des Modellmanagers auf **Modell importieren**.
- 2. Navigieren Sie im anschließend angezeigten Dialogfeld zu dem Ort, an dem das zu importierende Modell gespeichert ist.
- 3. Wählen Sie das Modell aus und klicken Sie auf **Öffnen**.

Im Modellmanager wird nun eine Karte für das importierte Modell angezeigt.

# **Ein Modell entfernen**

Sie können jedes Modell entfernen, das zur Zeit im Modellmanager aufgelistet wird. Wenn das Modell gerade aktiv ist, dann wird es zuerst deaktiviert und danach entfernt.

#### **Ein Modell entfernen**

- 1. Klicken Sie im Modellmanager auf das Aktionsmenü des Modells, das Sie entfernen möchten, und klicken Sie dann auf **Entfernen**.
- 2. Klicken Sie im anschließend angezeigten Dialogfeld auf **Entfernen**, um das Entfernen zu bestätigen.

# **Alle Modelle neu laden**

Sie können die Anzeige aktualisieren, um alle Änderungen anzuzeigen, die andere Benutzer seit dem Laden der Seite vorgenommen haben, oder um festzustellen, ob die aktiven Modelle in einen fehlerhaften Zustand übergegangen sind.

### **Alle Modelle neu laden**

Klicken Sie in der Symbolleiste des Modellmanagers auf **Neu laden**. $\overline{\phantom{a}}$ 

# **5 Mit dem Modelleditor arbeiten**

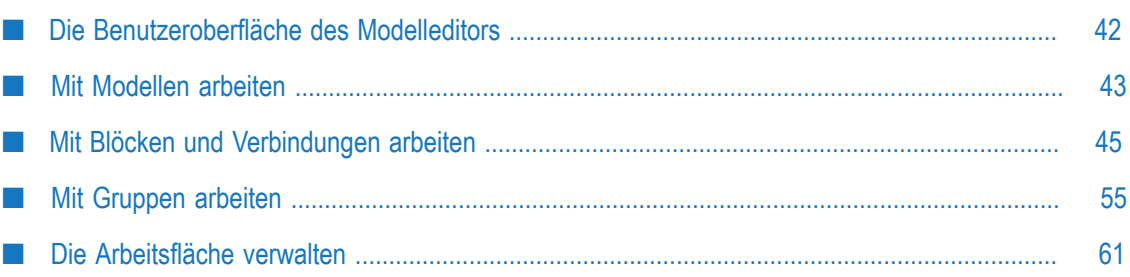

# <span id="page-41-0"></span>**Die Benutzeroberfläche des Modelleditors**

Mit dem Modelleditor können Sie Analysemodelle grafisch erstellen. Er wird aufgerufen, wenn Sie ein Modell im Modellmanager erstellen oder bearbeiten. Siehe auch ["Ein neues Modell erstellen" on page 34](#page-33-0) und ["Ein bestehendes Modell bearbeiten"](#page-34-0) [on page 35](#page-34-0).

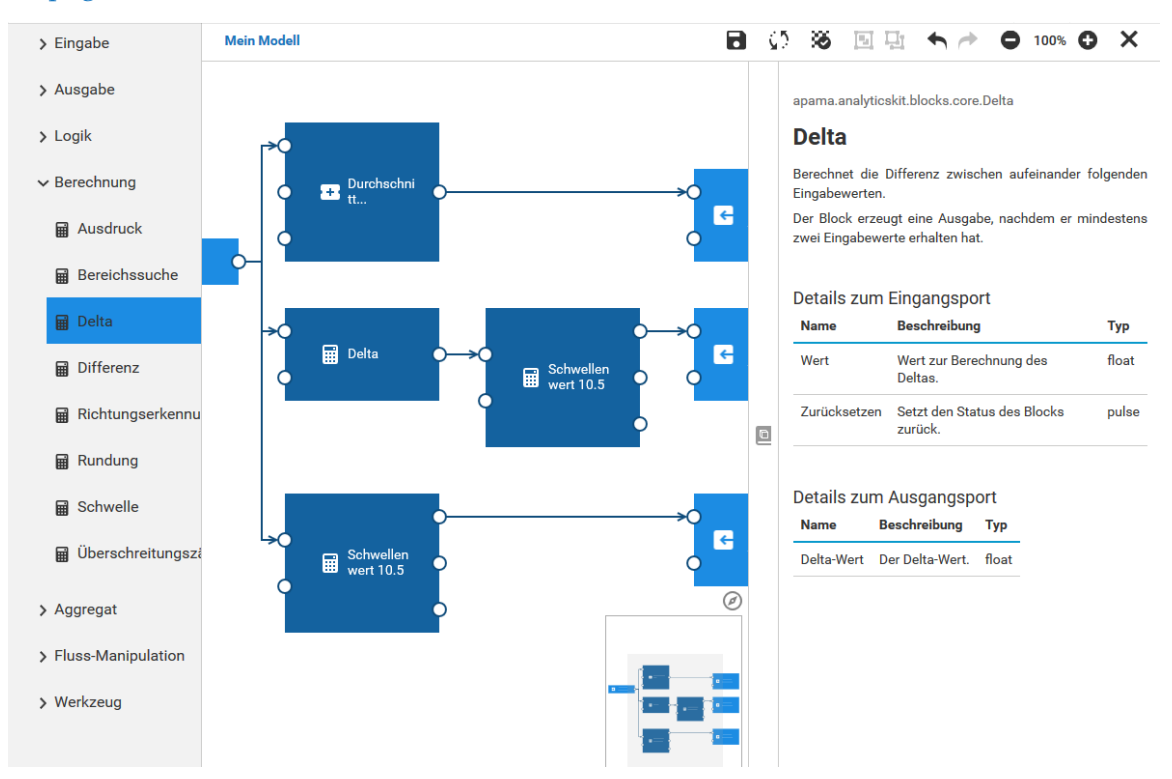

Die Palette auf der linken Seite enthält die Blöcke, die Sie Ihrem Modell hinzufügen können. Sie hat mehrere auf- und zuklappbare Kategorien für die verschiedenen Arten von Blöcken.

Die Arbeitsfläche in der Mitte ist der Bereich, in dem Sie Ihr Modell "zeichnen". Sie ziehen die Blöcke aus der Palette auf die Arbeitsfläche, definieren die Parameter für die Blöcke und verbinden die Blöcke miteinander. Der Inhalt der Arbeitsfläche wird an einem Raster ausgerichtet (siehe auch ["Das Raster anzeigen und ausblenden" on](#page-61-0) [page 62](#page-61-0)).

Die Modellübersicht rechts unten auf der Arbeitsfläche zeigt das gesamte Modell. Dies ist hilfreich, wenn Ihr Modell zu groß ist und nicht in den zur Zeit sichtbaren Bereich der Arbeitsfläche passt. Siehe auch ["In einem großen Modell navigieren" on page 61](#page-60-1).

In der Dokumentationsanzeige auf der rechten Seite können Sie Referenzinformationen für den zur Zeit ausgewählten Block sehen. Siehe auch ["Die Dokumentation für einen](#page-47-0) [Block anzeigen" on page 48.](#page-47-0)

**Caution:** Ihre Änderungen werden nur dann gespeichert, wenn Sie auf klicken (siehe auch ["Ein Modell speichern" on page 44\)](#page-43-0). Der Editor warnt Sie, wenn Sie versuchen, vom Editor weg zu navigieren und nicht gespeicherte Änderungen vorhanden sind. Sie sollten jedoch immer sicherstellen, dass Ihre Anderungen gespeichert wurden, bevor Sie den Browser vom Netzwerk trennen oder einen Laptop in den Ruhezustand versetzen.

# <span id="page-42-0"></span>**Mit Modellen arbeiten**

### **Übersicht der Schritte für das Erstellen eines Modells**

Dieser Abschnitt gibt Ihnen eine kurze Übersicht darüber, wie Sie ein neues Modell erstellen und gestalten. Ausführlichere Informationen finden Sie in den Abschnitten, auf die in den folgenden Schritten verwiesen wird.

Sie erstellen und gestalten ein Modell wie folgt:

- 1. Klicken Sie im Modellmanager auf **Neues Modell**. Geben Sie im anschließend angezeigten Dialogfeld einen Modellnamen ein. Siehe auch ["Ein neues Modell](#page-33-0) [erstellen" on page 34.](#page-33-0)
- 2. Ziehen Sie im Modelleditor die erforderlichen Blöcke aus der Palette auf die Arbeitsfläche. Siehe auch ["Einen Block hinzufügen" on page 45](#page-44-1).
- 3. Lesen Sie bei Bedarf die Blockdokumentation. Siehe auch ["Die Dokumentation für](#page-47-0) [einen Block anzeigen" on page 48](#page-47-0).
- 4. Definieren Sie die Parameter des Blocks im Blockparametereditor. Siehe auch ["Die](#page-45-0) [Parameter](#page-45-0) eines Blocks editieren" on page 46.
- 5. Verknüpfen Sie die Blöcke mit Verbindungen. Siehe auch "Zwei Blöcke [verbinden"](#page-49-0) [on page 50](#page-49-0).
- 6. Speichern Sie Ihre Änderungen. Siehe auch ["Ein Modell speichern" on page 44](#page-43-0).
	- **Note:** Im Modellmanager werden nur die Modelle angezeigt, die explizit gespeichert wurden. Wenn Sie ein neues Modell erstellen und den Modelleditor verlassen, ohne das Modell zu speichern, dann wird es nicht im Modellmanager angezeigt und all Ihre Änderungen sind verloren.
- 7. Verlassen Sie den Modelleditor. Das bringt Sie automatisch zum Modellmanager zurück. Siehe auch "Den [Modelleditor](#page-44-2) verlassen" on page 45.
- 8. Ein neu erstelltes Modell wird im Modellmanager automatisch in den Entwurfsmodus gesetzt. Wenn Sie das Modell testen, simulieren oder in der Produktion einsetzen möchten, dann finden Sie weitere Informationen in ["Ein](#page-35-0) [Modell aktivieren" on page 36](#page-35-0).

Detaillierte Hintergrundinformationen, einschließlich Einschränkungen, finden Sie unter ["Verbindungen](#page-64-0) und Blöcke" on page 65.

### **Name, Beschreibung und Tags eines Modells ändern**

Sie können jedes Modell umbenennen, das Sie gerade im Modelleditor bearbeiten, und Sie können dann auch die Beschreibung des Modells ändern.

Außerdem können Sie Tags hinzufügen oder entfernen. Tags sind hilfreich, wenn Sie die Modelle im Modellmanager filtern und nur die Modelle anzeigen möchten, für die ein bestimmtes Tag definiert wurde (siehe auch ["Modelle filtern" on page 33](#page-32-0)).

### **Name, Beschreibung und Tags eines Modells ändern**

- 1. Klicken Sie im Modelleditor auf den Modellnamen. Der Modellname wird links in der Symbolleiste angezeigt.
- 2. Geben Sie im anschließend angezeigten Dialogfeld "Modellkonfiguration" einen neuen eindeutigen Namen für das Modell an, ändern Sie die Beschreibung und/oder ändern Sie die Tags.

Um ein Tag hinzuzufügen, geben Sie einfach seinen Namen ein und drücken Sie die Eingabetaste oder die Tabulatortaste. Das Tag wird dann in einem farbigen Rechteck angezeigt. Um ein Tag zu entfernen, klicken Sie auf das im Rechteck angezeigte  $\times$ . Das Dialogfeld verhindert, dass Sie für ein Modell doppelte Tags eingeben; wenn Sie einen solchen Tag-Namen eingeben, wird das doppelte Tag nicht hinzugefügt und das bestehende Tag blinkt einmal.

3. Klicken Sie auf **OK**.

# <span id="page-43-0"></span>**Ein Modell speichern**

Wenn Sie ein Modell im Modelleditor speichern, wird es im Cumulocity IoT-Inventar für Ihren Mandanten im JSON-Format abgelegt.

**Important:** Es kann vorkommen, dass Sie und ein anderer Benutzer dasselbe Modell gleichzeitig bearbeiten. In diesem Fall werden die zuletzt gespeicherten Änderungen im Inventar abgelegt. Ihre Änderungen werden also möglicherweise durch ein späteres Speichern durch einen anderen Benutzer überschrieben.

### **Ein Modell speichern**

Klicken Sie in der Symbolleiste des Modelleditors auf **b**.  $\overline{\phantom{a}}$ 

Diese Schaltfläche in der Symbolleiste ist nur dann aktiviert, wenn Änderungen am Modell vorgenommen wurden und wenn das Modell einen Namen erhalten hat.

# <span id="page-44-2"></span>**Den Modelleditor verlassen**

Wenn Sie den Modelleditor mit der entsprechenden Schaltfläche in der Symbolleiste verlassen, kehren Sie zum Modellmanager zurück. Sie können dann zum Beispiel ein anderes Modell bearbeiten oder den Modus oder Status des aktuellen Modells ändern.

**Caution:** Alle nicht gespeicherten Änderungen gehen verloren, wenn Sie zu einer anderen URL navigieren oder das Browserfenster schließen.

#### **Den Modelleditor verlassen**

Klicken Sie in der Symbolleiste des Modelleditors auf X.

Falls noch nicht gespeicherte Änderungen vorhanden sind, werden Sie gefragt, ob Sie diese speichern oder verwerfen möchten.

# <span id="page-44-0"></span>**Mit Blöcken und Verbindungen arbeiten**

### <span id="page-44-1"></span>**Einen Block hinzufügen**

Die Blöcke in der Palette sind in verschiedene Kategorien unterteilt. Die Blöcke in den Kategorien **Eingabe** und **Ausgabe** stehen für Geräte und/oder Gerätegruppen, die im Cumulocity IoT-Inventar registriert wurden (diese werden in der Device Management-Anwendung visualisiert). Andere Kategorien enthalten Blöcke, mit denen man dem Modell zum Beispiel logische Operationen oder Berechnungen hinzufügen kann.

Wenn Sie den Mauszeiger über einen Block in der Palette bewegen, wird ein Tooltip angezeigt, der den Zweck des Blocks kurz erläutert. Der Tooltip zeigt auch den kompletten Namen des Blocks an. Dies ist zum Beispiel bei Ein- und Ausgabeblöcken hilfreich, wenn der Gerätename nicht vollständig in der Palette angezeigt wird. Detaillierte Informationen zu jedem Block finden Sie in der Dokumentationsanzeige; siehe auch ["Die Dokumentation für einen Block anzeigen" on page 48](#page-47-0).

### **Einen Block hinzufügen**

- 1. Klappen Sie in der Palette des Modelleditors die Kategorie auf, die den Block enthält, den Sie hinzufügen möchten.
- 2. Wenn Sie die Kategorie **Eingabe** oder **Ausgabe** aufklappen, wird ein Suchfeld angezeigt, mit dem Sie die benötigten Geräte (für die Eingabe und Ausgabe) und Gerätegruppen (nur für die Eingabe) anzeigen können.

Standardmäßig können 10 Geräte und 10 Gerätegruppen angezeigt werden; diese sind alphabetisch sortiert. Sie können die maximale Anzahl der angezeigten Geräte und Gerätegruppen anpassen; siehe ["Die Anzahl der angezeigten Geräte und](#page-87-0) [Gerätegruppen konfigurieren" on page 88](#page-87-0). Bei einem großen Inventar müssen

Sie nach den Geräten und Gerätegruppen suchen, die anfangs nicht angezeigt werden.

Bei der Suche wird zwischen Groß- und Kleinschreibung unterschieden. Sie können einen Namen oder einen Teil eines Namens eingeben. Die von Ihnen eingegebenen Zeichen können an einer beliebigen Position innerhalb des Namens enthalten sein. Geben Sie beispielsweise das Wort "test" ein, um nur die Geräte anzuzeigen, die dieses Wort im Namen haben. Die Eingabetaste brauchen Sie nicht drücken; die Liste wird mit jedem von Ihnen eingegebenen Zeichen aktualisiert. Wenn Sie eine andere Kategorie aufklappen, dann werden Ihre Suchkriterien im Speicher behalten. Dies ist hilfreich, wenn Sie kürzere Listen für die Kategorien **Eingabe** und **Ausgabe** erzeugen möchten, und jede Kategorie hierbei individuelle Einträge haben soll, die Ihren Suchkriterien entsprechen.

Die Kategorie **Ausgabe** bietet einen speziellen Block mit dem Namen **Auslösendes Gerät** zur Auswahl an. Dieser Block sendet die Ausgabe zurück an das Gerät, das die Ausgabe ausgelöst hat.

- 3. Ziehen Sie den Block aus der Palette und legen Sie ihn auf einem freien Platz der Arbeitsfläche ab.
- 4. Definieren Sie alle erforderlichen Parameter für den Block. Siehe "Die [Parameter](#page-45-0) [eines Blocks editieren" on page 46.](#page-45-0)
	- **Note:** Der Blockparametereditor wird automatisch angezeigt, wenn Sie einen Block hinzufügen, für den Parameter angegeben werden müssen. Es wird jedoch nicht angezeigt, wenn für den Block keine Parameter erforderlich sind (wie zum Beispiel beim **ODER**-Block).

### <span id="page-45-0"></span>**Die Parameter eines Blocks editieren**

Die meisten Blöcke (aber nicht alle) haben Parameter, die Sie entsprechend Ihren Anforderungen einstellen müssen.

Der Blockparametereditor enthält auch Befehle zum Duplizieren und Löschen des ausgewählten Blocks. Weitere Informationen finden Sie unter ["Einen Block duplizieren"](#page-49-1) [on page 50](#page-49-1) und "Einen Block oder eine [Verbindung](#page-50-0) löschen" on page 51.

Bei den Ein- und Ausgabeblöcke können Sie die verwendeten Geräte oder Gerätegruppen global ersetzen. Ausführliche Informationen finden Sie unter ["Geräte](#page-51-0) und Gerätegruppen ersetzen" on page 52.

Wenn auf einem Ein- oder Ausgabeblock auf der Arbeitsfläche "Fehlt" angezeigt wird, dann bedeutet dies, dass das definierte Gerät oder die definierte Gerätegruppe nicht im Cumulocity IoT-Inventar gefunden werden kann. Sie sollten dann entweder zum Cumulocity IoT-Inventar gehen und sicherstellen, dass dieses Gerät registriert ist oder dass die Gerätegruppe vorhanden ist, oder Sie sollten ein anderes vorhandenes Gerät oder eine andere vorhandene Gerätegruppe im Blockparametereditor auswählen (siehe unten).

Die Beschriftungen von einigen Blöcken auf der Arbeitsfläche zeigen den Wert des wichtigsten Parameters. Der **Ausdruck**-Block zeigt zum Beispiel den definierten Ausdruck und der **Zeitverzögerung**-Block zeigt die definierte Verzögerung in Sekunden.

#### **Die Parameter eines Blocks editieren**

1. Klicken Sie auf der Arbeitsfläche des Modelleditors mit der *linken* Maustaste auf den Block, den Sie bearbeiten möchten.

Der Blockparametereditor wird angezeigt. Er enthält Eingabefelder für alle Parameter, die für diesen Block angegeben werden können.

- 2. Bei einigen Blöcken (zum Beispiel bei einem Ein- oder Ausgabeblock für ein Gerät) zeigt der Blockparametereditor das Dropdown-Listenfeld **Blocktyp** an. Wählen Sie den Blocktyp aus, der Ihren Anforderungen entspricht.
	- **Note:** Folgendes gilt, wenn Sie den Blocktyp bei einem Block ändern, der bereits mit einem oder mehreren anderen Blöcken verbunden ist: Wenn der neue Blocktyp andere Portnamen hat (wenn sich der Portname zum Beispiel von **Wert** in **Wert 1** ändert), dann werden die vorhandenen Verbindungen zu/von den geänderten Ports entfernt. Dies geschieht, weil ein geänderter Portname die vorhandene Verbindung ungültig machen würde.
- 3. Bei den Eingabe- und Ausgabeblöcken können Sie ein anderes Gerät (für die Eingabe oder Ausgabe) oder eine andere Gerätegruppe (nur für die Eingabe) aus einem Dropdown-Listenfeld auswählen.

Standardmäßig können 10 Geräte und 10 Gerätegruppen angezeigt werden; diese sind alphabetisch sortiert. Sie können die maximale Anzahl der angezeigten Geräte und Gerätegruppen anpassen; siehe ["Die Anzahl der angezeigten Geräte und](#page-87-0) [Gerätegruppen konfigurieren" on page 88](#page-87-0). Bei einem großen Inventar müssen Sie nach den Geräten oder Gerätegruppen suchen, die anfangs nicht angezeigt werden. Geben Sie hierzu den Namen oder einen Teil des Namens in das Textfeld ein, das zusammen mit dem Dropdown-Listenfeld angezeigt wird - tippen Sie einfach über den angezeigten Namen.

Bei der Suche wird zwischen Groß- und Kleinschreibung unterschieden. Die von Ihnen eingegebenen Zeichen können an einer beliebigen Position innerhalb des Namens enthalten sein. Der Inhalt des Dropdown-Listenfelds wird mit jedem von Ihnen eingegebenen Zeichen aktualisiert. Wenn der gewünschte Eintrag angezeigt wird, klicken Sie darauf, um ihn auszuwählen.

4. Bei einigen Blöcken (wie zum Beispiel beim **Bereichssuche**-Block) zeigt der Blockparametereditor Textfelder für die Eingabe von Schlüssel-Wertepaaren an. Wenn Sie weitere Schlüssel-Wertepaare eingeben möchten, klicken Sie auf **Zeile hinzufügen**. Das Schlüssel-Wertepaar in der ersten Zeile wird zuerst verarbeitet. Sie können eine Zeile mit dem neben dieser Zeile angezeigten Steuerelement <sup>n</sup>u an eine andere Position ziehen. Nicht mehr benötigte Zeilen können Sie löschen, indem Sie auf das  $\times$  neben dieser Zeile klicken. Leere Zeilen werden automatisch entfernt, wenn Sie den Blockparametereditor verlassen.

5. Geben Sie alle erforderlichen Parameter an.

Ausführliche Referenzinformationen für jeden Block (und Blocktyp) finden Sie in der Dokumentationsanzeige. Siehe auch ["Die Dokumentation für einen Block anzeigen"](#page-47-0) [on page 48](#page-47-0).

Ihre Eingabe wird im Datenspeicher behalten, wenn Sie den Blockparametereditor verlassen (zum Beispiel, wenn Sie auf einen anderen Block oder auf die Arbeitsfläche klicken).

**Note:** Denken Sie daran, dass Ihre Änderungen nur dann dauerhaft ins Inventar geschrieben werden, wenn Sie das Modell speichern. Siehe auch ["Ein](#page-43-0) [Modell speichern" on page 44.](#page-43-0)

### <span id="page-47-0"></span>**Die Dokumentation für einen Block anzeigen**

In der Dokumentationsanzeige können Sie detaillierte Informationen zum aktuell ausgewählten Block sehen. Hier wird die sogenannte *Blockreferenz* angezeigt, in der die Parameter und die Ein- und Ausgangsports eines Blocks beschrieben sind. Sie können die Größe der Dokumentationsanzeige ändern und die Anzeige ein- und ausblenden.

### **Die Dokumentation für einen Block anzeigen**

- 1. Klicken Sie im Modelleditor auf den Block, für den Sie die Dokumentation anzeigen möchten. Sie können dies in der Palette oder auf der Arbeitsfläche tun.
- 2. Wenn das Dropdown-Listenfeld **Blocktyp** im Blockparametereditor angezeigt wird, wählen Sie den Blocktyp, für den die Dokumentation angezeigt werden soll.
- 3. Wenn die Dokumentationsanzeige zur Zeit nicht sichtbar ist, klicken Sie auf den Bereich mit dem Symbol **D** (rechts neben der Arbeitsfläche) um die Dokumentationsanzeige einzublenden. Durch erneutes Klicken auf diesen Bereich wird die Dokumentationsanzeige wieder ausgeblendet.
- 4. Wenn Sie die Größe der Dokumentationsanzeige ändern (zum Beispiel vergrößern) möchten, dann bewegen Sie den Mauszeiger über den Bereich mit dem Symbol **D**. Wenn sich der Mauszeiger ändert und das Größenänderungssymbol  $(\{\parallel\})$  angezeigt wird, klicken und halten Sie die Maustaste gedrückt, und ziehen Sie die Maus dann nach links oder rechts (um die Dokumentationsanzeige zu vergrößern oder zu verkleinern).

### <span id="page-47-1"></span>**Blöcke und Verbindungen auswählen**

Wenn Sie einen oder mehrere Blöcke auf der Arbeitsfläche des Modelleditors verschieben, duplizieren oder löschen möchten, müssen Sie die erforderlichen Blöcke zuerst auswählen.

Um einen einzelnen Block auf der Arbeitsfläche auszuwählen, klicken Sie einfach auf den Block. Bei einem Block hängt das anschließende Verhalten von der verwendeten Maustaste ab:

- Wenn Sie den Block mit der *linken* Maustaste anklicken, dann wird der Block ausgewählt und der Blockparametereditor wird angezeigt (siehe auch ["Die](#page-45-0) [Parameter](#page-45-0) eines Blocks editieren" on page 46).
- Wenn Sie den Block mit der *rechten* Maustaste anklicken, dann wird der Block nur n. ausgewählt. Der Blockparametereditor wird nicht angezeigt. Dies ist zum Beispiel dann hilfreich, wenn der Editor beim Hinzufügen einer Verbindung zu einem anderen Block im Weg wäre.

Um eine einzelne Verbindungen auszuwählen, müssen Sie nur auf die Verbindung klicken (in diesem Fall können Sie eine beliebige Maustaste verwenden).

Um mehrere Blöcke und/oder Verbindungen gleichzeitig auszuwählen, führen Sie einen der folgenden Schritte aus:

- $\overline{\phantom{a}}$ Drücken Sie die Strg-Taste und klicken Sie auf jeden Block, den Sie auswählen möchten und/oder auf jede Verbindung, die Sie auswählen möchten.
- Oder wenn Sie einen Bereich mit mehreren Blöcken und Verbindungen auswählen möchten, klicken Sie mit der linken Maustaste auf einen leeren Bereich der Arbeitsfläche und halten Sie die Maustaste gedrückt. Warten Sie, bis der Mauszeiger als Kreuz angezeigt wird. Ziehen Sie dann die Maus, um den gewünschten Bereich auszuwählen. Lassen Sie die Maustaste los, wenn alle erforderlichen Blöcke und Verbindungen ausgewählt wurden.
- Oder um alle Blöcke und Verbindungen auszuwählen, drücken Sie Strg+A.

Um die Auswahl aufzuheben:

- Drücken Sie die Strg-Taste und klicken Sie auf den aktuell ausgewählten Block oder die Verbindung.
- n. Oder klicken Sie auf eine leere Stelle der Arbeitsfläche, um die komplette Auswahl aufzuheben.

### <span id="page-48-0"></span>**Einen Block verschieben**

Sie können jeden Block auf der Arbeitsfläche an eine andere Position verschieben. Wenn ein oder mehrere Verbindungen mit dem Block verknüpft sind, den Sie verschieben, dann werden die Verbindungen ebenfalls verschoben.

### **Einen Block verschieben**

- Klicken Sie auf der Arbeitsfläche des Modelleditors auf den zu verschiebenden Block, halten Sie die Maustaste gedrückt und ziehen Sie den Block an die neue Position.
- Oder um mehrere Blöcke gleichzeitig zu verschieben, wählen Sie die Blöcke wie  $\overline{\phantom{a}}$ unter "Blöcke und [Verbindungen](#page-47-1) auswählen" on page 48 beschrieben aus. Klicken und halten Sie dann die Maustaste gedrückt und ziehen Sie die Blöcke sofort an die neue Position (warten Sie nicht, bis sich der Mauszeiger verändert).

# <span id="page-49-1"></span>**Einen Block duplizieren**

Sie können jeden Block auf der Arbeitsfläche duplizieren. Der ursprüngliche Block und seine Kopie haben dann dieselben Parameter.

Wenn Sie einen einzelnen Block duplizieren, dann werden die verknüpften Verbindungen nicht automatisch dupliziert. Wenn Sie jedoch mehrere Blöcke gleichzeitig duplizieren, dann werden die Verbindungen zwischen den ausgewählten Blöcken automatisch dupliziert.

### **Einen Block duplizieren**

- Klicken Sie auf der Arbeitsfläche des Modelleditors auf den zu duplizierenden Block und führen Sie einen der folgenden Schritte aus:
	- Klicken Sie auf den Befehl **Duplizieren**, der unten im Blockparametereditor  $\overline{\phantom{a}}$ angezeigt wird.
	- $\mathcal{L}_{\text{max}}$ Oder drücken Sie Strg+C um den Block zu kopieren, und drücken Sie anschließend Strg+V um den Block einzufügen.
	- Oder drücken Sie die Strg-Taste und ziehen Sie den zu duplizierenden Block an Ē, die Position, an der Sie die Kopie platzieren möchten.
- Oder um mehrere Blöcke gleichzeitig zu duplizieren, wählen Sie sie wie unter "Blöcke und [Verbindungen](#page-47-1) auswählen" on page 48 beschrieben aus und gehen Sie dann wie oben beschrieben vor. Ausnahme: Der Befehl **Duplizieren** ist nur verfügbar, wenn Sie einen einzelnen Block auswählen.

# <span id="page-49-0"></span>**Zwei Blöcke verbinden**

Sie können die Blöcke auf der Arbeitsfläche mit den sogenannten *Verbindungen* verknüpfen. Dann wird die Ausgabe des einen Blocks als Eingabe für den anderen Blocks benutzt.

Die Verbindungen werden an die *Ports* angeschlossen. Die Ports sind die Kreise, die links und/oder rechts auf einem Block angezeigt werden. Jeder Block kann keinen, einen oder mehrere der folgenden Ports haben:

- Ausgangsports (auf der rechten Seite eines Blocks) n.
- П Eingangsports (auf der linken Seite eines Blocks)

Die Namen der Ports werden angezeigt, wenn Sie auf den Block klicken und den Block somit auswählen. Sie können auch den Mauszeiger über einen Port bewegen, um den Portnamen in einem Tooltip anzuzeigen.

Ausführliche Informationen zu den Werttypen, die zwischen zwei Blöcken gesendet werden können, zur Verarbeitungsreihenfolge der Verbindungen, Einschränkungen und vieles mehr finden Sie unter ["Verbindungen](#page-64-0) und Blöcke" on page 65.

#### **Zwei Blöcke verbinden**

Klicken Sie auf der Arbeitsfläche des Modelleditors auf den Ausgangsport des n. Blocks, den Sie verbinden möchten, und ziehen Sie die Maus zum Eingangsport eines anderen Blocks.

### **Eine Verbindung ändern**

Sie können den Weg ändern, den eine bestehende Verbindung zu dem aktuell verknüpften Block nimmt. Sie können eine Verbindung aber auch mit einem anderen Block oder einem anderen Port desselben Blocks verknüpfen.

Es ist nicht möglich, Kreisläufe mit den Verbindungen zu erzeugen. Ausführliche Informationen finden Sie unter ["Verbindungseinschränkungen"](#page-75-0) on page 76.

#### **Eine Verbindung ändern**

1. Klicken Sie auf der Arbeitsfläche des Modelleditors auf die Verbindung, die Sie ändern möchten.

Die Portnamen der verbundenen Blöcke werden angezeigt und die Ports an den beiden Enden der Verbindung werden optisch hervorgehoben.

2. Um den Weg zu ändern, den eine Verbindung zwischen zwei Blöcken nimmt, ziehen Sie eines der Größenänderungssymbole  $(\blacksquare)$ , die jetzt auf der markierten Verbindung angezeigt werden, an eine andere Position.

Oder ziehen Sie das Verschiebesymbol (\*), das jetzt auf dem Ein- oder Ausgangsport angezeigt wird (in diesem Fall wird der Mauszeiger als Hand angezeigt) an einen anderen Port.

### <span id="page-50-0"></span>**Einen Block oder eine Verbindung löschen**

Sie können jeden Block oder jede Verbindung löschen, die sich zur Zeit auf der Arbeitsfläche gefindet. Wenn Sie einen Block löschen, dann werden alle Verbindungen, die mit diesem Block verknüpft sind, automatisch gelöscht.

#### **Einen Block oder eine Verbindung löschen**

Klicken Sie auf der Arbeitsfläche des Modelleditors auf den zu löschenden Block oder die zu löschende Verbindung und drücken Sie die Entf-Taste.

Bei einem Block können Sie alternativ auf den Befehl **Löschen** klicken, der unten im Blockparametereditor angezeigt wird.

■ Oder wenn Sie mehrere Blöcke und/oder Verbindungen gleichzeitig löschen möchten, wählen Sie sie aus wie unter "Blöcke und [Verbindungen](#page-47-1) auswählen" on [page 48](#page-47-1) beschrieben und drücken Sie dann die Entf-Taste.

### **Eine Operation rückgängig machen und wiederherstellen**

Sie können jede Änderung auf der Arbeitsfläche rückgängig machen und wiederherstellen. Sie können zum Beispiel das Löschen von Blöcken, die Änderung von Parameterwerten oder den geänderten Weg einer Verbindung rückgängig machen.

Es ist nicht möglich, die Änderung eines Modellnamens oder der Modellbeschreibung mit den unten beschriebenen Schaltflächen rückgängig zu machen.

**Note:** Die Arbeitsfläche muss den Fokus haben, damit die unten beschriebenen Tastenkombinationen funktionieren. Wenn die Dokumentationsanzeige oder die Palette aktuell den Fokus hat, dann wird die Änderung auf der Arbeitsfläche nicht rückgängig gemacht oder wiederhergestellt.

#### **Eine Operation rückgängig machen oder wiederherstellen**

Um die letzte Operation rückgängig zu machen, klicken Sie in der Symbolleiste des  $\overline{\phantom{a}}$ Modelleditors auf  $\blacktriangleright$ .

Oder drücken Sie Strg+Z.

■ Um die letzte Operation wiederherzustellen, klicken Sie in der Symbolleiste des Modelleditors auf  $\rightarrow$ .

Oder drücken Sie Strg+Y.

Die oben genannten Schaltflächen sind nur dann in der Symbolleiste aktiviert, wenn eine Operation rückgängig gemacht oder wiederhergestellt werden kann.

### <span id="page-51-0"></span>**Geräte und Gerätegruppen ersetzen**

Sie können die Eingabe- und Ausgabeblöcke nach den Geräten und Gerätegruppen durchsuchen, die im aktuellen Modell verwendet werden, und sie durch andere Geräte oder Gerätegruppen erseen, die zur Zeit im Cumulocity IoT-Inventar registriert sind (diese Geräte werden in der Device Management-Anwendung visualisiert).

Es gelten die folgenden Regeln:

- Sie können ein Gerät durch ein anderes Gerät ersetzen.
- Sie können eine Gerätegruppe durch eine andere Gerätegruppe ersetzen. n.
- Wenn Sie ein Gerät durch eine Gerätegruppe ersetzen: ×
	- Ľ, alle passenden Eingabegeräte werden zu Gerätegruppen abgeändert, und
	- $\blacksquare$ alle passenden Ausgabegeräte werden in auslösende Geräte abgeändert.
- Wenn Sie eine Gerätegruppe durch ein Gerät ersetzen:
	- $\blacksquare$ eine Gerätegruppe wird in ein Gerät abgeändert, und
	- alle passenden auslösenden Geräte werden in das angegebene Gerät abgeändert.m.
- **Note:** Wenn Sie mehr als eine Gerätegruppe gleichzeitig in ein Gerät abändern, dann wird nur das erste angegebene Gerät zum Ersetzen aller auslösenden Geräte verwendet.
- Ein Eintrag mit dem Namen "Auslösendes Gerät" wird im Dialog nicht zur Auswahl  $\Box$ angeboten.

Nach dem Gerätetausch müssen Sie sicherstellen, dass die von den Ein-und Ausgabeblöcken des aktuellen Modells benutzten Messwerte sich immer noch auf passende Messwerte beziehen. Das Cumulocity IoT-Fragment und die Serie werden durch den Austausch nicht geändert; diese Werte können womöglich auch für das neue Gerät gelten, das muss aber nicht so sein.

#### **Geräte oder Gerätegruppen ersetzen**

- 1. Klicken Sie in der Symbolleiste des Modelleditors auf . Diese Schaltfläche ist nur dann in der Symbolleiste aktiviert, wenn mindestens ein Gerät oder eine Gerätegruppe im aktuellen Modell definiert wurde. Definierte auslösende Geräte werden hierbei nicht berücksichtigt.
- 2. Wählen Sie aus dem Dropdown-Listenfeld **Aktuelles Gerät und Gerätegruppe** des anschließend angezeigten Dialogs das Gerät oder die Gerätegruppe, die sie austauschen möchten. Zur Auswahl stehen alle Geräte und Gerätegruppen, die im Modell verwendet werden.
- 3. Wählen Sie aus dem Dropdown-Listenfeld **Ersetzen durch** das Gerät oder die Gerätegruppe, die Sie statt dessen benutzen möchten. Zur Auswahl stehen alle Geräte und Gerätegruppen, die im Cumulocity IoT-Inventar registriert sind.

Standardmäßig können 10 Geräte und 10 Gerätegruppen angezeigt werden; diese sind alphabetisch sortiert. Sie können die maximale Anzahl der angezeigten Geräte und Gerätegruppen anpassen; siehe ["Die Anzahl der angezeigten Geräte und](#page-87-0) [Gerätegruppen konfigurieren" on page 88](#page-87-0). Bei einem großen Inventar müssen Sie nach den Geräten oder Gerätegruppen suchen, die anfangs nicht angezeigt werden. Geben Sie hierzu den Namen oder einen Teil des Namens in das Textfeld ein, das zusammen mit dem Dropdown-Listenfeld angezeigt wird.

Bei der Suche wird zwischen Groß- und Kleinschreibung unterschieden. Die von Ihnen eingegebenen Zeichen können an einer beliebigen Position innerhalb des Namens enthalten sein. Der Inhalt des Dropdown-Listenfelds wird mit jedem von Ihnen eingegebenen Zeichen aktualisiert. Wenn der gewünschte Eintrag angezeigt wird, klicken Sie darauf, um ihn auszuwählen.

4. Wenn Sie weitere Geräte oder Gerätegruppen austauschen möchten, klicken Sie auf **Zeile hinzufügen**. Dies wird nur angezeigt, wenn mehr als ein Gerät oder eine Gerätegruppe im aktuellen Modell definiert wurde.

Eine neue Zeile mit zusälichen Dropdown-Listenfeldern für **Aktuelles Gerät und** Gerätegruppe und Ersetzen durch wird angezeigt. Sie können jetzt ein weiteres Gerät oder eine weitere Gerätegruppe für den Austausch auswählen. Die Geräte und Gerätegruppen, die Sie vorher bereits für den Austausch ausgewählt haben, werden im Dropdown-Listenfeld **Aktuelles Gerät und Gerätegruppe** nicht mehr zur Auswahl angeboten.

Wiederholen Sie diesen Schritt solange, bis Sie alle erforderlichen Geräte und Gerätegruppen für den Austausch ausgewählt haben. Sie können so viele Zeilen hinzufügen, wie sich Geräte oder Gerätegruppen im aktuellen Modell befinden.

- 5. Wenn Sie eine Zeile entfernen möchten (zum Beispiel weil Sie das ausgewählte Gerät oder die Gerätegruppe nicht mehr austauschen möchten), klicken Sie auf das  $\times$ neben dieser Zeile. Dies steht nur dann zur Verfügung, wenn mehr als eine Zeile im Dialogfeld angezeigt wird.
- 6. Klicken Sie auf **Ersetzen**.

### <span id="page-53-0"></span>**Elemente in ein anderes Modell kopieren**

Sie können alle beliebigen Elemente auf der Arbeitsfläche (Blöcke, Gruppen und verknüpfte Verbindungen) kopieren und in ein anderes Modell einfügen. Die Voraussetzung hierfür ist, dass alles in derselben Sitzung gemacht wird. Es funktioniert nicht, wenn Sie versuchen, die Elemente auf einer anderen Registerkarte oder in einem anderen Browser einzufügen.

**Caution:** Wenn Sie viele Ein- und Ausgabeblöcke kopieren, können Performance-Probleme auftreten weil diese Operation Zugriff auf den Inventardienst von Cumulocity IoT benötigt, um Informationen zu den Geräten zu erhalten, die von diesen Blöcke repräsentiert werden.

#### **Elemente in ein anderes Modell kopieren**

1. Wählen Sie auf der Arbeitsfläche des Modelleditors alle Elemente aus, die Sie kopieren möchten und drücken Sie Strg+C.

Dies funktioniert auch, wenn sich das Modell im Lesemodus befindet.

- 2. Verlassen Sie den Modelleditor. Siehe auch "Den [Modelleditor](#page-44-2) verlassen" on [page 45](#page-44-2).
- 3. Wechseln Sie im Modellmanager zu dem Modell, in das Sie die kopierten Elemente einfügen möchten. Dies kann ein bestehendes Modell sein (siehe auch ["Ein](#page-34-0) [bestehendes Modell bearbeiten" on page 35](#page-34-0)) oder ein neues Modell, das Sie zuerst erstellen müssen (siehe auch ["Ein neues Modell erstellen" on page 34](#page-33-0)).
- 4. Wenn der Modelleditor angezeigt wird, drücken Sie Strg+V, um die kopierten Elemente in das Modell einzufügen.

# <span id="page-54-0"></span>**Mit Gruppen arbeiten**

# **Was ist eine Gruppe?**

Sie können Blöcke und die zugehörigen Verbindungen in einer Gruppe anordnen. Eine Gruppe ist ein spezieller Blocktyp, der auf- und zugeklappt werden kann. Wenn eine Gruppe aufgeklappt ist, können Sie ihren Inhalt genauso bearbeiten wie auf der Arbeitsfläche. Sie können zum Beispiel Verbindungen hinzufügen oder die Blockparameter ändern. Sie können der Gruppe auch weitere Blöcke hinzufügen oder Blöcke aus der Gruppe entfernen. Wenn eine Gruppe zusammengeklappt ist, nimmt sie weniger Platz auf der Arbeitsfläche ein; die Blöcke und die Verbindungen innerhalb der Gruppe sind in diesem Fall jedoch nicht zu sehen.

Gruppen sind hilfreich, wenn häufig benötigte Funktionen an mehreren Stellen verfügbar gemacht werden sollen. Sie können jeder Gruppe einen Namen geben, mit dem sie identifiziert werden kann. Sie können eine Gruppe kopieren und entweder in dasselbe Modell oder in ein anderes Modell einfügen.

**Note:** Verwechseln Sie diese Art von Gruppe nicht mit einer Gerätegruppe. Eine Gerätegruppe ist ein spezieller Eingabeblock, den Sie aus der Palette auswählen können. Siehe auch ["Einen Block hinzufügen" on page 45.](#page-44-1)

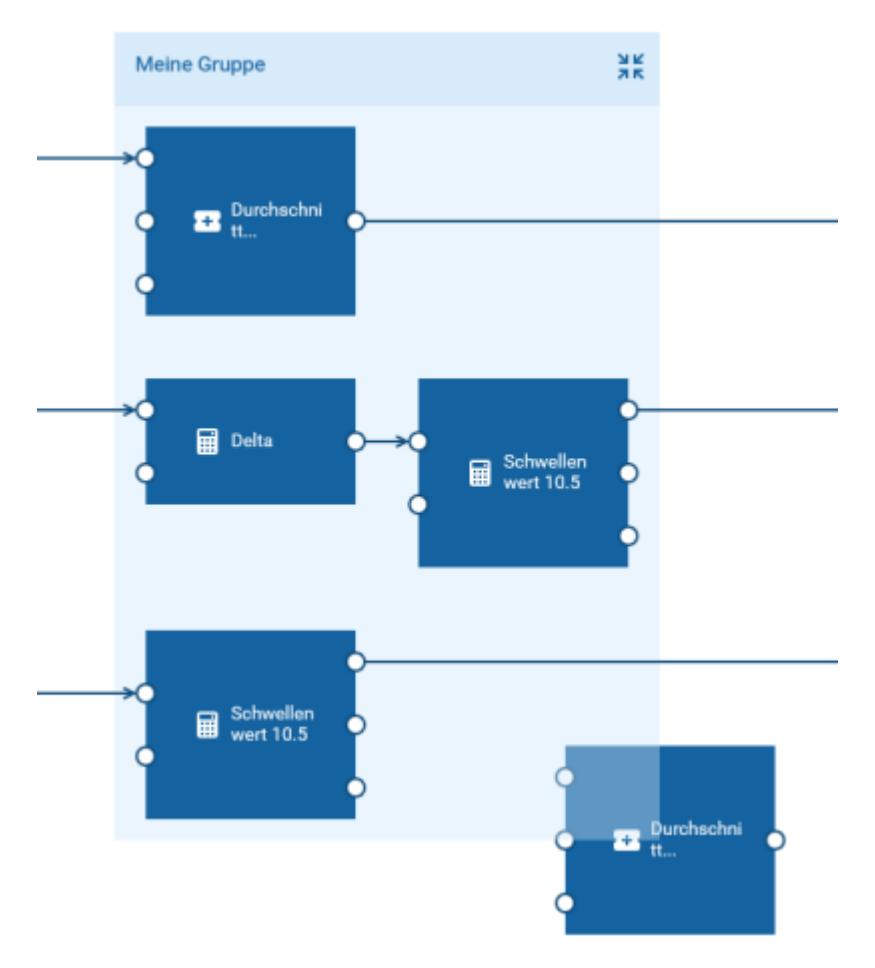

Die Größe der Box, die für eine Gruppe angezeigt wird, wird durch ihren Inhalt bestimmt. Wenn Sie einen Block innerhalb der Gruppe an eine andere Position verschieben, wird die Größe der Box automatisch angepasst (das heißt, die Box wird größer oder kleiner). Dasselbe gilt, wenn Sie den Weg ändern, den eine Verbindung zu einem anderen Block innerhalb derselben Gruppe nimmt.

Sie verschieben eine Gruppe auf der Arbeitsfläche genauso wie Sie einen Block verschieben (siehe auch "Einen Block [verschieben"](#page-48-0) on page 49). Wenn Sie eine Gruppe verschieben, dann wird die Gruppe immer über allen anderen Elementen auf der Arbeitsfläche angezeigt. Die Box, die für eine Gruppe angezeigt wird, ist transparent; so können Sie leicht erkennen, welche Blöcke zu der Gruppe gehören und welche nur von der Box überlagert werden.

Es ist nicht möglich, Gruppen zu verschachteln.

**Note:** Es gibt eine Ausnahme beim Bearbeiten des Inhalts einer Gruppe: Wenn Sie einen oder mehrere Blöcke in der Gruppe mit Strg+C und Strg+V kopieren oder wenn Sie im Blockparametereditor den Befehl **Duplizieren** verwenden, dann wird die Kopie nicht zur Gruppe hinzugefügt. Sie wird statt dessen direkt auf der Arbeitfläche abgelegt. Wenn Sie jedoch die Strg-Taste drücken und die zu kopierenden Blöcke mit der Maus ziehen, dann können Sie die

Kopie entweder innerhalb der Gruppe (dies kann dieselbe oder eine andere Gruppe sein) oder auf der Arbeitsfläche platzieren. Siehe auch Einen Block [duplizieren" on page 50.](#page-49-1)

# **Eine Gruppe erstellen**

Sie können jeden beliebigen auf der Arbeitsfläche angezeigten Block (einschließlich der Verbindungen zwischen den Blöcken) zu einer Gruppe hinzufügen.

### **Eine Gruppe erstellen**

- 1. Wählen Sie auf der Arbeitsfläche des Modelleditors einen oder mehrere Blöcke aus, die Sie einer Gruppe hinzufügen möchten. Die Verbindungen brauchen Sie nicht auswählen; alle bestehenden Verbindungen bleiben erhalten. Siehe auch ["Blöcke und](#page-47-1) [Verbindungen](#page-47-1) auswählen" on page 48.
- 2. Klicken Sie in der Symbolleiste des Modelleditors auf  $\blacksquare$ .

Oder drücken Sie Strg+G.

### <span id="page-56-0"></span>**Eine Gruppe auf- und zuklappen**

Wenn Sie mehr Platz auf der Arbeitsfläche benötigen und der Inhalt der Gruppe nicht sichtbar sein muss, können Sie die Gruppe zuklappen.

Wenn eine Gruppe zugeklappt ist, wird in eine Zahl auf der Gruppe angezeigt. Diese gibt die Anzahl der Blöcke in dieser Gruppe an. Zum Beispiel:

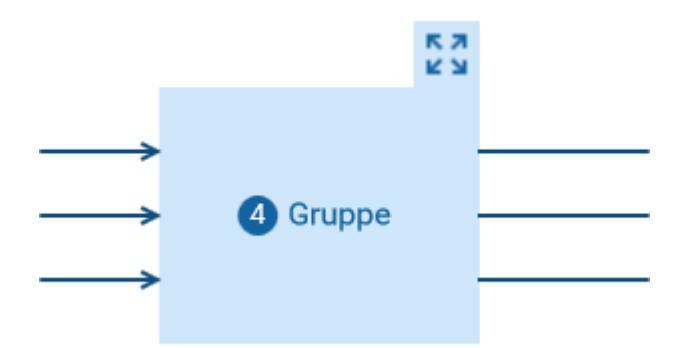

Wenn Sie den Inhalt der Gruppe wieder sichtbar machen möchten (zum Beispiel, um die Blockparameter zu bearbeiten oder neue Verbindungen hinzuzufügen), müssen Sie die Gruppe wieder aufklappen.

Wenn Sie das Modell speichern, dann wird auch der Status jeder Gruppe (das heißt, ob sie zur Zeit auf- oder zugeklappt ist) gespeichert. Wenn Sie das Modell danach wieder bearbeiten, dann wird der Inhalt so wie beim letzten Speichern angezeigt.

### **Eine Gruppe auf- oder zuklappen**

 $\Box$  Um eine Gruppe zuzuklappen, klicken Sie auf  $\Box$  neben dem Gruppennamen.

Um eine Gruppe aufzuklappen, klicken Sie auf **Rauf verstehten Grüppen** der zugeklappten Gruppe.

### **Eine Gruppe umbenennen**

Wenn Sie eine Gruppe erstellen, dann ist "Gruppe" der Standardname. Sie können jede Gruppe umbenennen und ihr einen eindeutigen Namen geben.

Wenn ein Gruppenname länger ist als auf der Gruppe angezeigt werden kann, dann können Sie den Mauszeiger über den Gruppennamen bewegen, um den kompletten Namen in einem Tooltip anzuzeigen.

Es kann nicht passieren, dass eine Gruppe keinen Namen hat. Wenn Sie einen Gruppennamen löschen, dann wird der vorherige Name automatisch wieder verwendet.

#### **Eine Gruppe umbenennen**

- 1. Wählen Sie im Modelleditor die Gruppe aus und klicken Sie auf den Gruppennamen. Es spielt keine Rolle, ob die Gruppe derzeit auf- oder zugeklappt ist (siehe auch ["Eine Gruppe auf- und zuklappen" on page 57\)](#page-56-0). Dadurch wird der gesamte Name zur Bearbeitung ausgewählt.
- 2. Geben Sie einen neuen Gruppennamen an und drücken Sie die Eingabetaste.

### **Blöcke in eine Gruppe verschieben**

Sie können einen oder mehrere Blöcke von der Arbeitsfläche in eine vorhandene Gruppe verschieben. Alle vorhandenen Verbindungen bleiben erhalten.

Sie können die Blöcke nur dann in eine Gruppe verschieben, wenn der Inhalt der Gruppe sichtbar ist, das heißt, wenn die Gruppe aufgeklappt ist. Siehe auch ["Eine](#page-56-0) [Gruppe auf- und zuklappen" on page 57.](#page-56-0)

#### **Blöcke in eine Gruppe verschieben**

- 1. Stellen Sie sicher, dass die Gruppe, in die Sie die Blöcke verschieben möchten, nicht zugeklappt ist.
- 2. Wählen Sie auf der Arbeitsfläche des Modelleditors die Blöcke aus, die Sie in die Gruppe verschieben möchten (siehe auch "Blöcke und [Verbindungen](#page-47-1) auswählen" [on page 48](#page-47-1)). Sie brauchen die Verbindungen zwischen den Blöcken nicht auswählen; diese werden automatisch zusammen mit den Blöcken verschoben.
- 3. Führen Sie einen der folgenden Schritte aus:
	- Ziehen Sie die Auswahl in die Gruppe und legen Sie sie dort ab.
	- Oder wählen Sie die Gruppe aus, in die Sie die Blöcke verschieben möchten.  $\overline{\phantom{a}}$ Klicken Sie in der Symbolleiste des Modelleditors anschließend auf **United States** drücken Sie Strg+G.

### **Blöcke aus einer Gruppe entfernen**

Wenn Sie einen Block aus einer Gruppe entfernen, dann wird der Block auf die Arbeitsfläche verschoben. Er wird nicht gelöscht. Alle vorhandenen Verbindungen bleiben erhalten.

Eine Gruppe wird automatisch gelöscht, wenn das letzte Element aus der Gruppe entfernt wurde. Wenn Sie alle Elemente gleichzeitig aus einer Gruppe entfernen möchten, können Sie die Gruppierung einfach aufheben. Siehe ["Die Gruppierung einer](#page-59-0) Gruppe aufheben" on page 60.

### **Blöcke aus einer Gruppe entfernen**

- Um einen oder mehrere Blöcke gleichzeitig aus einer Gruppe zu entfernen:  $\mathcal{C}$ 
	- 1. Wählen Sie in der aufgeklappten Gruppe alle Blöcke, die Sie entfernen möchten.
	- 2. Klicken Sie in der Symbolleiste des Modelleditors auf **...**.

Oder drücken Sie Strg+Umschalt+G.

- Oder um einen einzelnen Block aus einer Gruppe zu entfernen:  $\overline{\phantom{a}}$ 
	- 1. Wählen Sie in der aufgeklappten Gruppe den Block, den Sie entfernen möchten.
	- 2. Klicken Sie auf den Befehl **Aus Gruppe entfernen**, der unten im Blockparametereditor angezeigt wird.

### **Blöcke und Verbindungen aus einer Gruppe löschen**

Sie löschen die Blöcke und Verbindungen aus einer Gruppe genauso wie Sie sie direkt von der Arbeitsfläche löschen. Die einzige Voraussetzung ist, dass die Gruppe aufgeklappt ist. Siehe "Einen Block oder eine [Verbindung](#page-50-0) löschen" on page 51.

Wenn das letzte Element aus einer Gruppe gelöscht wurde, dann wird die Gruppe automatisch gelöscht.

# **Eine Gruppe kopieren**

Sie können jede Gruppe auf der Arbeitsfläche kopieren. Die ursprüngliche Gruppe und ihre Kopie haben dann denselben Inhalt.

Verbindungen, die von Blöcken außerhalb der Gruppe kommen oder die von der Gruppe zu Blöcken außerhalb der Gruppe gehen, werden nicht kopiert.

Sie können eine Gruppe auch in ein anderes Modell kopieren, siehe ["Elemente in ein](#page-53-0) [anderes Modell kopieren" on page 54](#page-53-0).

#### **Eine Gruppe kopieren**

- Klicken Sie auf der Arbeitsfläche des Modelleditors auf die Gruppe, die Sie kopieren  $\overline{\phantom{a}}$ möchten (es spielt keine Rolle, ob die Gruppe derzeit auf- oder zugeklappt ist), und führen Sie einen der folgenden Schritte aus:
	- Drücken Sie Strg+C, um die Gruppe zu kopieren, und drücken Sie dann Strg+V, п um die Gruppe einzufügen.
	- $\Box$ Oder drücken Sie Strg und ziehen Sie die zu kopierende Gruppe an die Position, an der Sie die Kopie platzieren möchten.

### <span id="page-59-0"></span>**Die Gruppierung einer Gruppe aufheben**

Wenn Sie die Gruppierung einer Gruppe aufheben, dann wird die Gruppe gelöscht und alle Blöcke aus dieser Gruppe werden auf die Arbeitsfläche verschoben. Alle vorhandenen Verbindungen bleiben erhalten.

Sie können die Gruppierung für mehrere Gruppen gleichzeitig aufheben. In diesem Fall ist es wichtig, dass innerhalb oder außerhalb der ausgewählten Gruppen kein Block und keine Verbindung ausgewählt ist. Andernfalls ist das Aufheben der Gruppierung nicht möglich.

### **Die Gruppierung einer Gruppe aufheben**

- 1. Wählen Sie auf der Arbeitsfläche des Modelleditors eine oder mehrere Gruppen aus, deren Gruppierung Sie aufheben möchten. Dabei spielt es keine Rolle, ob eine Gruppe derzeit auf- oder zugeklappt ist.
- 2. Klicken Sie in der Symbolleiste des Modelleditors auf  $\mathbf{I}$ .

Oder drücken Sie Strg+Umschalt+G.

### **Eine Gruppe löschen**

Sie können jede Gruppe von der Arbeitsfläche löschen.

**Caution:** Wenn Sie eine Gruppe löschen, dann werden auch alle Blöcke und Verbindungen in dieser Gruppe gelöscht.

#### **Eine Gruppe löschen**

Klicken Sie auf der Arbeitsfläche des Modelleditors auf die Gruppe, die Sie löschen möchten (es spielt keine Rolle, ob die Gruppe derzeit auf- oder zugeklappt ist), und drücken Sie die Entf-Taste.

# <span id="page-60-0"></span>**Die Arbeitsfläche verwalten**

### <span id="page-60-1"></span>**In einem großen Modell navigieren**

Wenn Ihr Modell sehr groß ist und nicht alles im sichtbaren Bereich der Arbeitsfläche angezeigt werden kann, dann können Sie die Teile des Modells, die sich zur Zeit außerhalb des Fensters befinden, mit der Maus in den sichtbaren Bereich ziehen. Sie können dies entweder direkt auf der Arbeitsfläche oder in der Modellübersicht tun. Die Modellübersicht zeigt immer das gesamte Modell. Wenn die Modellübersicht derzeit nicht angezeigt wird, siehe ["Die Modellübersicht anzeigen und ausblenden" on](#page-60-2) [page 61](#page-60-2).

### **In einem großen Modell navigieren**

- 1. Positionieren Sie die Maus im Modelleditor über einer freien Stelle der Arbeitsfläche (eine Stelle, die keinen Block und keine Verbindung enthält) oder über einer beliebigen Stelle in der Modellübersicht.
- 2. Klicken und halten Sie die Maustaste gedrückt und ziehen Sie die Maus sofort in die gewünschte Richtung. Lassen Sie die Maustaste los, wenn der gewünschte Bereich auf der Arbeitsfläche zu sehen ist.
	- **Note:** Wenn Sie die Maustaste länger über einer freien Stelle der Arbeitsfläche gedrückt halten, ändert sich der Mauszeiger und Sie können stattdessen einen Bereich auswählen (zum Beispiel mehrere Blöcke und verknüpfte Verbindungen). Siehe auch "Blöcke und [Verbindungen](#page-47-1) auswählen" on [page 48.](#page-47-1)

### <span id="page-60-2"></span>**Die Modellübersicht anzeigen und ausblenden**

Die Modellübersicht zeigt das gesamte Modell. Sie wird rechts unten auf der Arbeitsfläche angezeigt. Wenn Sie die Modellübersicht nicht benötigen, können Sie sie ausblenden.

#### **Die Modellübersicht anzeigen oder ausblenden**

- Um die Modellübersicht zu verbergen, klicken Sie auf ( $\bullet$ ) (direkt über der Modellübersicht).
- Um die Modellübersicht anzuzeigen, klicken Sie auf (■ (rechts unten auf der Arbeitsfläche).

### **Die Arbeitsfläche zoomen**

Die Symbolleiste des Modelleditors zeigt den aktuellen Zoom-Prozentsatz für die Arbeitsfläche an. Mit den Zoom-Schaltflächen in der Symbolleiste können Sie die Arbeitsfläche

- vergrößern, wodurch alles auf der Arbeitsfläche kleiner wird und mehr Elemente n. angezeigt werden können;
- verkleinern, wodurch alles auf der Arbeitsfläche größer wird, aber weniger Elemente angezeigt werden können.
- **Note:** Wenn Sie die unten aufgeführten Tastenkombinationen verwenden, dann bestimmt der zur Zeit aktive Bereich, was gezoomt werden soll. Wenn die Arbeitsfläche den Fokus hat (zum Beispiel wenn Sie gerade einen Block oder eine Verbindung ausgewählt haben), dann wird nur der Inhalt der Arbeitsfläche gezoomt. Wenn die Dokumentationsanzeige oder die Palette den Fokus hat, dann wird die Zoom-Funktion des Browsers verwendet und der gesamte Browserinhalt wird gezoomt (und der Zoom-Prozentsatz in der Symbolleiste bleibt unverändert).

#### **Den Arbeitsbereich zoomen**

 $\overline{\phantom{a}}$ Zum Verkleinern klicken Sie in der Symbolleiste des Modelleditors auf  $\Box$ .

Oder drücken Sie Strg und die Minustaste.

Zum Vergrößern klicken Sie in der Symbolleiste des Modelleditors auf  $\bigoplus$ .

Oder drücken Sie Strg und die Plustaste.

### <span id="page-61-0"></span>**Das Raster anzeigen und ausblenden**

Die Blöcke, Verbindungen und Gruppen auf der Arbeitsfläche werden immer an einem Raster ausgerichtet. Sie können entscheiden, ob das Raster angezeigt werden soll oder nicht. Das Raster wird standardmäßig nicht angezeigt. Wenn Sie die Arbeitsfläche zoomen, dann wird das Raster entsprechend mitgezoomt.

### **Das Raster anzeigen oder ausblenden**

Klicken Sie in der Symbolleiste des Modelleditors auf volum die Anzeige des m. Rasters umzuschalten.

Die Schaltfläche lässt immer erkennen, ob das Raster zur Zeit ausgeblendet ist oder ob es angezeigt wird. Wenn das Raster ausgeblendet ist, dann sieht die Schaltfläche so wie oben aus. Wenn das Raster angezeigt wird, dann sieht die Schaltfläche so aus:  $\bullet$ 

Wenn sich das Modell im Status "Aktiv" befindet (Lesemodus), dann ist es nicht möglich, die Anzeige des Rasters umzuschalten und diese Schaltfläche ist daher deaktiviert.

# <span id="page-64-0"></span>**6 Verbindungen und Blöcke**

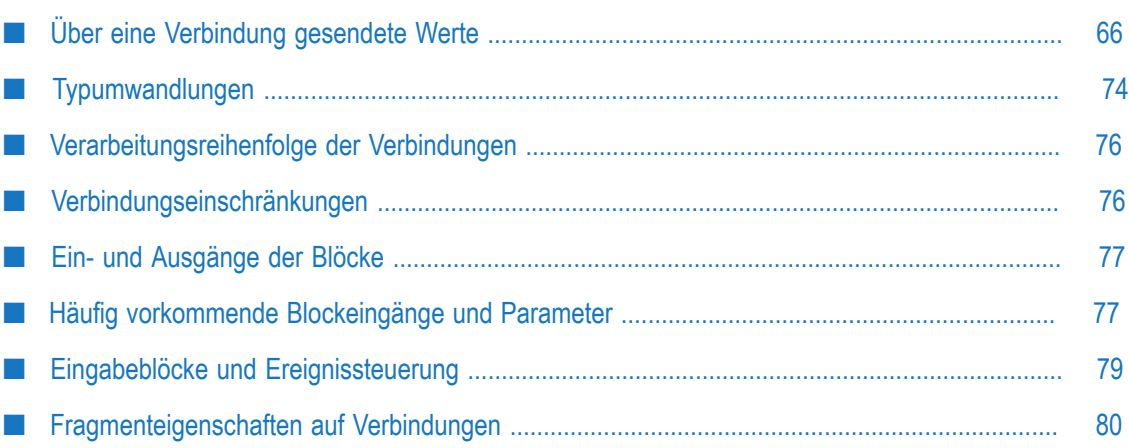

# <span id="page-65-0"></span>**Über eine Verbindung gesendete Werte**

Die Blöcke in einem Modell werden miteinander verknüpft, in dem Sie Verbindungen von den Blockausgängen zu den Blockeingängen ziehen.

**Note:** Die Ein- und Ausgänge eines Blocks werden auch *Eingangsports* und *Ausgangsports* genannt. Siehe auch "Zwei Blöcke [verbinden"](#page-49-0) on page 50.

Über die Verbindungen werden Signale und Werte zwischen den Blöcken übertragen. Der übertragene Wert kann von einem der folgenden Typen sein. Der Typ ist abhängig von dem verbundenen Blockausgang.

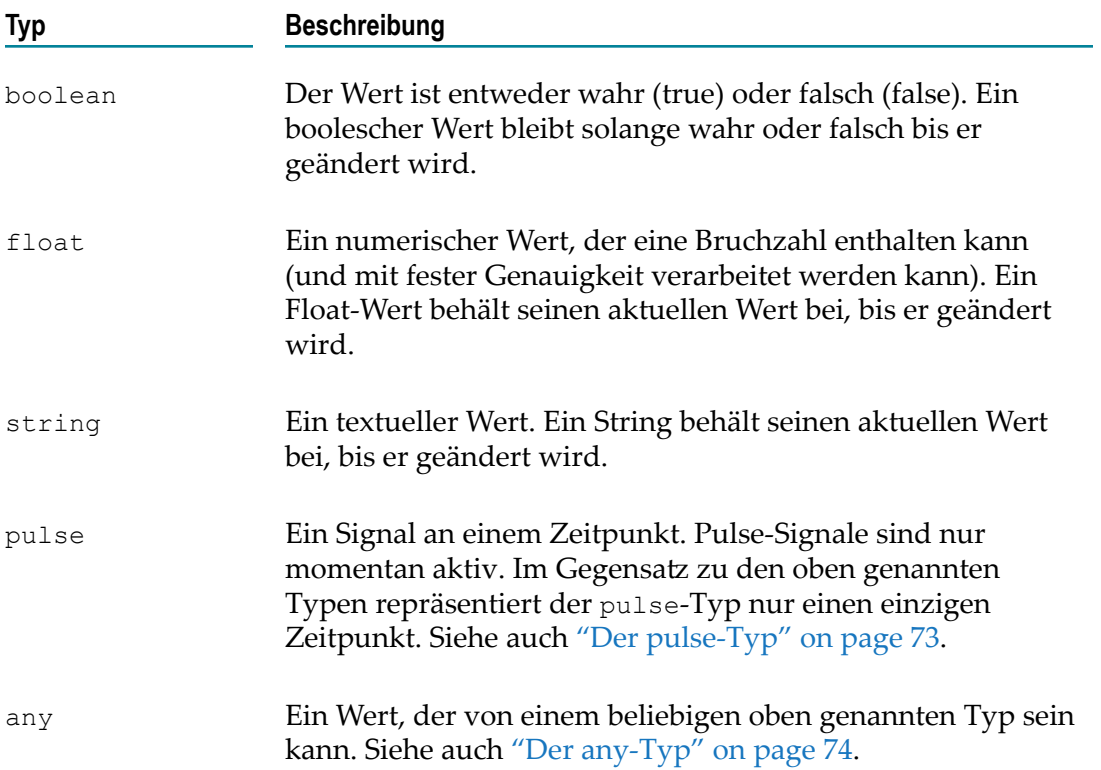

Der Verbindungstyp ist abhängig von dem Ausgang des Blocks, mit dem die Verbindung verknüpft ist. Ausführliche Informationen hierzu finden Sie in der Blockreferenz. Dort finden Sie auch Informationen über den Typ (oder die unterstüten Typen) eines Blockeingangs.

# **Werttypen**

Die folgenden Typen werden als Werttypen bezeichnet:

**boolean** 

#### **I** string

- **College** float
- any wenn darin ein Wert vom Typ boolean, string oder float enthalten ist n.

Werttypen sind bei der Modellierung von Messungen nützlich (zum Beispiel bei Sensorwerten), die periodisch gelesen oder als Stichprobe genommen werden können. Zwischen den Ablesungen hat die zu messende physikalische Eigenschaft (wie zum Beispiel die Temperatur) immer noch einen gewissen Wert, da es sich um eine kontinuierliche Eigenschaft handelt. Aus praktischen Gründen kann es sein, dass ein Sensor keine kontinuierliche Ausgabe liefert und dass statt dessen nur eine periodische Stichprobe genommen wird. Oder es kann sein, dass nur dann neue Messwerte geliefert werden, wenn sich der zu messende Wert ändert (im Rahmen der vom Sensor bereitgestellten Messauflösung). Die Blöcke verwenden zwischen den Stichproben immer den neuesten empfangenen Wert. Sie gehen davon aus, dass ein Wert so bleibt, wie er zuletzt gelesen wurde, und zwar solange bis ein neuer Wert empfangen wird.

Stellen Sie sich zum Beispiel zwei Temperatursensoren vor. Der eine Sensor liefert alle 10 Sekunden einen neuen Messwert. Der andere Sensor liefert nur dann einen neuen Wert, wenn sich die Temperatur um 0,5 Grad verändert. Wenn wir diese Sensoren mit einem **Differenz**-Block verbinden, dann könnten wir Eingabewerte wie in der folgenden Tabelle erhalten, mit einem entsprechenden Ergebnis des **Absolute Differenz**-Ausgangsports des **Differenz**-Blocks:

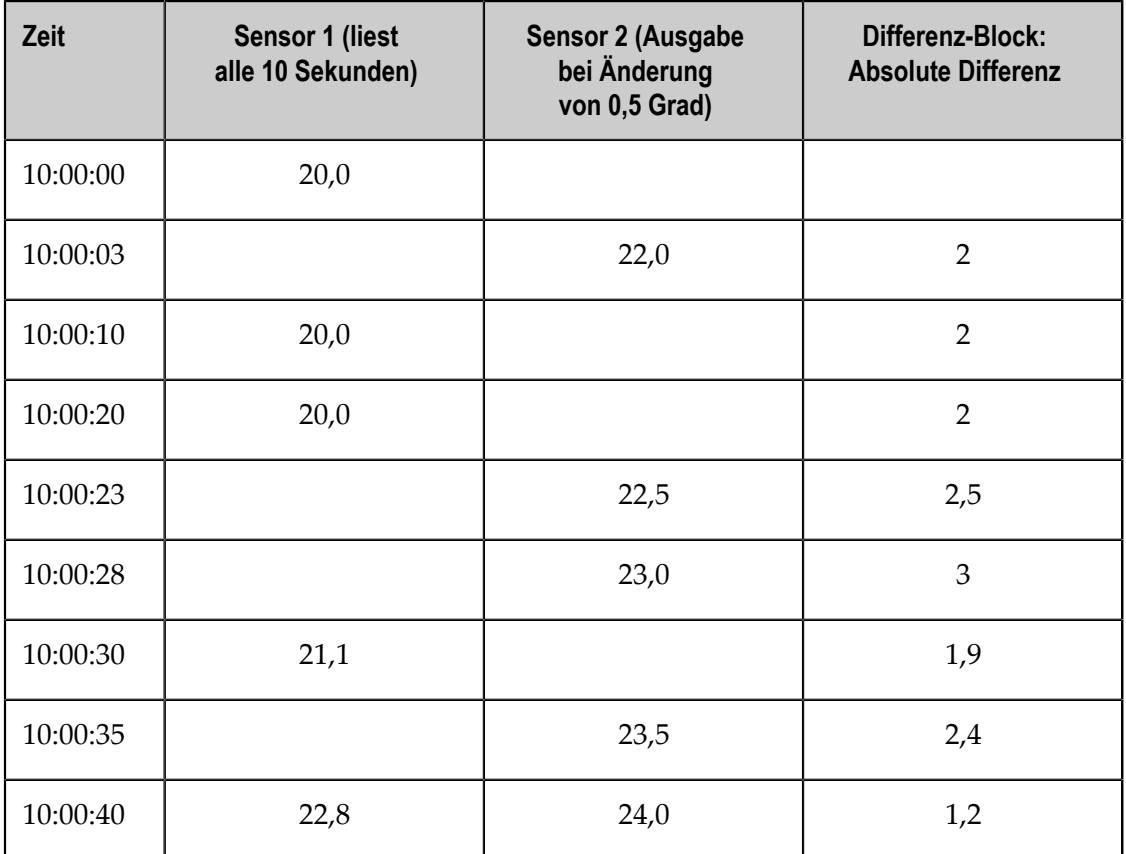

Beachten Sie, dass zwei Eingaben für denselben Block (zu unterschiedlichen Eingangsports des Blocks) mit demselben Zeitstempel nur eine einzige Ausgabe erzeugen. Für jede Verbindung innerhalb eines Modells (und für jeden Eingabeblock) kann es zu einem bestimmten Zeitpunkt immer nur einen einzigen Wert geben. Ein Eingabeblock kann nicht mehr als eine Ausgabe für denselben Zeitstempel erzeugen. Wenn ein Block mehrere Ereignisse zum selben Zeitpunkt empfängt, dann ist es unbestimmt, welches der Ereignisse genommen wird.

Im Allgemeinen wird einer Verbindung keine Bedeutung zugemessen, wenn sie dieselben boolean-, float- oder string- Werte wie zuvor empfängt. Die meisten Blöcke ändern das Verhalten in diesem Fall nicht. Dies gilt für alle arithmetischen Blöcke, wie zum Beispiel auch für den **Differenz**-Block im obigen Beispiel: bei wiederholten Ablesungen von Sensor 1 ist die Ausgabe immer noch 2. Es gibt jedoch einige Ausnahmen, wie zum Beispiel den **Fehlende Daten**-Block, wenn das Kontrollkästchen **Wiederholte Eingaben ignorieren** nicht markiert wurde (false).

Wenn ein einzelner Block einen numerischen Werteingang und pulse-Signale (wie zum Beispiel zum Zurücksetzen) hat, dann bedeutet das Fehlen eines neuen Werts bei einem erneuten pulse-Signal, dass der Wert immer noch so behandelt wird als hätte er denselben Wert. Wenn also ein **Durchschnitt (Mittelwert)**-Block zurückgesetzt wird, dann ist dessen Ausgabe mit der zuletzt empfangenen Eingabe identisch (unter der Voraussetzung, dass er seit dem Starten des Modells eine Eingabe empfangen hat). Für das nachstehenden Beispiel wurde die Dauer des **Durchschnitt (Mittelwert)**-Blocks nicht definiert und der Schwellenwert für die Ausgabe wurde auf 0,05 eingestellt. Dies bedeutet, dass der Block auch dann eine neue Ausgabe generiert, wenn er keine neue Eingabe erhält (siehe "Häufig [vorkommende](#page-76-1) Blockeingänge und Parameter" on [page 77](#page-76-1)).

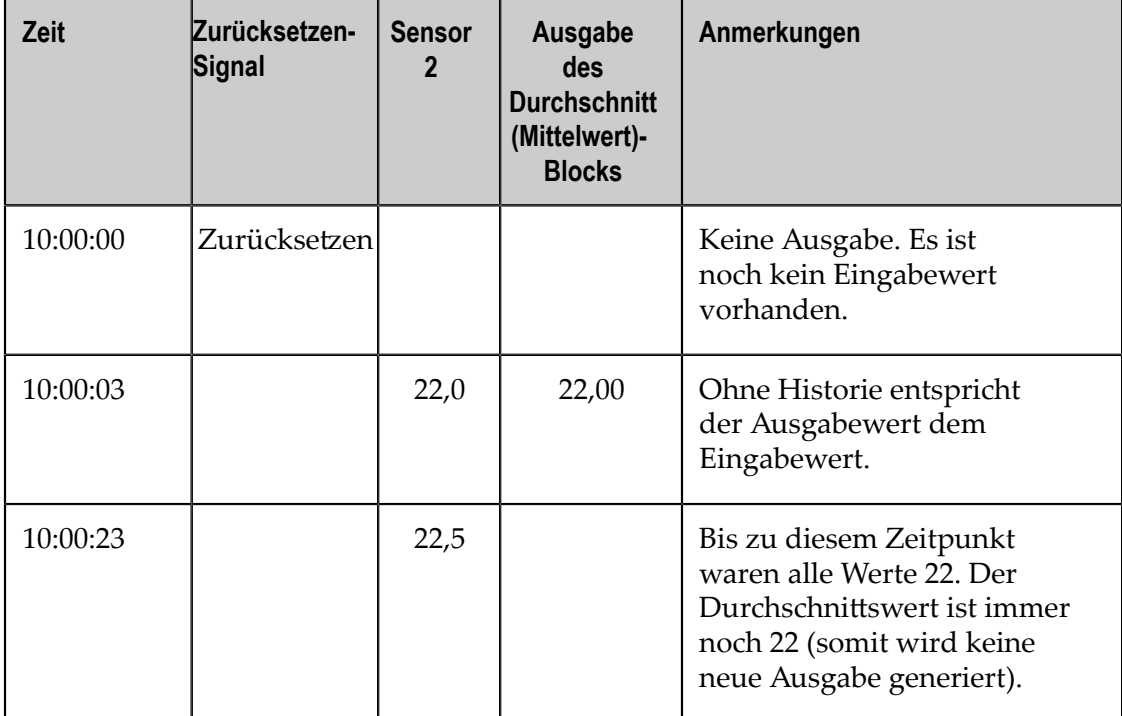

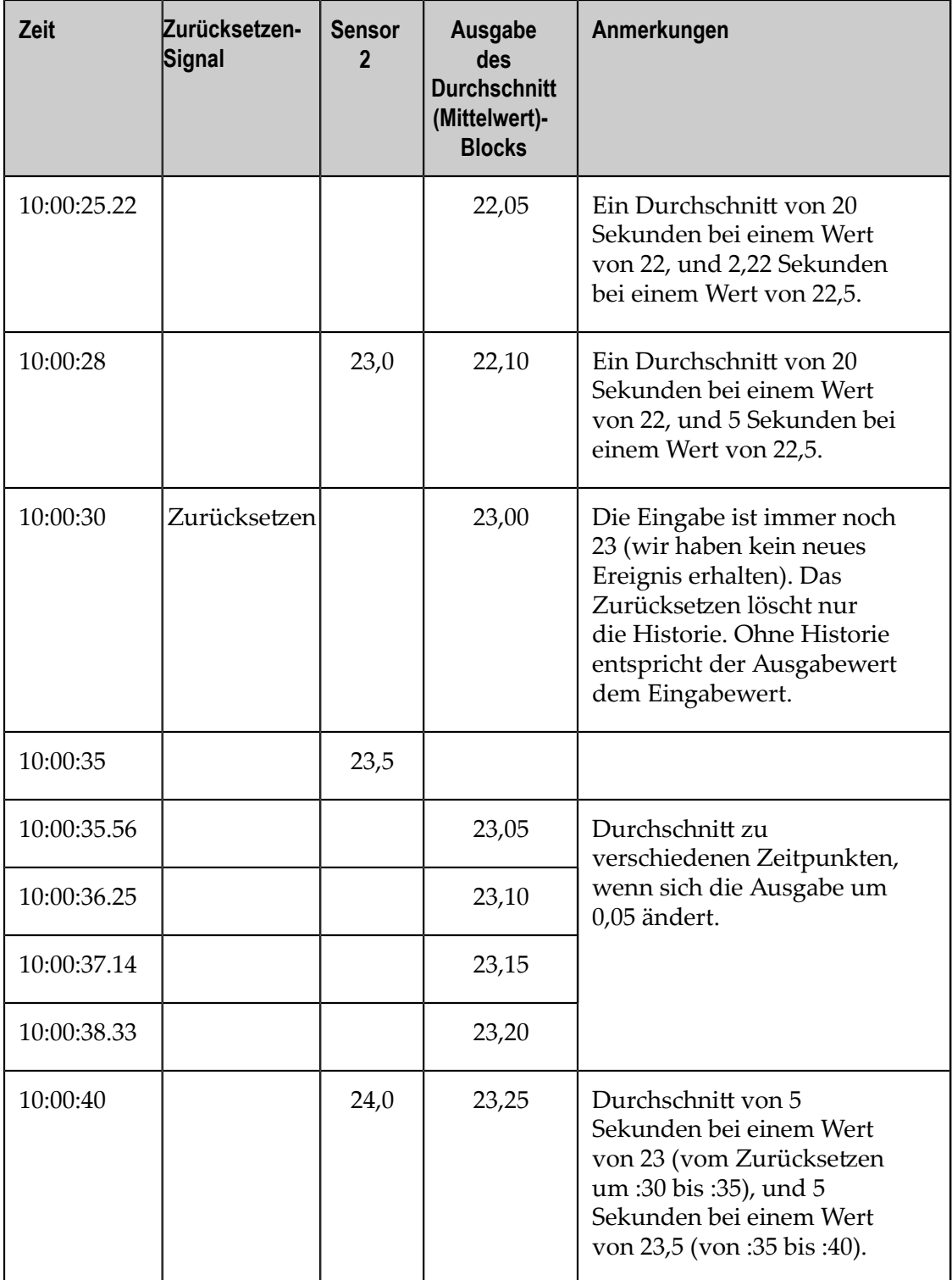

Die folgende Grafik zeigt die Eingaben für den **Durchschnitt (Mittelwert)**-Block und die Ausgabe dieses Blocks:

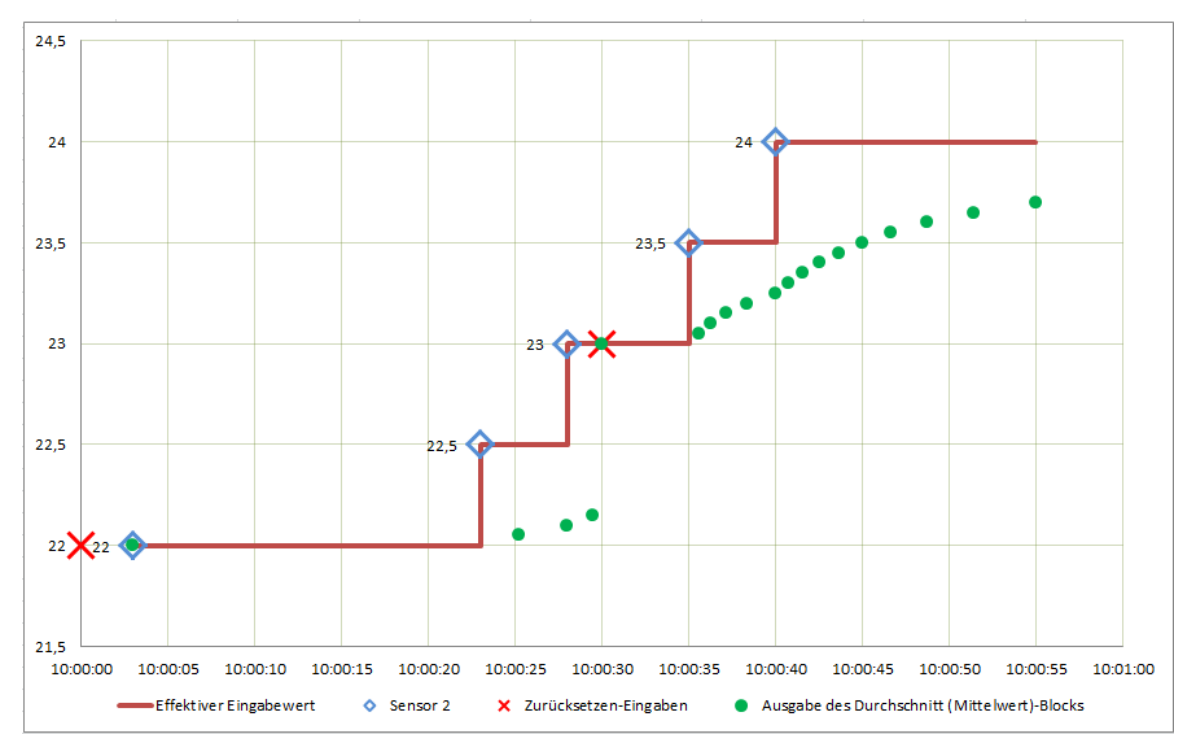

Beachten Sie wie der effektive Eingabewert solange unverändert bleibt, bis eine neue Messeingabe erfolgt und wie der **Durchschnitt (Mittelwert)**-Block auf diesen effektiven Wert wirkt (die rote Linie oben in der Grafik). Beim Zurücksetzen gibt der Block den aktuellen effektiven Eingabewert aus, der beim zweiten Zurücksetzen um 10:00:30 den Wert 23 hat. Wenn der Parameter **Ausgabe-Schwellenwert** definiert wurde, dann können neue Ausgaben sogar dann generiert werden, wenn keine neue Eingabe vorliegt; der Ausgabewert nähert sich dann asymptotisch dem letzten Eingabewert. Denken Sie daran, dass sich dieses Verhalten von Apama-Abfragen oder Stream-Abfragen unterscheidet.

Häe man den **Durchschnitt (Mittelwert)**-Block mit einem Fenster von 10 Sekunden konfiguriert, dann würde sich das Fenster folgendermaßen auswirken:

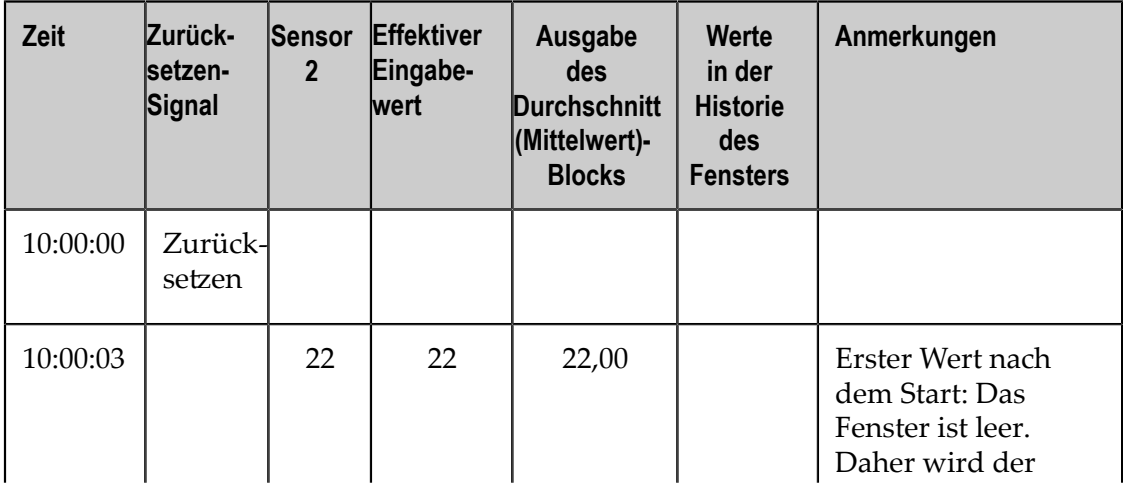

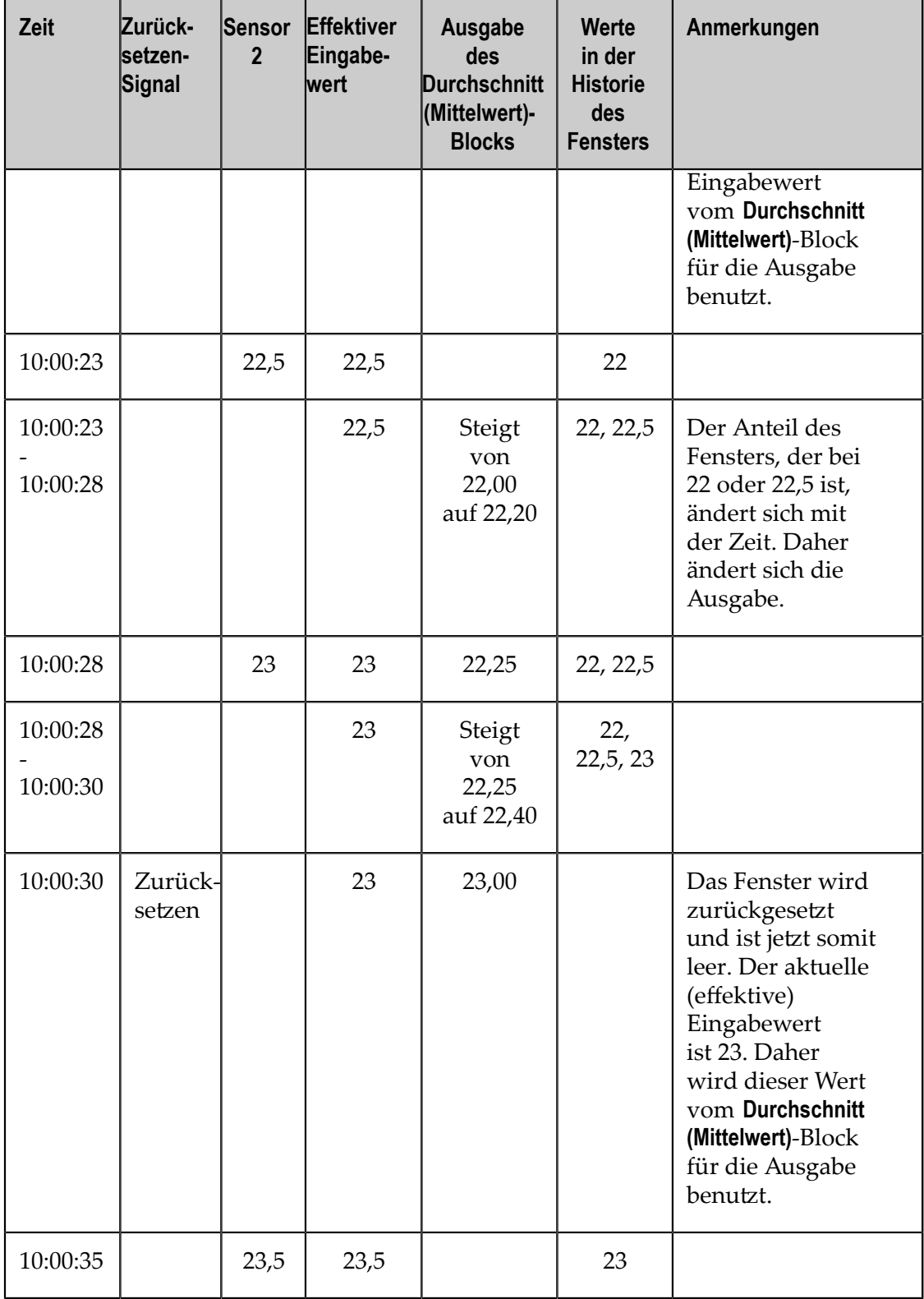

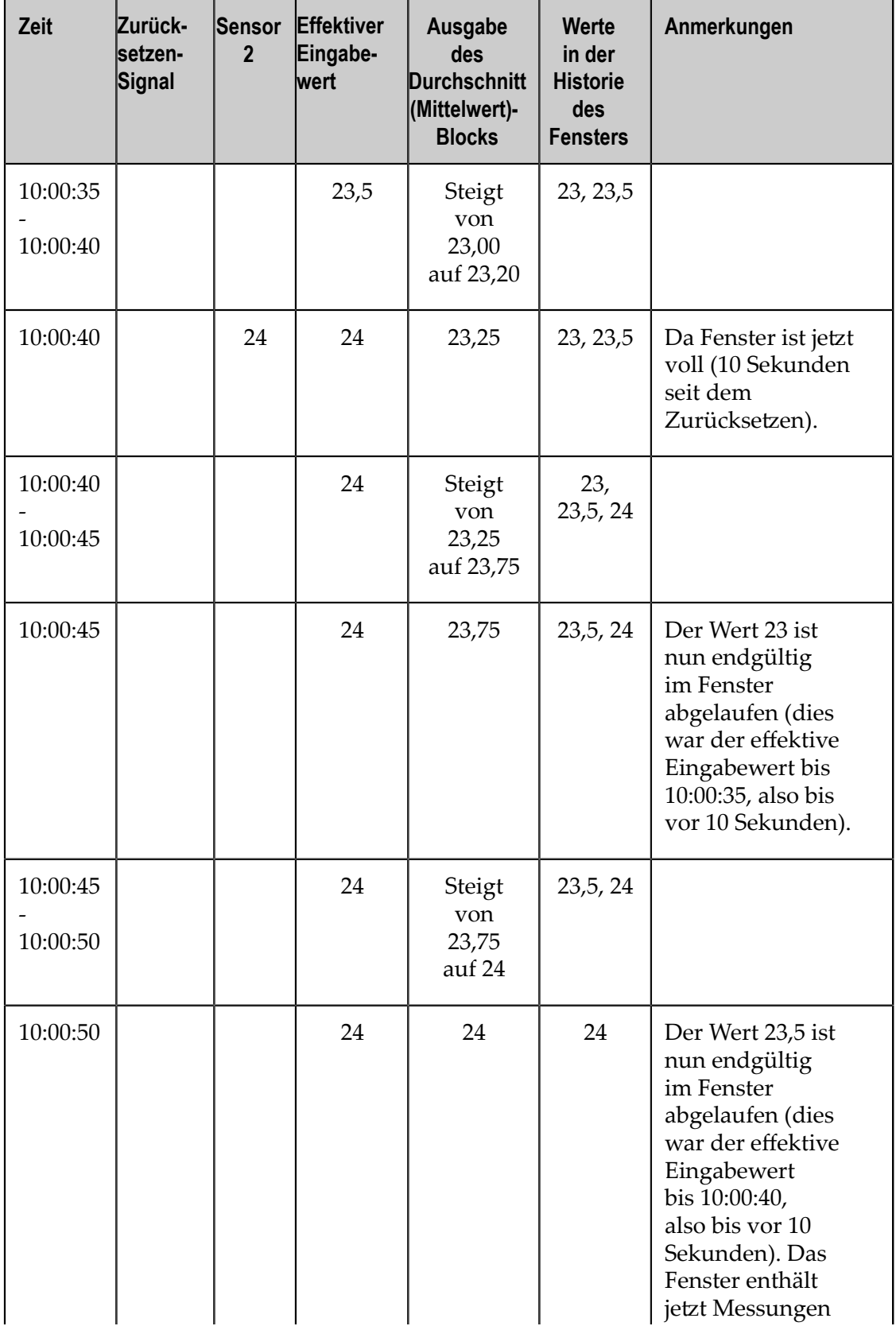
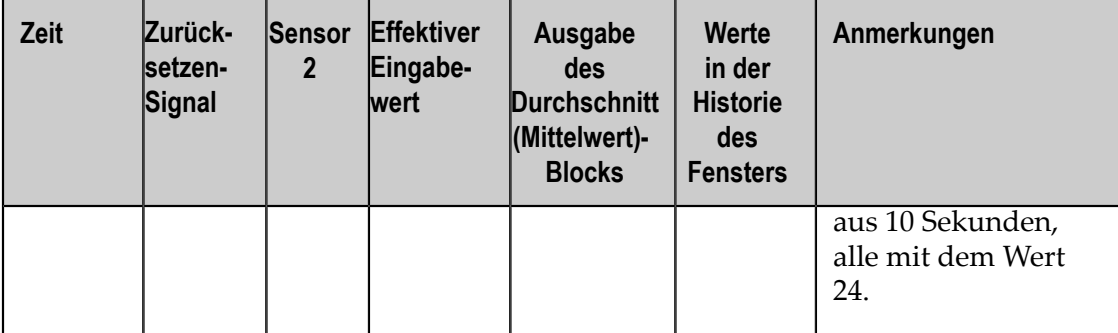

In dem Beispiel oben können Sie erkennen, dass der aktuelle Wert erst dann im Fenster erscheint (das heißt, zum Ausgabewert beiträgt) nachdem die Messung empfangen wurde. Zu dem Zeitpunkt, zu dem die Messung empfangen wird, hat sie im Vergleich zur vorherigen Historie eine Gewichtung von Null. Der Sensorwert bleibt so lange der effektive Eingabewert, bis er durch einen neueren Wert ersetzt wird. Zum Beispiel: der Block hat von 10:00:35 bis 10:00:40 einen effektiven Eingabewert von 23,5. Der Wert 23,5 ist somit erst um 10:00:50 endgültig aus dem Fenster abgelaufen. Wenn das Fenster leer ist, dann wird der effektive Eingabewert stattdessen als Ausgabe verwendet, da das Fenster die Länge Null hat.

### **Der pulse-Typ**

Im Gegensatz zu den Werttypen stellt der pulse-Typ einen einzigen Zeitpunkt (ein Signal) dar. Dies kann zum Beispiel das Resultat von Folgendem sein:

- ein Benutzer drückt eine Taste für eine momentane Aktion,
- ein Gerät geht in einen anderen Zustand über, m.
- m. ein Sensor erkennt eine Person, die durch eine Tür geht,
- ein Heartbeat-Ereignis zeigt an, dass ein Remote-Gerät noch am Leben ist, oder P.
- ein Block in einem Modell geht in einen anderen Zustand über. m.

Normalerweise reagiert ein Block auf jedes Pulse-Signal, das an einen der Blockeingänge gesendet wird. Pulse-Signale werden im Allgemeinen dazu verwendet, die Ausgabe eines Modell über einen Ausgabeblock auszulösen oder den Status der Blöcke im Modell zurückzusetzen.

Pulse-Signale sind nur momentan aktiv. In gewisser Hinsicht ähnelt ein solches Signal einem booleschen Wert, der automatisch auf false zurückgesetzt wird, nachdem das Modell einen Wert verarbeitet hat.

Wiederholte Pulse-Signale sind in der Regel von Bedeutung, auch wenn sie - je nach Verwendung - nicht unbedingt zu einer Änderung führen. Ein wiederholtes Zurücksetzen eines **Durchschnitt (Mittelwert)**-Blocks bei einem unveränderten Eingabewert führt zum Beispiel dazu, dass der Ausgabewert gleich bleibt.

### **Der any-Typ**

Der any-Typ wird bei Blöcken verwendet, die einen Wert eines beliebigen Typs übergeben (zum Beispiel, bei einem **Zeitverzögerung**- oder **Gate**-Block).

Die Werte des any-Typs können einen Werttyp oder einen pulse-Typ darstellen.

# **Typumwandlungen**

Es ist zulässig, einen Blockausgang mit einem Blockeingang zu verbinden, wenn beide vom selben Typ sind. Die meisten anderen Verbindungen sind ebenfalls zulässig; diese führen zu den nachstehend beschriebenen Typumwandlungen. Ein  $\times$  bedeutet, dass die Verbindung nicht zulässig ist; wenn Sie versuchen ein Modell mit einer solchen Verbindung zu aktivieren, dann wird dies fehlschlagen.

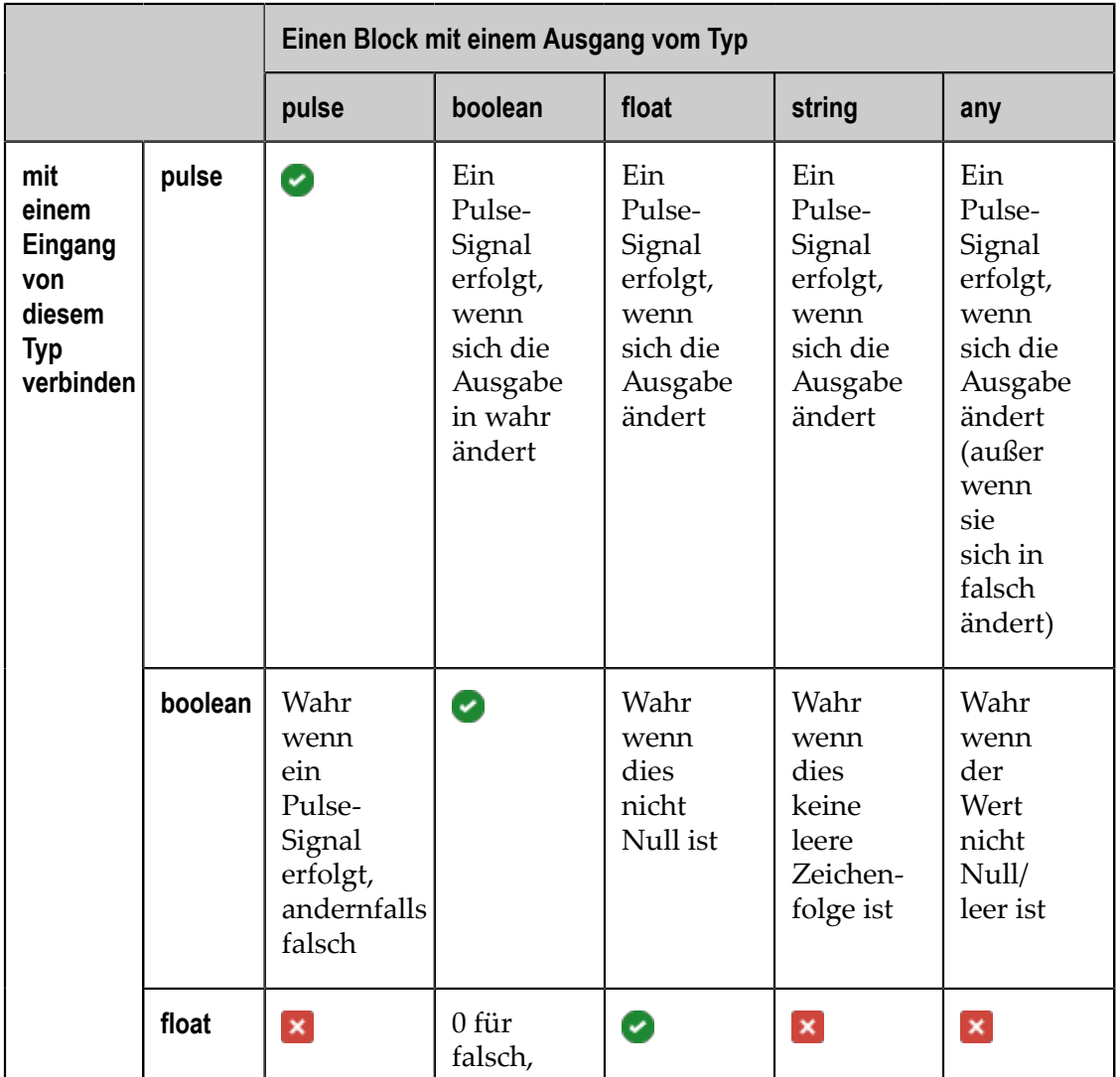

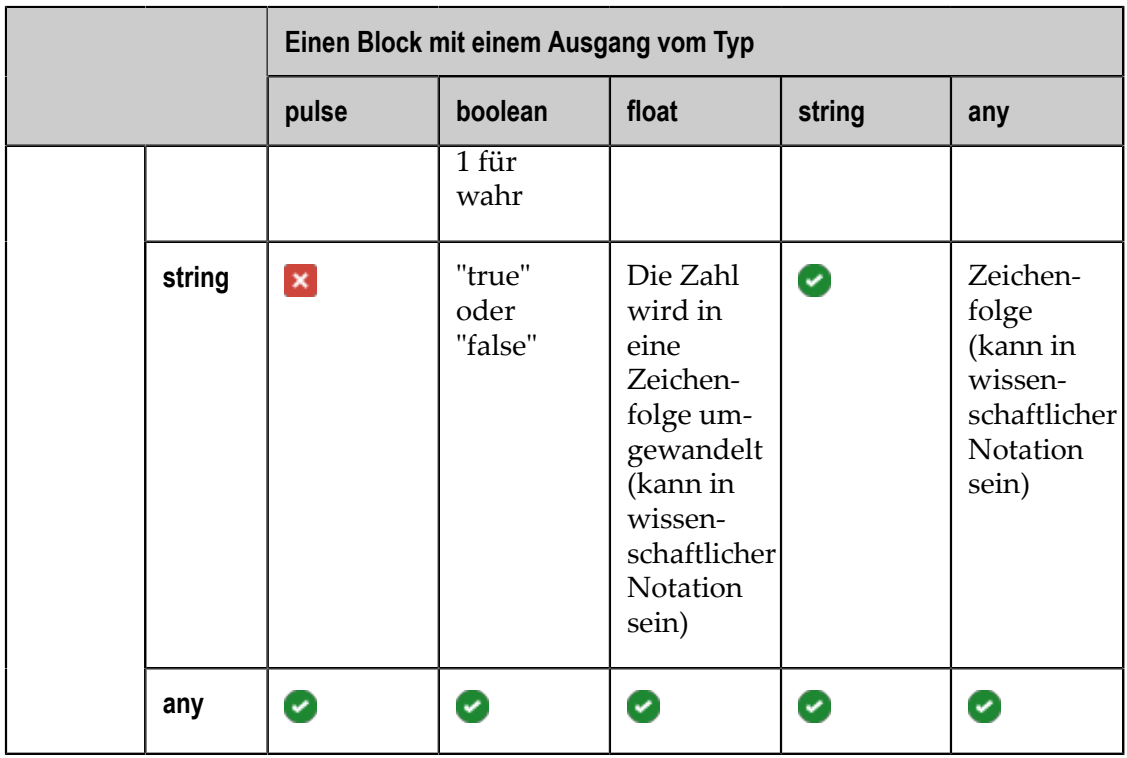

Es sind nur Umwandlungen zulässig, die immer zu einem Erfolg führen. Zeichenfolgen werden nicht in Float-Werte konvertiert; aber auch wenn die Eingabeumwandlung in manchen Fällen funktioniert, kann nicht garantiert werden, dass dies immer funktioniert.

In vielen Fällen müssen Sie sich über die Typumwandlung oder wo eine Verbindung sinnvoll wäre keine Gedanken machen. Jede erforderliche Typumwandlung erfolgt automatisch.

Einige Blöcke akzeptieren unterschiedliche Eingabetypen und können - in Abhängigkeit von den Eingabetypen - ihren Ausgabetyp oder ihr Verhalten ändern. So kann der logische **ODER**-Block zum Beispiel entweder mit booleschen Eingaben oder pulse-Signalen arbeiten, und der Ausgabetyp ist dann derselbe wie die Eingabetypen.

In einigen Fällen ist es wünschenswert, einen Wert als einen bestimmten Typ interpretieren zu lassen. In diesem Fall können Sie die Umwandlung in einen bestimmten Typ mit einem speziellen Block erzwingen. So kann ein **Pulse**-Block zum Beispiel boolesche Werte oder Float-Werte in Pulse-Signale umwandeln (siehe die Tabelle oben). Das bedeutet, dass für boolean ein pulse erzeugt wird, wenn sich der boolesche Wert in wahr ändert, und dass für float ein pulse erzeugt wird, wenn sich der Wert ändert. Wenn Sie also zwei Float-Ausgänge direkt mit einem **ODER**-Block verbinden, dann wird immer dann eine wahre boolesche Ausgabe erzeugt, wenn eine der Float-Ausgaben nicht Null ist. Wenn Sie alternativ zwei Float-Ausgänge mit einem **Pulse**-Block verbinden und diese dann mit den Eingängen eines **ODER**-Blocks verbinden, dann wird immer dann ein Pulse-Signal gesendet, wenn einer der Float-Ausgänge den Wert ändert.

### <span id="page-75-0"></span>**Verarbeitungsreihenfolge der Verbindungen**

Wenn an einem Block mehrere Eingänge angeschlossen sind, dann werden zuerst alle Eingaben berechnet, und erst danach führt der Block die Berechnungen mit diesen Eingaben aus. Es kann passieren, dass die Eingaben für einen Block nicht direkt aufeinander folgen (wie in dem Beispiel mit den zwei Temperatursensoren in "Werttypen" on page 66). In diesem Fall verwendet der Block den neuesten Wert als Eingabe für die Werttypen.

Wenn ein einzelner Wert auf zwei oder mehr Verbindungen gesendet wird, die beide zum selben Block führen, dann führt der Block die Berechnungen basierend auf dem letzten Wert für beide Verbindungen aus. Dies gewährleistet ein konsistentes Verhalten, wenn mehrere Verbindungen zu einem einzelnen Block vorhanden sind. Beispiel:

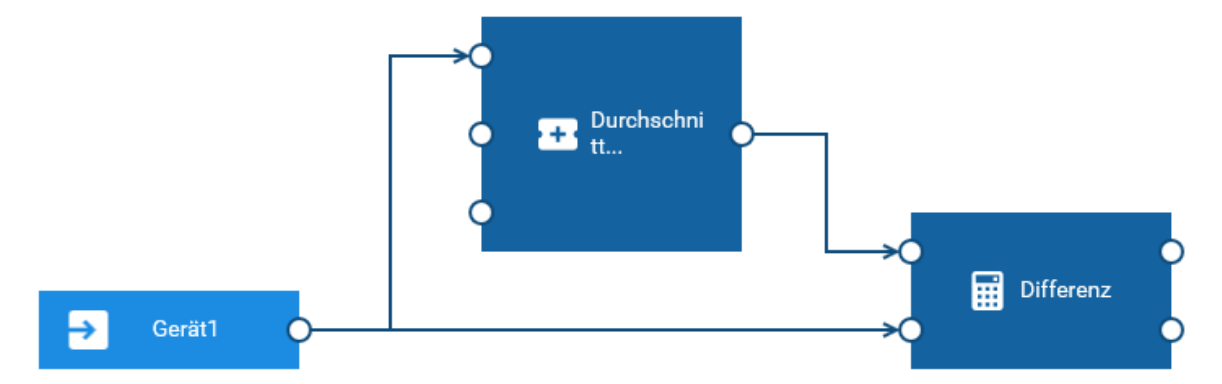

Wenn die Messung von dem Gerät empfangen wird, dann führt der **Durchschnitt (Mittelwert)**-Block die Berechnung durch bevor der **Differenz**-Block die Differenz zwischen dem Wert und seinem Durchschnitt berechnet.

### <span id="page-75-1"></span>**Verbindungseinschränkungen**

Ein Ausgang eines Blocks kann mit mehreren anderen Blöcken verbunden werden. Ein Eingang eines Blocks kann aber nur eine einzige Verbindung haben.

Sie können die Ein- oder Ausgänge eines Blocks auch unverbunden lassen, wenn dies nicht erforderlich ist (im **Durchschnitt (Mittelwert)**-Block in dem Beispiel in ["Verarbeitungsreihenfolge](#page-75-0) der Verbindungen" on page 76 sind die **Probe**- und **Zurücksetzen**-Ports auch nicht verbunden).

Es ist nicht möglich, Kreisläufe mit den Verbindungen zu erzeugen. Das heißt, dass der Ausgang eines Blocks nicht mit Folgendem verbunden werden kann:

- mit einem Eingang desselben Blocks, oder П
- mit dem Eingang eines Blocks, der direkt oder indirekt mit einem der Eingänge des Quellblocks verbunden ist.

Nehmen wir zum Beispiel an, dass wir drei Blöcke haben: Block1, Block2 und Block3. Das Modell würde in den folgenden Fällen einen Kreislauf enthalten:

- Der Ausgang von Block1 ist mit dem Eingang von Block2 verbunden, und der n. Ausgang von Block2 ist mit dem Eingang von Block1 verbunden.
- Der Ausgang von Block1 ist mit dem Eingang von Block2 verbunden, der Ausgang von Block2 ist mit dem Eingang von Block3 verbunden, und der Ausgang von Block3 ist wieder mit dem Eingang von Block1 verbunden.

Es gibt viele Verbindungsmöglichkeiten, die zu Kreisläufen in einem Modell führen könnten. Der Modelleditor hindert Sie jedoch am Erstellen von Kreisläufen.

# **Ein- und Ausgänge der Blöcke**

Viele Blöcke haben Ein- oder Ausgänge, die nicht verwendet werden müssen.

Einige Blöcke erzeugen mehrere unterschiedliche Ausgaben, und ein Modell benötigt möglicherweise nur einige dieser Ausgaben.

Einige Blöcke haben Eingänge, die nicht verwendet werden müssen. Das sind insbesondere Eingänge des pulse-Typs. Es ist in Ordnung diese Eingänge nicht zu verbinden. Die mit diesen Eingängen (zum Beispiel **Zurücksetzen**, siehe ["Häufig](#page-76-0) [vorkommende](#page-76-0) Blockeingänge und Parameter" on page 77) verbundenen Operationen werden dann niemals ausgelöst.

Ein Block kann bei Bedarf erkennen, welche Eingänge verbunden sind. Der **UND**-Block hat zum Beispiel fünf Eingänge, aber um die Ausgabe true zu erzeugen müssen nur die verbundenen Eingänge true sein.

### <span id="page-76-0"></span>**Häufig vorkommende Blockeingänge und Parameter**

In der folgenden Liste finden Sie die Namen von häufig vorkommenden Eingangsports. Diese Ports werden auf der linken Seite eines Blocks angezeigt.

**Wert**-Port ш

> Die meisten Berechnungsblöcke haben einen Haupteingangsport mit dem Namen **Wert**. Dies ist der Wert, auf dem der Block die Hauptberechnung durchführt.

**Wert 1**- und **Wert 2**-Ports

Die Blöcke können eine Reihe von ähnlichen Eingängen mit den Namen **Wert 1**, **Wert 2** und so weiter haben. Solche Eingänge finden Sie beim **Differenz**-Block (siehe auch das Beispiel unter "Werttypen" on page 66) oder bei den logischen UND- und **ODER**-Blöcken. Normalerweise ist es egal, welcher dieser Eingänge verwendet wird.

**Zurücksetzen**-Port  $\Box$ 

> Die Blöcke, die einen internen Zustand verwalten, können auch einen **Zurücksetzen**-Eingang haben, der normalerweise vom Typ pulse ist. Dieser Eingang muss nicht

verbunden werden. Sie können ihn aber benutzen, um explizit zu steuern, für welchen Wertebereich ein Block eine Berechnung durchführen soll. Zum Beispiel kann ein Modell, das die Fahrten eines Fahrzeugs überwacht, beim Starten des Motors zurückgesetzt werden, weil dies auf den Beginn einer Fahrt hinweist. Siehe auch das Beispiel in "Werttypen" on page 66, bei dem die Benutzung des **Zurücksetzen**-Eingangsports veranschaulicht wird.

### **Probe**-Port und der Parameter **Ausgabe-Schwellenwert**

Die Blöcke berechnen ihre Ausgabe normalerweise neu, wenn eine neue Eingabe empfangen wird. Einige Blöcke können die Ausgabe auch erst eine bestimmte Zeit nach dem Datenempfang generieren, entweder aufgrund von Zeitverzögerungsparametern (zum Beispiel mit den **Fehlende Daten**- oder **Zeitverzögerung**-Blöcken) oder weil sich die Ausgabe mit der Zeit ändert obwohl der Eingabewert konstant bleibt. So generiert zum Beispiel der **Integral**-Block mit einer positivem Eingabe solange eine ständig steigende Ausgabe bis das Fenster voll ist (oder eine unendliche Ausgabe, wenn keine Dauer eingestellt wurde und der Block das Integral über ein unbegrenztes Fenster berechnet).

Wie bei realen Sensoren ist es nicht zweckmäßig, eine sich ständig ändernde Ausgabe zu generieren. Zusätzlich zum Generieren einer Ausgabe bei einem geänderten Eingabewert können manche Blöcke auch einen **Probe**-Eingangsport haben, der den Block zu einer Neuauswertung veranlasst und eine neue Ausgabe auch dann generiert, wenn der Eingangsport keinen neuen Wert erhalten hat und die Ausgabe sich nicht erheblich geändert hat. Dies ist nützlich, wenn es einen bestimmten Zeitpunkt gibt, zu dem die Ausgabe des Blocks berechnet werden soll, weil die Ausgabe zu einem späteren Zeitpunkt im Modell verwendet werden soll.

Alternativ können solche Blöcke einen **Ausgabe-Schwellenwert**-Parameter haben, mit dem gesteuert wird, wie oft die Ausgabe neu berechnet werden soll. Wenn dieser Parameter gesetzt wurde, dann bestimmt der Block an Hand des Ausgabeschwellenwerts, wann sich die Ausgabe ändern soll. Wenn dieser Fall eintritt, auch wenn dies nicht das Resultat eines neuen Eingabewerts ist, dann generiert der Block einen Ausgabewert.

Der **Ausgabe-Schwellenwert**-Parameter sollte unter Berücksichtigung der möglichen Fehlergrenzen des Eingabewerts festgelegt werden (in der realen Welt haben physikalische Sensoren eine begrenzte Genauigkeit und Fehlerfreiheit bei den von ihnen gemessenen Eigenschaften) und welche Genauigkeit bei der Ausgabe erforderlich ist.

Vermeiden Sie zu große oder zu kleine Werte im **Ausgabe-Schwellenwert**-Parameter. Wenn die Werte zu groß sind, dann generiert der Block keine neue erforderliche Ausgabe (außer wenn der **Probe**-Port benutzt wird). Wenn die Werte zu klein sind, dann beschränkt der Block die Häufigkeit der Ausgabe; Sie können dies in der Datei /usr/edge/properties/apama/extensions/config/ files/framework/monitors/Configuration.mon ändern, indem Sie den für die Konstante MINIMUM WAIT\_TIME\_SECS gesetzten Wert ändern (siehe auch ["Modell-](#page-100-0)[Timeouts konfigurieren" on page 101](#page-100-0)). Die Skala der geeigneten Werte variiert in Abhängigkeit von der Größe des Eingabewerts. Wenn der **Ausgabe-Schwellenwert**-Parameter nicht gesetzt ist, dann generiert der Block nur dann neue Ausgaben, wenn er eine Eingabe empfängt (dies kann sinnvoll sein, wenn er häufige Eingaben für einen Wert erhält oder wenn der **Probe**-Eingangsport verwendet wird).

**Note:** Der Speicherort der Konfigurationsdateien kann sich in zukünftigen Hauptversionen (englisch: major releases) ändern.

### <span id="page-78-0"></span>**Eingabeblöcke und Ereignissteuerung**

Eingabeblöcke stellen dem Modell Daten aus externen Quellen zur Verfügung (zum Beispiel Messungen von Cumulocity IoT). Viele Datenquellen haben auf jedem Dateneintrag einen Zeitstempel, der den Zeitpunkt angibt, zu dem eine Messung oder ein Ereignis tatsächlich erfolgt ist. Bei der Übertragung der zu verarbeitenden Daten an das Apama-System kann es zu Verzögerungen kommen, was dazu führt, dass Apama die Ereignisse nicht in der richtigen Reihenfolge empfängt.

Bei Datenquellen, die Zeitstempel auf den Dateneinträgen haben, kann der Eingabeblock mit Ereignissen umgehen, die nicht in der richtigen Reihenfolge empfangen wurden. Zu diesem Zweck halten die Eingangsblöcke alle empfangenen Ereignisse in einem Umordnungspuffer und verzögern deren Verarbeitung bis die vordefinierte Verzögerungszeit ab dem Zeitstempel der Quelle abgelaufen ist. Durch das Verzögern der Ereignisverarbeitung relativ zum Zeitstempel der Quelle kann der Eingabeblock die Ereignisse neu anordnen. Der entscheidende Parameter für diesen Prozess ist die Dauer der Zeit, um die die Ereignisse verzögert werden. Sie können dies in der Datei /usr/ edge/properties/apama/extensions/config/files/framework/monitors/Configuration.mon ändern, indem Sie den für die Konstante TIMEDELAY SECS gesetzten Wert ändern. Dies ist die Zeit in Sekunden, um die die Eingabewerte von den Eingangsblöcken verzögert werden.

**Note:** Der Speicherort der Konfigurationsdateien kann sich in zukünftigen Hauptversionen (englisch: major releases) ändern.

Die Eingabeblöcke gehen davon aus, dass Ereignisse zwar in einer anderen Reihenfolge geliefert werden können, sie jedoch von Apama gemäß des mit TIMEDELAY\_SECS definierten Werts empfangen werden. Wenn ein Ereignis nach einer Verzögerung von mehr als TIMEDELAY\_SECS empfangen wird (das heißt, es gibt eine Differenz zwischen dem Zeitstempel des Ereignisses und der Zeit auf dem System, auf dem Apama ausgeführt wird), dann wird es verworfen. Wenn der Wert für TIMEDELAY\_SECS also zu niedrig eingestellt ist, dann kann eine kleine Verzögerung dazu führen, dass Apama ein Ereignis verwirft, was zu fehlerhaften Ergebnissen führen kann. Je höher der Wert für TIMEDELAY\_SECS ist, desto größer ist die Verzögerung vor der Verarbeitung eines Ereignisses. Daher ist es wichtig, einen geeigneten Wert für TIMEDELAY SECS zu finden, der zu der Umgebung passt, in der die Ereignisse an Apama geliefert werden.

Der Korrelator zeichnet die Anzahl der verworfenen Ereignisse (alle durch LOGGING\_THROTTLE\_SECS definierten Sekunden) regelmäßig in seiner Logdatei auf. Diese befindet sich in /opt/softwareag/cumulocity-apama-rules/deploy/logs/ correlator\_defaultCorrelator.log.

Weitere Informationen finden Sie unter ["Modell-Timeouts konfigurieren" on](#page-100-0) [page 101.](#page-100-0)

### **Fragmenteigenschaften auf Verbindungen**

Jede Verbindung hat einen primären Wert, der vom selben Typ wie die Verbindung ist: float, boolean, string oder pulse.

Zusätzlich können einige Blöcke neben dem Wert auch weitere "Fragmente" von Informationen bereitstellen. Dies sind benannte Werteigenschaften. Dies können andere von einem Eingabeblock bereitgestellte Informationen sein, wie zum Beispiel die Einheit, in der eine Messung erfolgt oder zusätzliche Kontextinformationen für eine Datenquelle.

Die meisten Blöcke verarbeiten nur den Hauptwert ihrer Eingangsverbindungen, aber einige Blöcke können auch die Werte der Fragmenteigenschaften verwenden und sie an separate Ausgangsports extrahieren (ein Beispiel hierfür ist der **Eigenschaft extrahieren**-Block). Dies gibt mehr Flexibilität bei der Verarbeitung komplexer Daten aus externen Quellen.

# **7 Modelle und Geräte**

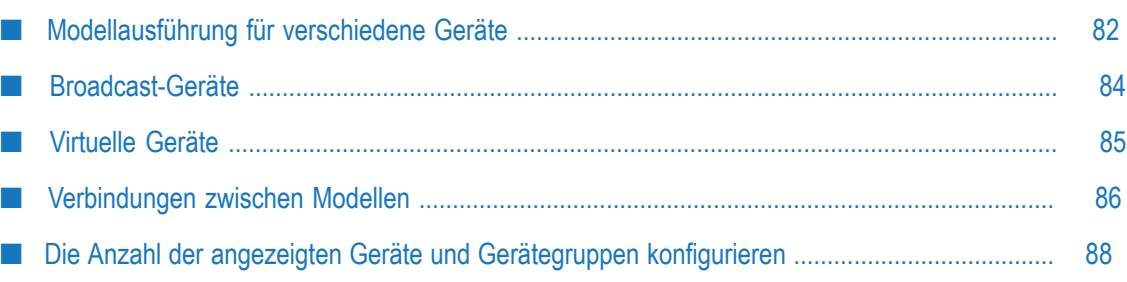

### <span id="page-81-0"></span>**Modellausführung für verschiedene Geräte**

Modelle werden für verschiedene Geräte unabhängig ausgeführt. Das heißt, die Modelle für ein Gerät können parallel ausgeführt werden, wenn möglich unter Verwendung von Hardware-Parallelität, wenn die Modelle Daten (wie zum Beispiel Measurement-, Event- oder Operation-Objekte) für verschiedene Geräte verarbeiten. Wenn Sie ein Modell definieren, dann können Sie es so konfigurieren, dass nur Daten von einem Gerät oder von mehreren Geräten verwendet werden, wobei jedes Gerät unabhängig behandelt wird.

Jedes Modell muss entweder:

- Eingaben von einem einzigen Gerät empfangen oder  $\Box$
- Eingaben für jedes Gerät innerhalb von Gerätegruppen empfangen. П

Eine Gerätegruppe ist ein Mittel zum Organisieren von Geräten. Eine Gerätegruppe kann beliebig viele Geräte oder auch weitere Gerätegruppen enthalten. Wenn ein Modell eine Gerätegruppe verwendet, dann wirkt sich das Modell auf alle Geräte in dieser Gerätegruppe aus, entweder direkt oder indirekt über Mitglieder der Gerätegruppe, die selbst Gerätegruppen sind und Gerätemitglieder haben (oder sogar "Enkelkinder"-Gerätegruppenmitglieder). Ein Gerät kann Mitglied von keiner, einer oder mehreren Gerätegruppen sein. Siehe auch die Informationen zur Anwendung "Device Management" und dem Gruppieren von Geräten im *User guide* (hiervon gibt es auch eine deutsche Version) unter "https://www.cumulocity.com/ [guides/".](https://www.cumulocity.com/guides/)

Note: Ein Modell ermittelt die Mitglieder einer Gerätegruppe nur beim Aktivieren des Modells. Wenn sich die Mitglieder einer Gerätegruppe während der Ausführung des Modells ändern, dann hat dies keinen Einfluss auf das Modellverhalten; neu hinzugefügte oder entfernte Mitglieder werden bei der Ausführung nicht berücksichtigt. Wenn Sie die Mitglieder einer Gerätegruppe ändern, dann sollten Sie alle Modelle, die diese Gerätegruppe benutzen, deaktivieren und anschließend wieder aktivieren.

Es ist nicht möglich, die beiden oben genannten Eingabeblocktypen zu kombinieren (siehe jedoch ["Broadcast-Geräte" on page 84\)](#page-83-0). Daten von einem Modell, das einzelne Geräte verarbeitet, können jedoch an andere Modelle gesendet und von diesen empfangen werden, einschließlich Modellen für Gerätegruppen, und umgekehrt (siehe ["Verbindungen](#page-85-0) zwischen Modellen" on page 86).

Wenn ein Modell Daten aus Gerätegruppen verwendet, dann verhält sich das Modell so, als würden mehrere Instanzen dieses Modells ausgeführt (wie unten veranschaulicht), wobei jede Instanz die Daten von jedem Gerät unabhängig verarbeitet. Jede Instanz verarbeitet Daten für ein anderes Gerät, aber alle haben die gleichen Blöcke und Blockparameter. Die Werte auf den Verbindungen sind bei den verschiedenen Instanzen unabhängig. Alle zustandsorientierten Blöcke, wie zum Beispiel der **Durchschnitt (Mittelwert)**-Block, arbeiten unabhängig von den Daten anderer Geräte. Wenn ein Block

(wie bei Modellen mit einzelnen Geräten) einen Laufzeitfehler oder eine Ausnahme verursacht, dann wird das gesamte Modell in einen fehlerhaften Zustand versetzt und die Verarbeitung der Daten wird für alle Geräte gestoppt.

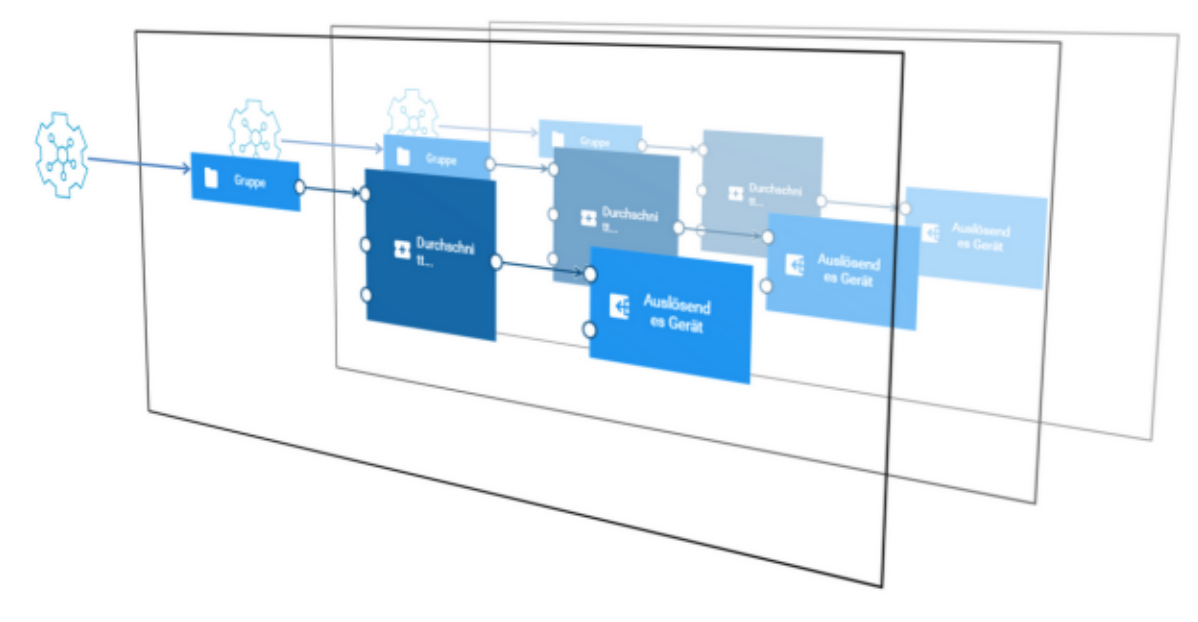

Wenn Gerätegruppen für die Eingaben verwendet werden, dann benutzen alle Eingabeblöcke normalerweise dieselbe Gruppe. Es ist möglich, verschiedene Gerätegruppen zu verwenden. Wenn sich Geräte in einer Gruppe befinden, jedoch nicht in einer anderen, dann generieren diese Blöcke niemals ein Signal für die Geräte, die nicht in dieser Gruppe sind. Bei einigen Blöcken, wie zum Beispiel dem **Ausdruck**-Block, ist dies nicht hilfreich. Ein **Ausdruck**-Block generiert nur dann eine Ausgabe, wenn alle erforderlichen Eingänge einen Wert erhalten haben. Für die pulse-Eingaben eines **Gate**-Blocks kann dies jedoch hilfreich sein.

Wenn ein Modell Eingänge hat, die Daten von einem einzelnen Gerät verwenden, dann müssen die Ausgabeblöcke dasselbe Gerät angeben.

Wenn ein Modell Eingänge hat, die Daten aus einer Gerätegruppe verwenden, dann müssen alle Ausgabeblöcke ein **Auslösendes Gerät** angeben. Dies ist ein spezieller Block, den Sie in der **Ausgabe**-Kategorie der Palee finden. Der Block **Auslösendes Gerät** generiert Daten (Measurement, Event oder Operation) für jedes Gerät, für das die Modellinstanz gilt - oder für jedes Gerät, das die Daten gesendet hat, um diese Modellinstanz auszulösen.

Mit dem Modelleditor können Sie die Geräte oder Gerätegruppen in den Eingabe- und Ausgabeblöcken durch andere ersetzen. Wenn Sie eine Gerätegruppe durch ein Gerät erseen, dann schalten die Ausgabeblöcke zwischen dem auslösenden Gerät und dem angegebenen Gerät um, sodass das Modell in einem einsafähigen Zustand bleibt. Siehe auch "Geräte und Gerätegruppen ersetzen" on page 52.

Die Test- und Simulationsmodi sind nur für Modelle mit einem einzigen Gerät zulässig. Wenn Sie ein Modell mit einer Gerätegruppe testen oder simulieren möchten, dann sollten Sie es mit dem Modelleditor so abändern, dass es für ein einzelnes Gerät innerhalb der Gerätegruppe gilt und aktivieren Sie das Modell anschließend im Testoder Simulationsmodus. Weitere Informationen zu diesen Modi finden Sie unter ["Ein](#page-35-0) [Modell aktivieren" on page 36](#page-35-0).

### **Den Gleichzeitigkeitsgrad definieren**

Standardmäßig verwendet die Apama Analytics Builder-Laufzeit bis zu 4 CPU-Kerne zur Ausführung von Modellen. Sie können dies konfigurieren, indem Sie die Datei / usr/edge/properties/apama/extensions/config/files/analyticsbuilder-workers.properties editieren. Standardmäßig enthält diese Datei den folgenden Eintrag:

#### analyticsBuilder.numWorkerThreads=4

Normalerweise wird dieser Konfigurationswert auf die Anzahl der für das System verfügbaren CPU-Kerne gesetzt. Es kann jedoch nützlich sein, diesen Wert je nach den verfügbaren Ressourcen höher oder niedriger zu konfigurieren. Er muss nicht auf die Anzahl der Geräte skaliert werden (das heißt, es ist durchaus sinnvoll, 4 Worker-Threads mit Hunderten von Geräten zu haben, wenn man von einer moderaten Ereignisrate pro Gerät ausgeht).

**Note:** Der Speicherort der Konfigurationsdateien kann sich in zukünftigen Hauptversionen (englisch: major releases) ändern.

### **Modelle, die Daten von mehr als einem Gerät verwenden**

Da jedes Gerät, wie oben erwähnt, unabhängig verarbeitet wird, ist es in einem Modell nur möglich, Daten von einem einzelnen Gerät zu verwenden oder Daten für ein einzelnes Gerät zu generieren. Es ist jedoch möglich, den Gleichzeitigkeitsgrad auf 1 zu setzen. Dann ist es möglich, Modelle zu aktivieren, die Daten von verschiedenen Geräten verwenden und generieren können. Da der Wert für den Gleichzeitigkeitsgrad (numWorkerThreads) eine globale Einstellung ist, bedeutet dies, dass bei einer gegebenen Apama Analytics Builder-Installation entweder nur Skalierungen oder geräteübergreifende Modelle möglich sind.

Mit einem Gleichzeitigkeitsgrad von 1 ist es immer noch möglich, Modelle zu erstellen, die Gerätegruppen als Eingaben verwenden. Diese funktionieren jedoch weiterhin unabhängig für jedes Gerät innerhalb der Gerätegruppe, und es ist noch immer nicht möglich, die Eingaben oder Ausgaben von Gerätegruppen und einzelnen Geräten zu kombinieren.

Siehe auch ["Broadcast-Geräte" on page 84.](#page-83-0)

### <span id="page-83-0"></span>**Broadcast-Geräte**

Obwohl die Modelle von Apama Analytics Builder normalerweise jedes Gerät unabhängig verarbeiten, ist es manchmal hilfreich, Signale zu haben, die für alle Geräte gelten. Dies können Signale von Geräten sein oder von anderen Systemen, die so präsentiert werden, als wären sie Signale von einem Gerät. Apama Analytics Builder unterstützt daher sogenannte "Broadcast-Geräte". Die Signale von diesen Geräten stehen allen Modellen und Geräten zur Verfügung.

Broadcast-Geräte können in jedem Modell als Eingaben verwendet werden, entweder zusammen mit den Eingaben für einzelne Geräte oder für Gerätegruppen. Das folgende Diagramm zeigt ein Broadcast-Gerät, das für alle Geräte innerhalb einer Gerätegruppe gilt. Es ist möglich, die Signale von Geräten in einer Gerätegruppe mit den Signalen von einem Broadcast-Gerät zu kombinieren, indem man sie einem Verarbeitungsblock (wie zum Beispiel dem **Ausdruck**-Block) als unterschiedliche Eingaben übergibt.

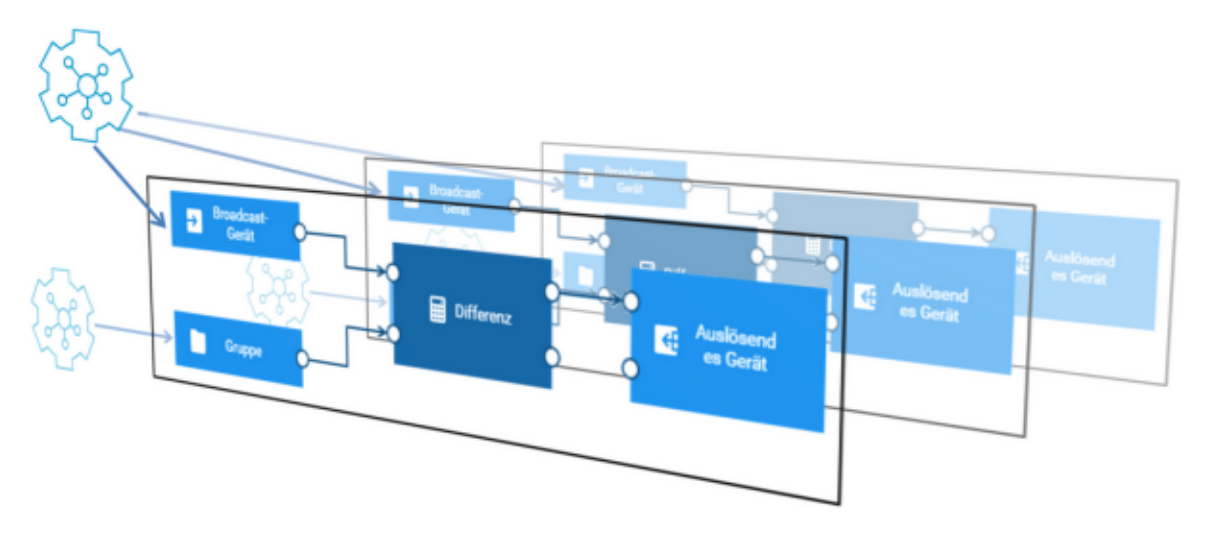

Ein Broadcast-Gerät kann - im Gegensatz zu anderen Geräten - nur für die Ausgabe eines Modells verwendet werden, das ausschließlich Daten von Broadcast-Geräten verarbeitet. Es ist auch nicht möglich, Modelle mit Hilfe von Ausgabedaten eines Broadcast-Geräts zu verbinden (das heißt, kein Modell kann eine Messung von einem Broadcast-Gerät verwenden, das die Ausgabe eines anderen Modells ist).

### **Broadcast-Geräte identifizieren**

Broadcast-Geräte werden durch das Vorhandensein einer Eigenschaft auf dem Geräteobjekt im Inventar dieses Geräts identifiziert. Dies ist die Eigenschaft pas broadcastDevice. Ob ein Gerät als Broadcast-Gerät behandelt wird oder nicht, ist daher über alle Modelle hinweg global. Es ist nicht zulässig, eine Gerätegruppe zu verwenden, die ein Broadcast-Gerät enthält.

### <span id="page-84-0"></span>**Virtuelle Geräte**

Ein virtuelles Gerät wird benutzt, wenn ein Modell im Test- oder Simulationsmodus aktiviert wird. Siehe auch ["Ein Modell aktivieren" on page 36](#page-35-0).

Virtuelle Geräte sind Objekte im Cumulocity IoT-Inventar, die die Eigenschaft c8y\_VirtualDevice haben. Diese Eigenschaft verweist auf die Kennung (ID) des realen Geräts, von dem das virtuelle Gerät die Kopie ist.

Verwenden Sie creationDate um herauszufinden, welches virtualDevice für eine Modellaktivierung erstellt wurde und bei welchen Messungen dieses Gerät die Quelle ist.

Virtuelle Geräte werden nicht in der Device Management-Anwendung angezeigt. Verwenden Sie REST-Operationen (wie im *Reference guide* unter "https:// [www.cumulocity.com/guides/"](https://www.cumulocity.com/guides/) beschrieben), um diese Einträge zu finden.

### <span id="page-85-0"></span>**Verbindungen zwischen Modellen**

Mit den Aus- und Eingabeblöcken können Sie mehrere Modelle miteinander verbinden. Ein Modell, das einen Ausgabeblock wie den **Ausgabe-Messwert**-Block enthält (für Measurement-Objekte von Cumulocity IoT), generiert eine Reihe von Ereignissen, und diese Ereignisse können in einem anderen Modell von einem passenden Eingabeblock (wie zum Beispiel dem **Gerätemesseingabe**-Block) verarbeitet werden.

Die Ein- und Ausgabeblöcke identifizieren eine Reihe von Ereignissen, indem sie einen *Schlüssel* für diese Ereignisreihe festlegen. Der Schlüssel kann aus mehreren Blockparametern bestehen und unterscheidet diese Ereignisreihe von anderen Ereignisreihen des selben Blocktyps. Zum Beispiel:

- Bei Ein- und Ausgaben von Measurement-Objekten würde der *Schlüssel* aus Folgendem bestehen: Gerät, Fragment und Serie. Der **Unit**-Parameter, der in einem Ausgabeblock angegeben wird, ist nicht Bestandteil des Schlüssels (er dient nur zur Information), und es ist nicht erforderlich, dass er mit den Parametern des Eingabeblocks übereinstimmt.
- Bei Event-Objekten würde der *Schlüssel* aus Folgendem bestehen: Gerät und m. Ereignistyp.

Wenn ein Modell einen Ausgabeblock hat, der eine Reihe von Ereignissen für einen bestimmten *Schlüssel* generiert, und wenn ein zweites Modell einen Eingabeblock hat, der dieselbe Ereignisreihe (mit denselben Schlüsselparametern) verarbeitet, dann bildet dies eine Verbindung zwischen dem ersten und dem zweiten Modell. Nachdem das erste Modell seinen Ausgabeblock verarbeitet hat, wertet das zweite Modell die neue Eingabe mit seinem Eingabeblock aus.

Ähnlich wie bei der Verarbeitungsreihenfolge der Verbindungen innerhalb eines Modells (siehe auch ["Verarbeitungsreihenfolge](#page-75-0) der Verbindungen" on page 76), gilt Folgendes, wenn ein Ausgabeblock in einem Modell eine Reihe von Ereignissen generiert, die von einem Eingabeblock in einem anderen Modell verarbeitet werden:

- Ein einzelnes Modell kann dieselben Ereignisse an mehr als ein anderes Modell senden. Somit ist es möglich, dass ein einzelnes Modell eine allgemeine Vorverarbeitung durchführt, wie zum Beispiel die Umrechnung von Einheiten oder die Berechnung eines Durchschnittswerts (mit dem **Durchschnitt (Mittelwert)**-Block) und dass dieser Wert anschließend von mehreren anderen Modellen verwendet wird.
- Die Modelle werden in Reihenfolge gemäß den Verbindungen zwischen den m. Modellen ausgeführt. Die Quelle einer Verbindung wird immer vor dem Ziel der Verbindung ausgewertet. Wenn ein Modell Verbindungen zu mehreren Blöcken hat, die alle von demselben Ursprungsereignis kommen, dann werden zuerst alle

Verbindungen ausgewertet, und das empfangende Modell wertet alle Eingaben anschließend einmal aus.

Ähnlich wie bei den Verbindungseinschränkungen in einem Modell (siehe auch ["Verbindungseinschränkungen"](#page-75-1) on page 76), gibt es Einschränkungen wie die Aus- und Eingangsblöcke zum Verbinden der Modelle benutzt werden können:

- In allen Modellen darf nur ein einziger Block eine Ereignisreihe für einen bestimmten *Schlüssel* generieren.
- Zwischen den Modellen können keine Kreisläufe erstellt werden. Ein Modell, das  $\Box$ über einen Eingabeblock Ereignisse von einem anderen Modell empfängt, kann keinen Ausgabeblock enthalten, der Ereignisse generiert, die das andere Modell verarbeiten würde. Dies gilt sogar dann, wenn eines der Modelle zwei separate Teile enthält, so dass es keinen tatsächlichen Kreislauf bezüglich der Verbindungen zwischen den Modellen gibt.

Jedes Modell, das sich nicht an diese Einschränkungen hält, verursacht bei dem Versuch es zu aktivieren einen Fehler, wenn es in Kombination mit den bereits aktivierten Modellen verwendet wird. Dies gilt für das letzte Element in einem Modellkreislauf. Bei einem solchen Fehler liegt das Problem eher in der Interaktion zwischen den Modellen und nicht in einem modellspezifischen Problem; jedoch werden vorhandene, bereits aktivierte Modelle nicht automatisch deaktiviert. Wenn zum Beispiel mehrere Modelle dieselbe Ereignisreihe (mit demselben *Schlüssel*) generieren, dann kann das erste zu aktivierende Modell bereitgestellt werden, aber alle nachfolgenden Modelle melden beim Aktivierungsversuch einen Fehler.

Das folgende Beispiel benutzt drei Modelle: Modell1, Modell2 und Modell3. Ein Kreislauf kann in den folgenden Fällen bestehen:

- Ein Ausgabeblock von Modell1 erzeugt eine Reihe von Ereignissen, die von einem Eingabeblock in Modell2 verarbeitet werden, und Modell2 enthält einen Ausgabeblock, der eine zweite Reihe von Ereignissen generiert, und
- Modell3 enthält einen Eingabeblock, der eine Reihe von Ereignissen von Modell2  $\Box$ verarbeitet, und Modell3 enthält auch einen Ausgabeblock, der eine Reihe von Ereignissen generiert, die von einem Eingabeblock in Modell1 verwendet werden.

In diesem Fall können nur zwei dieser Modelle fehlerfrei aktiviert werden. Bei einer Aktivierung in Reihenfolge hätte nur Modell3 einen Fehler. Wenn Modell1 oder Modell2 jedoch nicht aktiv wären, dann könnte Modell3 aktiviert werden. Der Fehler tritt auch dann auf, wenn eines der Modelle keine Verbindung von dem Eingabeblock in der Kette zu dem Ausgabeblock in derselben Kette hat, wie in dem Beispiel für Modell3 unten: Die Ereignisse von Modell2 bilden bei der Verbindung mit dem **An Modell1 Messung**-Ausgabeblock keinen Kreislauf; sie zählen aber als Kreislauf, weil sich beide im selben Modell befinden. (In diesem Fall könnte das Problem gelöst werden, indem man das Modell in zwei Modelle aufteilt und den Kreislauf somit beseitigt.)

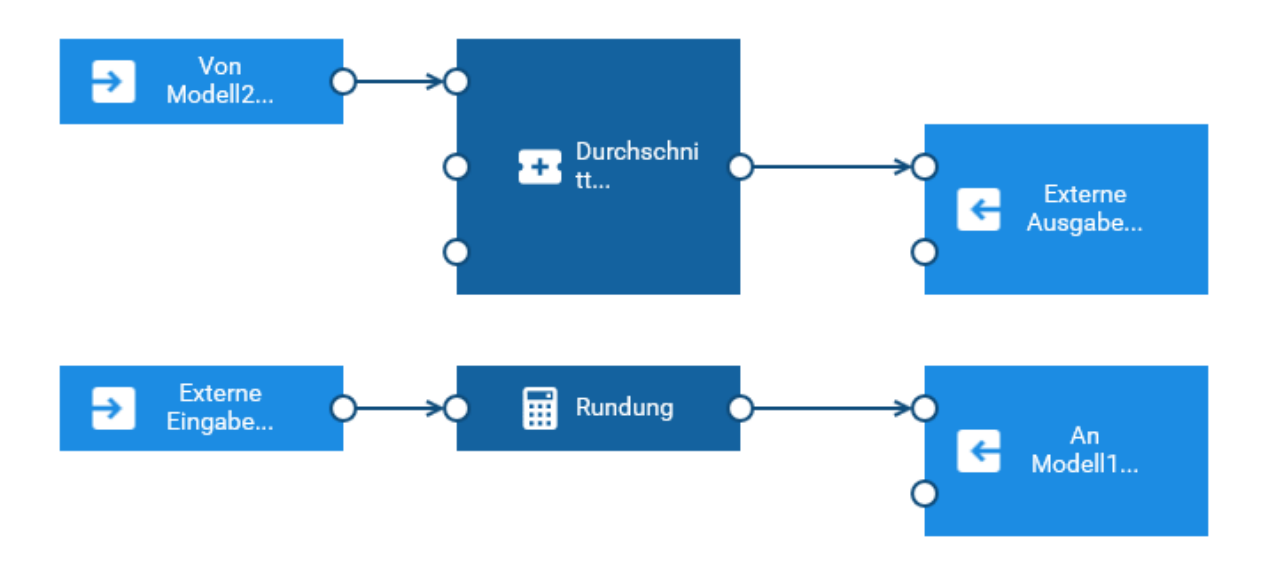

### <span id="page-87-0"></span>**Die Anzahl der angezeigten Geräte und Gerätegruppen konfigurieren**

Standardmäßig werden in der Palette maximal 10 Geräte und 10 Gerätegruppen angezeigt (siehe auch ["Einen Block hinzufügen" on page 45\)](#page-44-0). Der gleiche Standardwert wird im Blockparametereditor verwendet, wenn Sie ein anderes Gerät oder eine andere Gerätegruppe auswählen (siehe "Die [Parameter](#page-45-0) eines Blocks editieren" on page 46) und wenn Sie Geräte oder Gerätegruppen ersetzen (siehe ["Geräte und Gerätegruppen](#page-51-0) ersetzen" on page 52).

Wenn Sie diesen Standardwert ändern möchten (um mehr oder weniger Elemente anzuzeigen), dann müssen Sie die Mandantenoptionen (englisch "tenant options") ändern. Hierzu müssen Sie eine Anfrage mit POST /tenant/options senden. Ausführliche Informationen finden Sie bei der Beschreibung der "Tenants" im *Reference guide* unter "https://www.cumulocity.com/guides/".

Geben Sie beispielsweise Folgendes an, um den Wert auf 20 festzulegen:

```
 "category": "analytics.builder",
 "key": "c8yAnalyticsBlocks.queryInventoryPageSize",
 "value": "20"
```
{

}

# **8 Modellsimulation**

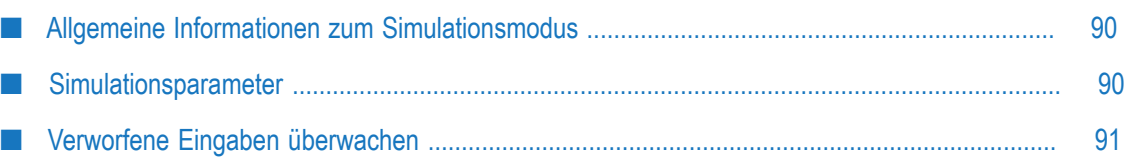

### <span id="page-89-0"></span>**Allgemeine Informationen zum Simulationsmodus**

Sie können ein Modell im Simulationsmodus ausführen, um es mit historischen Eingabedaten laufen zu lassen (zum Beispiel mit Messungen von Cumulocity IoT). Das ermöglicht es Ihnen, das Verhalten eines neu entwickelten Modells anhand historischer Daten zu testen oder die Feinabstimmung eines vorhandenen Modells vorzunehmen. Oder es ermöglicht es Ihnen, das Modell mit einer Reihe von historischen Daten mit bekannten Eigenschaften zu testen.

Um ein Modell im Simulationsmodus auszuführen, müssen Sie es im Modellmanager aktivieren. Weitere Informationen finden Sie unter ["Ein Modell aktivieren" on page 36](#page-35-0).

**Note:** Der Simulationsmodus ist nur für Modelle mit einem einzigen Gerät zulässig. Wenn Sie ein Modell mit einer Gerätegruppe simulieren möchten, dann sollten Sie es mit dem Modelleditor so abändern, dass es für ein einzelnes Gerät innerhalb der Gerätegruppe gilt und aktivieren Sie das Modell anschließend im Simulationsmodus.

Wenn ein Modell im Simulationsmodus ausgeführt wird, dann verwendet es Daten von einem virtuellen Gerät (siehe auch ["Virtuelle](#page-84-0) Geräte" on page 85). Ein simuliertes Modell kann somit neben anderen nicht simulierten Modellen laufen, ohne sie zu beeinträchtigen.

Ein simuliertes Modell wird so ausgeführt, als würde es zum Zeitpunkt der historischen Daten laufen. Die Eingabedaten werden gemäß der Reihenfolge ihrer historischen Zeit verarbeitet. Das simulierte Modell verwendet die historische Zeit auch für die Zeitstempel der generierten Ausgabe.

Wenn die Simulation läuft, dann werden historische Daten aus der Cumulocity IoT-Datenbank im Apama-Korrelator durchgespielt. Wenn es zu erheblichen Verzögerungen bei der Datenbankabfrage kommt oder wenn das System stark ausgelastet ist, dann kann dies in Ausnahmefällen dazu führen, dass Eingabedaten verworfen werden. Ein simuliertes Modell verarbeitet die Eingabedaten mit normaler Geschwindigkeit. Wenn die historischen Dateneinträge zum Beispiel eine Sekunde auseinander liegen, dann werden sie im Abstand von einer Sekunde verarbeitet. Dies bedeutet, dass die Simulation eines Modells mit einer Stunde historischer Daten ungefähr eine Stunde Simulationszeit in Anspruch nimmt.

### <span id="page-89-1"></span>**Simulationsparameter**

Wenn Sie ein Modell im Simulationsmodus aktivieren möchten, müssen Sie im Modellmanager die Werte für zwei Parameter definieren: die Startzeit und die Endzeit. Diese Werte bestimmen den Zeitraum, aus dem die historischen Daten in das simulierte Modell gesendet werden sollen.

**Von**m.

Startzeit. Der Beginn des Zeitraums aus dem historische Daten in das Modell gesendet werden sollen.

**Bis** п

> Endzeit. Das Ende des Zeitraums aus dem historische Daten in das Modell gesendet werden sollen.

Das Senden von Daten in das simulierte Modell wird beendet, wenn alle historischen Daten aus dem angegebenen Zeitraum gesendet wurden.

### <span id="page-90-0"></span>**Verworfene Eingaben überwachen**

In Ausnahmefällen kann es dazu kommen, dass das simulierte Modell verzögerte Eingabeereignisse verwirft. Die Anzahl der in allen Modellen verworfenen Eingabeereignisse wird als benutzerdefinierter Status mit dem Namen useranalytics-oldEventsDropped offengelegt. Siehe auch ["Verworfene](#page-96-0) Ereignisse [überwachen"](#page-96-0) on page 97.

# **9 Überwachung und Konfiguration**

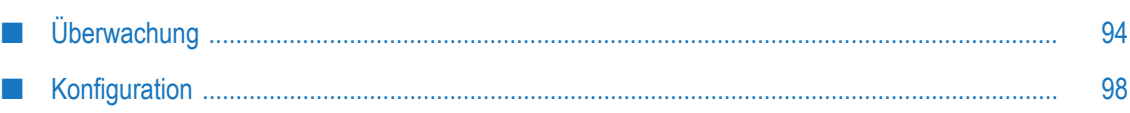

# <span id="page-93-0"></span>**Überwachung**

Im Modellmanager können Sie den aktuellen Status von jedem Modell überwachen. Die Karte eines Modells zeigt den aktuellen Modus (zum Beispiel den Produktionsmodus) und Status (aktiv oder inaktiv) des Modells an.

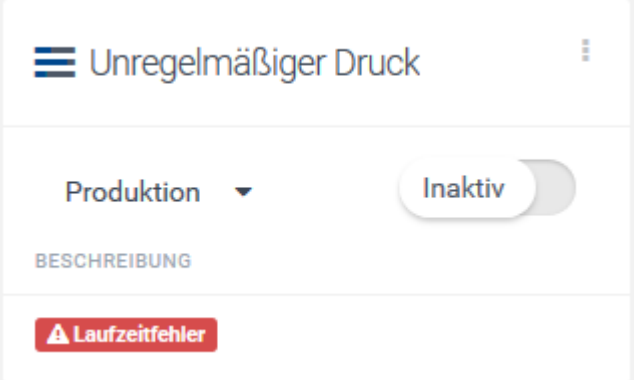

Wenn bei der Aktivierung oder während der Ausführung eines Modells ein Fehler aufgetreten ist, dann wird **ALaufzeitfehler** auf der Karte dieses Modell angezeigt. Wenn Sie herausfinden möchten, ob der Fehler beim Verarbeiten der Daten aufgetreten ist, dann sollten Sie alle Modelle im Modellmanager erneut laden, damit der jeweils neueste Status auf den Karten angezeigt wird. Siehe auch "Alle [Modelle](#page-38-0) neu laden" on page 39.

### <span id="page-93-1"></span>**Regelmäßig wiederkehrenden Status überwachen**

Zusätzlich zu dem Status, der auf der Karte eines Modells angezeigt wird, werden regelmäßig wiederkehrende Cumulocity IoT-Statusoperationen auf einem Cumulocity IoT-Gerät veröffentlicht. Dieses Gerät hat den Standardnamen c8y\_EdgeGateway.

Jede Operation hat die folgenden Parameter:

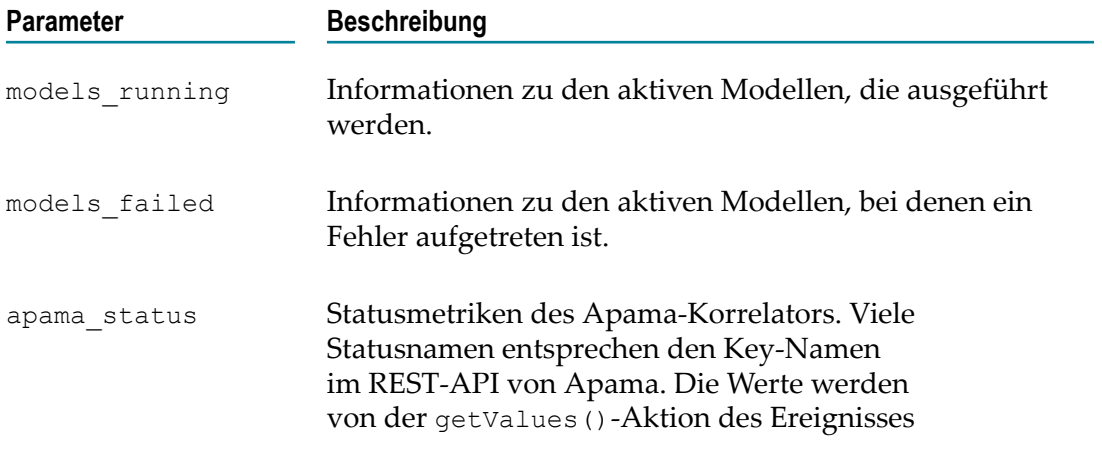

**Parameter Beschreibung** 

com.apama.correlator.EngineStatus ausgegeben und über das REST-API offengelegt.

### **Modellstatus**

{

Die folgenden Informationen werden für jedes aktive Modell veröffentlicht, das derzeit ausgeführt wird oder bei dem ein Fehler aufgetreten ist:

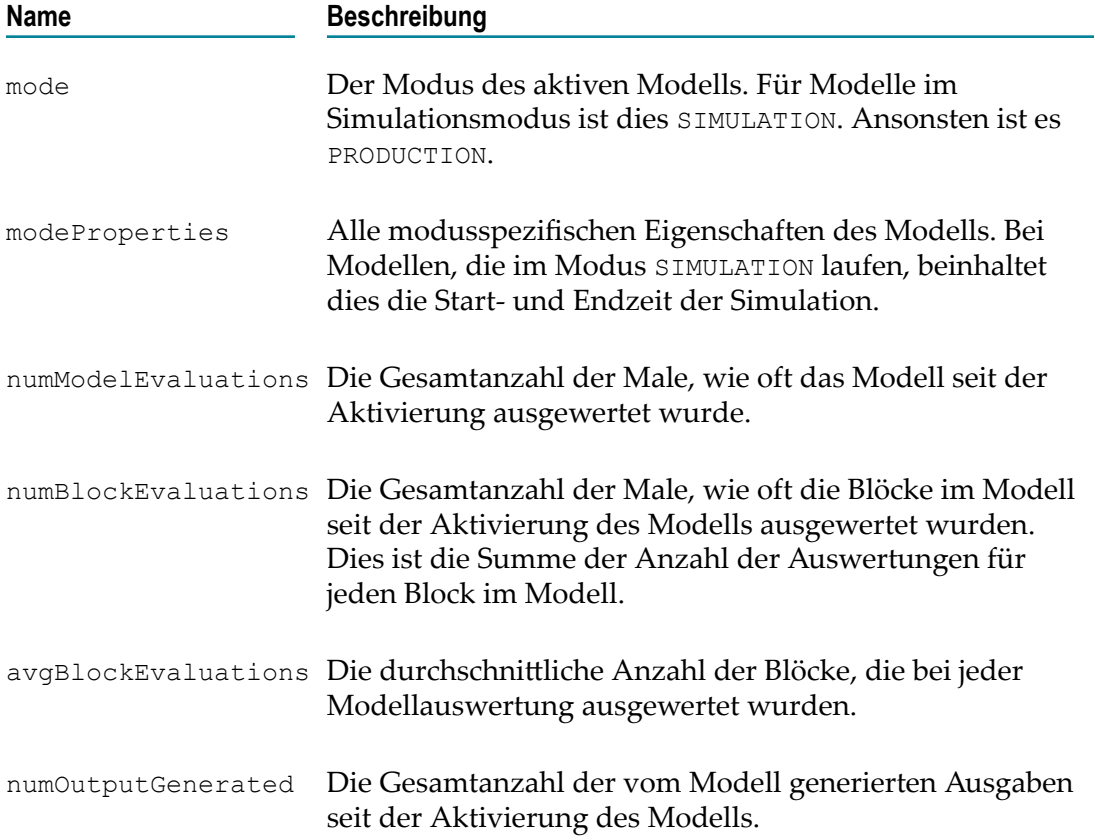

Diese Informationen zu jedem Modell geben einen Einblick in die Leistungsfähigkeit oder den Ablauf der Modelle. Ein Modell mit einer viel größeren Anzahl von numBlockEvaluations als ein anderes Modell kann zum Beispiel signalisieren, dass es die meisten Ressourcen verarbeitet, auch wenn es eine geringe Anzahl von numModelEvaluations hat. In ähnlicher Weise kann dies dazu genutzt werden, um herauszufinden, ob ein Modell seine Ausgaben mit der erwarteten Rate erzeugt - im Verhältnis dazu wie oft es ausgewertet wird.

Das folgende Beispiel zeigt die Daten einer Statusoperation, die von Cumulocity IoT veröffentlicht werden:

```
 "creationTime": "2018-07-23T21:48:54.620+02:00",
 "deviceId": "6518",
"deviceName": "c8y EdgeGateway",
```

```
 "id": "8579",
    "self": "https://myown.iot.com/devicecontrol/operations/8579",
    "status": "PENDING",
    "models_running": {
         "Package Tracking": {
             "mode": "SIMULATION",
             "modeProperties":{"startTime":1533160604, "endTime":1533160614},
             "numModelEvaluations": 68,
             "numBlockEvaluations": 967,
             "avgBlockEvaluations": 14.2,
             "numOutputGenerated": 50
 }
     },
    "models failed": {
         "Build Pipeline ": {
             "mode": "PRODUCTION",
             "numModelEvaluations": 214,
             "numBlockEvaluations": 671,
             "avgBlockEvaluations": 3.13,
         "numOutputGenerated": 4
 }
    },
     "apama_status": {
         "user-analytics-oldEventsDropped": "1",
         "numJavaApplications": "1",
         "numMonitors": "27",
         "user-httpServer.eventsTowardsHost": "1646",
         "numFastTracked": "183",
         "user-httpServer.authenticationFailures": "4",
         "numContexts": "5",
         "slowestReceiverQueueSize": "0",
         "numQueuedFastTrack": "0",
         "mostBackedUpInputContext": "<none>",
         "user-httpServer.failedRequests": "4",
         "slowestReceiver": "<none>",
         "numInputQueuedInput": "0",
         "user-httpServer.staticFileRequests": "0",
         "numReceived": "1690",
         "user-httpServer.failedRequests.marginal": "1",
         "numEmits": "1687",
         "numOutEventsUnAcked": "1",
         "user-httpServer.authenticationFailures.marginal": "1",
         "user-httpServer.status": "ONLINE",
         "numProcesses": "48",
         "numEventTypes": "228",
         "virtualMemorySize": "3177968",
         "numQueuedInput": "0",
         "numConsumers": "3",
         "numOutEventsQueued": "1",
         "uptime": "1383561",
         "numListeners": "207",
         "numOutEventsSent": "1686",
         "mostBackedUpICQueueSize": "0",
         "numSnapshots": "0",
         "mostBackedUpICLatency": "0",
         "numProcessed": "1940",
     "numSubListeners": "207"
 }
```
}

Sie können den Status mit dem REST-API oder dem Management Interface (EPL-Plug-in) von Apama überwachen. Weitere Informationen finden Sie in den folgenden Abschnitten der englischsprachigen Produktdokumentation von Apama:

- "Managing and Monitoring over REST" in *Deploying and Managing Apama* m. *Applications*, und
- "Using the Management interface" in *Developing Apama Applications*.

### <span id="page-96-0"></span>**Verworfene Ereignisse überwachen**

Wenn ein Modell ein Ereignis empfängt, dann kann es verworfen werden, wenn der Korrelator das Ereignis zu spät liefert oder verarbeitet. Siehe ["Eingabeblöcke und](#page-78-0) [Ereignissteuerung" on page 79](#page-78-0).

Die Gesamtzahl der in allen Modellen verworfenen Ereignisse wird regelmäßig als Teil der Statusoperation ausgegeben. Die Anzahl der verworfenen Ereignisse steht als benutzerdefinierter Statuswert mit dem Namen user-analytics-oldEventsDropped im Parameter apama status der Statusoperation zur Verfügung. Weitere Informationen finden Sie in "Regelmäßig [wiederkehrenden](#page-93-1) Status überwachen" on page 94.

Alle verworfenen Eingabeereignisse werden auch an den Kanal AnalyticsDroppedEvents gesendet, sodass Sie Ihre eigene Überwachung der verworfenen Ereignisse implementieren können. Ein verworfenes Eingabeelement, das an den Kanal AnalyticsDroppedEvents gesendet wurde, wird in ein Ereignis vom Typ apama.analyticskit.DroppedEvent gepackt. Auf diese Weise können Sie das ursprüngliche verworfene Ereignis extrahieren und analysieren; so können Sie zum Beispiel die Anzahl der verworfenen Ereignisse pro Gerät kategorisieren. Nachfolgende finden Sie einige Beispiele für Mechanismen, die Sie einsetzen können:

- П Zeigen Sie die verworfenen Ereignisse mit dem Tool engine\_receive an. Information darüber wie Sie mit diesem Tool Ereignisse von einem Korrelator empfangen können finden Sie in der Apama-Dokumentation unter *Deploying and Managing Apama Applications*.
- Schreiben Sie EPL, um die verworfenen Ereignisse zu empfangen. Abonnieren Sie hierzu den Kanal mit den verworfenen Ereignissen und analysieren Sie den Kanal, um herauszufinden, von welchen Geräten die Ereignisse am wahrscheinlichsten verworfen werden.
- Schreiben Sie EPL, um Statistiken über die verworfenen Ereignisse zur visuellen Überwachung auf einem Dashboard zu veröffentlichen.
- Schreiben Sie benutzerdefinierte CEP-Regeln und laden Sie diese nach Cumulocity IoT hoch, um Statistiken über die verworfenen Ereignisse als Messungen oder Operationen zu veröffentlichen. Informationen zum Verwalten von Anwendungen mit der Administrationsanwendung finden Sie unter "http://cumulocity.com/ [guides/"](http://cumulocity.com/guides/) im *User guide* (hiervon gibt es auch eine deutsche Version).

### **Den Lebenszyklus des Modell überwachen**

Wenn ein Modell erstellt oder gelöscht wird oder wenn ein Fehler auftritt, dann wird eine Lebenszyklusmeldung in die Logdatei des Korrelators geschrieben. Die Logeinträge können folgendermaßen aussehen:

```
Model "Build Pipeline" with PRODUCTION mode has started.
Model "Build Pipeline" with PRODUCTION mode has ended.
Model "Build Pipeline" with PRODUCTION mode has failed with an error: 
IllegalArgumentException - Error while validating parameters for the 
block "toggle" of type "apama.analyticskit.blocks.core.Toggle": 
The "Set Delay" must be finite and positive: -1.
```
Die Logdatei des Korrelators finden Sie in /opt/softwareag/cumulocity-apama-rules/ deploy/logs/correlator\_defaultCorrelator.log.

Sie können das Berichtverhalten ändern, um weitere Operationen für die Lebenszyklusereignisse auszuführen. Siehe ["Lebenszyklusberichte konfigurieren" on](#page-101-0) [page 102.](#page-101-0)

### **Den Korrelator mit Befehlszeilen-Tools überwachen**

Sie können Aspekte des Korrelators auch mit den Befehlszeilen-Tools (den sogenannten "command-line tools") von Apama überwachen, einschließlich der Warteschlangengrößen und Zugriff auf die Logdatei. Mögliche Befehlszeilen-Tools sind zum Beispiel engine inspect, engine watch oder engine receive.

Sie können ein Befehlszeilen-Tool von Apama ausführen, indem Sie sich mit Hilfe von ssh beim Cumulocity IoT Edge-System anmelden und dem Befehl dann ap voranstellen. So können Sie zum Beispiel Folgendes eingeben, um eine Momentaufnahme der Korrelatorwarteschlangengrößen und anderer Statistiken zu erhalten:

ap engine\_watch --once --all

Die Logdatei des Korrelators finden Sie in /opt/softwareag/cumulocity-apama-rules/ deploy/logs/correlator\_defaultCorrelator.log.

# <span id="page-97-0"></span>**Konfiguration**

Sie können die Installation von Apama Analytics Builder anpassen, indem Sie entweder

- Erweiterungen hinzufügen, oder n.
- verschiedene Parameter für die Überwachung oder Modellverarbeitung konfigurieren, indem Sie die Konfigurationsdateien editieren, die sich in einer der Erweiterungen befinden.

Die Einstellungen für diese Erweiterungen und Konfigurationen sind global und wirken sich auf jedes aktive Modell aus.

**Important:** Nach dem Hinzufügen, Entfernen oder Ändern einer Konfigurationsdatei (wie zum Beispiel StatusConstants.mon und/oder Configuration.mon) müssen Sie den Korrelator neu starten, damit die Änderungen wirksam werden.

### **Erweiterungen für Apama Analytics Builder verwenden**

Mit Hilfe von Erweiterungen können Pakete mit zusälichem EPL (der "Event Processing Language" von Apama), zusätzlichen Konnektivitätskomponenten, oder zum Überschreiben von Teilen des Apama Analytics Builder-Frameworks angewendet werden. Erweiterungen sind ZIP-Dateien oder Verzeichnisse im Verzeichnis /usr/edge/ properties/apama/extensions/ innerhalb des Edge-Images.

Unabhängig davon, ob es sich um eine ZIP-Datei oder ein Verzeichnis handelt, kann jede Erweiterung den folgenden Inhalt haben:

- priority.txt Eine einzeilige Textdatei, die die Priorität enthält; siehe unten.
- files/*pfade* Dateien, die in das Projektverzeichnis des Korrelators kopiert werden. Dies können .mon-Dateien (EPL), YAML-Konfigurationsdateien oder .properties-Dateien sein.
- arguments/*name*.txt Eine Datei, die Befehlszeilenargumente für den Korrelator enthält, ein Argument pro Zeile.
	- **Note:** Dies erfordert eine separate Zeile für jedes Argument, auch wenn die Argumente zusammen gehören. Wenn Sie zum Beispiel -J -Xmx512M hinzufügen möchten, dann müssen Sie dies auf zwei Zeilen aufteilen, weil dies zwei separate Argumente sind: -J und -Xmx512M.

Die Erweiterungen werden alle gelesen und ihre Priorität wird durch das Lesen von priority.txt bestimmt. Wenn sich in einer Erweiterung keine priority.txt-Datei befindet, dann wird der Name der Erweiterung als Priorität verwendet. Erweiterungen sind nach Priorität geordnet und lexikographisch sortiert. Standarderweiterungen umfassen:

- П config mit Priorität 80. Diese enthält .properties- und .mon-Dateien für die Definition von Ports, Benutzernamen, Passwörtern und Einstellungen wie zum Beispiel der Fenstergröße für den Neuordnungspuffer.
- default mit Priorität 81. п

Alle Erweiterungen werden in aufsteigender Prioritätsreihenfolge verarbeitet, wobei alle Dateien aus dem files-Verzeichnis in ein Apama-Projekt kopiert werden (siehe auch Informationen zum Arbeiten mit Projekten in der Apama-Dokumentation). Das engine deploy-Tool von Apama wird für dieses Projekt ausgeführt, um eine Initialisierungsliste zu erstellen (weitere Informationen zu diesem Tool finden Sie in der Apama-Dokumentation). Somit werden alle .mon-Dateien (das sind die EPL-Dateien) innerhalb einer Erweiterung in den Korrelator eingespeist (englisch: "injected"), wobei das engine deploy-Tool eine gültige Reihenfolge für die Einspeisung bestimmt. Neue Konnektivitätskonfigurationen können in einer Erweiterung bereitgestellt werden (sie

müssen die .seings-Datei enthalten, die in einem Apama-Projekt vorhanden ist). Diese können sich bei Bedarf - durch Nutzung der Direktive \${PARENT\_DIRECTORY} in den YAML-Konfigurationsdateien - auf Bibliotheken oder JAR-Dateien beziehen.

Das Ergebnis von engine deploy wird zu Referenzzwecken unter /opt/softwareag/ cumulocity-apama-rules/deploy/Project\_deployed/ gespeichert.

**Note:** Alle Änderungen im oben genannten Verzeichnis gehen verloren, wenn der Korrelator neu gestartet wird.

Einige Erweiterungen überschreiben möglicherweise Dateien aus der config-Erweiterung, um bei Bedarf ein spezielleres Verhalten bereitzustellen. Wenn Sie eine solche Datei ändern möchten, müssen Sie herausfinden, welche Erweiterung die höchste Priorität hat.

### **Statusberichte konfigurieren**

Sie können die Häufigkeit der Statusoperationen und den Gerätenamen für die Statusoperationen ändern, indem Sie die Konstanten des Ereignisses apama.analyticskit.cumulocity.StatusConstants in der Datei StatusConstants.mon editieren. Diese Datei befindet sich im Verzeichnis /usr/edge/ properties/apama/extensions/config/files/support/cumulocity/.

**Note:** Der Speicherort der Konfigurationsdateien kann sich in zukünftigen Hauptversionen (englisch: major releases) ändern.

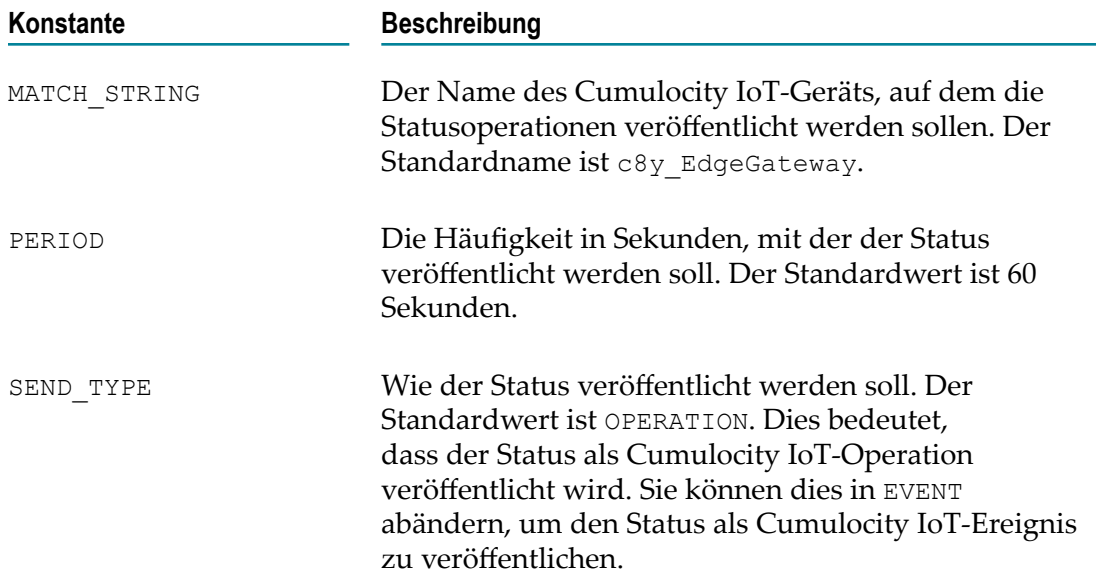

Sie können die Werte der folgenden Konstanten ändern:

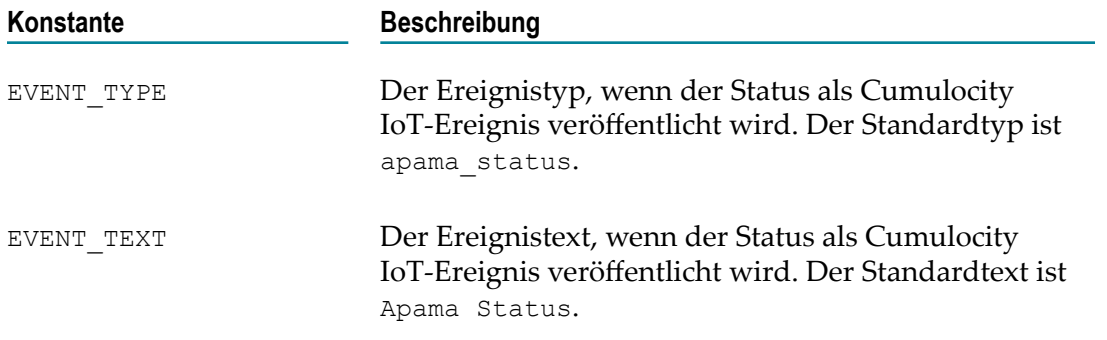

### <span id="page-100-0"></span>**Modell-Timeouts konfigurieren**

Sie können die zeitbezogenen Eigenschaften für die Modelle konfigurieren, indem Sie die Konstanten des Ereignisses apama.analyticskit.Configuration in der Datei Configuration.mon editieren. Standardmäßig befindet sich diese Datei im Verzeichnis / usr/edge/properties/apama/extensions/config/files/framework/monitors. Dies kann sich jedoch je nach Konfiguration ändern.

**Note:** Der Speicherort der Konfigurationsdateien kann sich in zukünftigen Hauptversionen (englisch: major releases) ändern.

Sie können die Werte der folgenden Konstanten ändern:

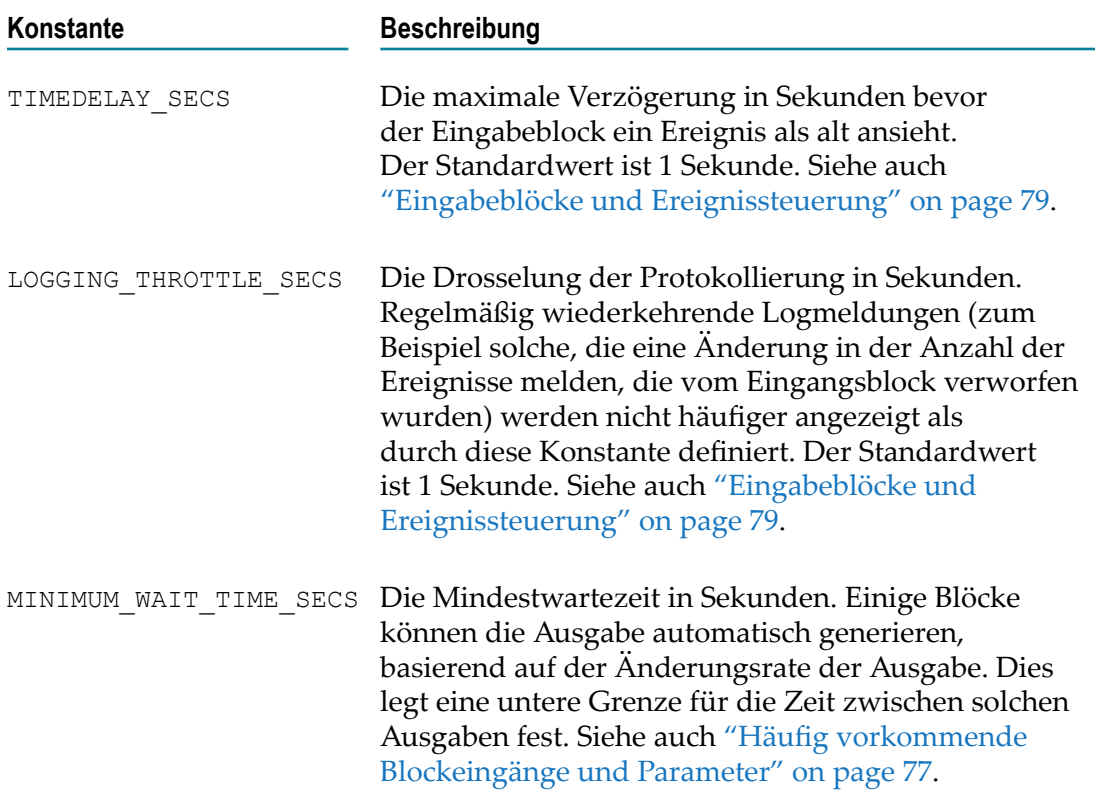

### <span id="page-101-0"></span>**Lebenszyklusberichte konfigurieren**

Wenn ein Modell erstellt oder gelöscht wird oder wenn ein Fehler auftritt, dann wird eine Meldung in die Logdatei des Korrelators geschrieben.

Dieses Verhalten können Sie ändern, indem Sie die entsprechenden Lebenszyklusaktionen des Ereignisses apama.analyticskit.Configuration in der Datei Configuration.mon editieren. Standardmäßig befindet sich diese Datei im Verzeichnis /usr/edge/properties/apama/extensions/config/files/framework/monitors. Dies kann sich jedoch je nach Konfiguration ändern.

**Note:** Der Speicherort der Konfigurationsdateien kann sich in zukünftigen Hauptversionen (englisch: major releases) ändern.

Für benutzerdefinierte Lebenszyklusberichte können Sie die folgenden Aktionen ändern:

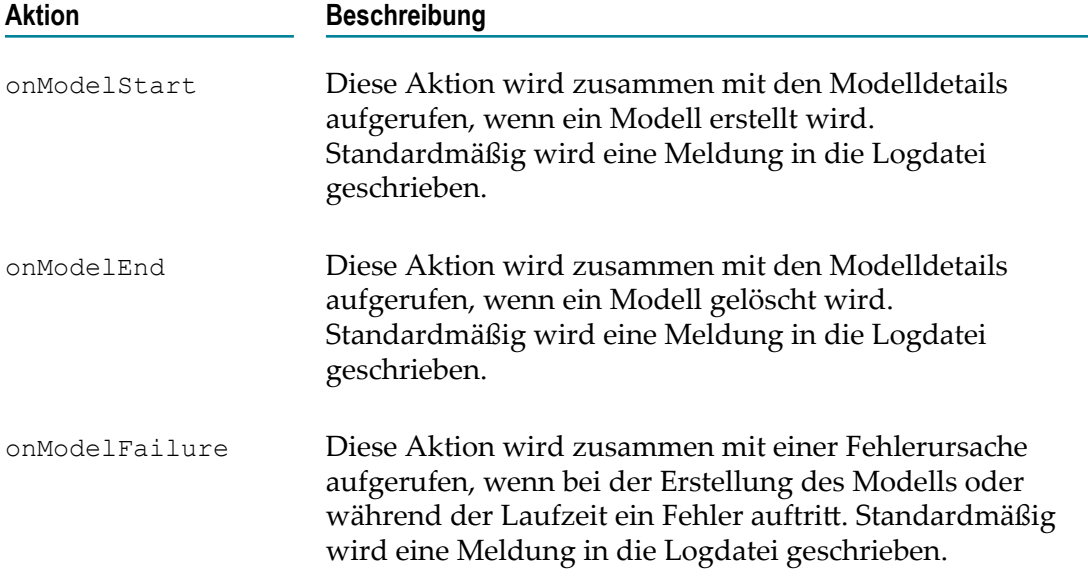

Dies sind einige Beispiele für mögliche Arten von Berichten:

- Senden von Lebenszyklusereignissen an ein Dashboard zur Visualisierung der  $\overline{\phantom{a}}$ Modelle, die zur Zeit ausgeführt werden oder bei denen ein Fehler aufgetreten ist.
- Senden von Cumulocity IoT-Operationen an ein Standardgerät.  $\overline{\phantom{a}}$
- Senden von Lebenszyklusereignissen für die Downstream-Überwachung und das n. Ergreifen von Maßnahmen, wenn bei einem Modell ein unerwarteter Fehler auftritt.